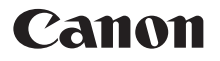

# **DIGITAL IXUS 100 IS**

# Guida dell'utentedella fotocamera

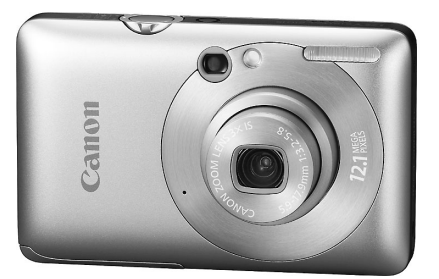

# **ITALIANO**

- Leggere con attenzione la presente guida prima di utilizzare la fotocamera.
- •Conservare la guida in un luogo sicuro per riferimento futuro.

# <span id="page-1-1"></span><span id="page-1-0"></span>Contenuto della confezione

Controllare che la confezione della fotocamera contenga gli elementi riportati di seguito. In caso di elementi mancanti, contattare il rivenditore presso il quale è stata acquistata la fotocamera.

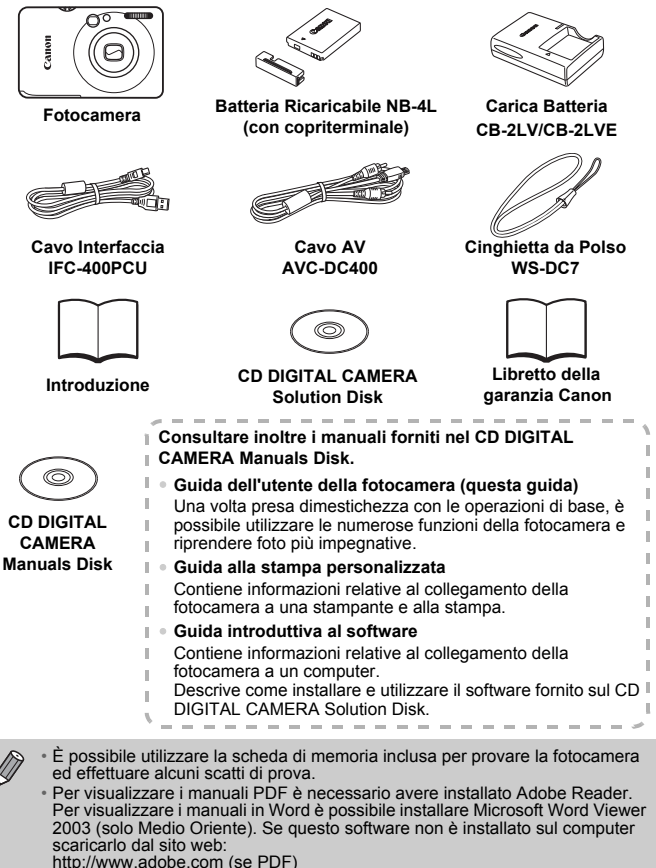

<span id="page-1-2"></span>http://www.microsoft.com/downloads/ (se Word).

# <span id="page-2-0"></span>Informazioni preliminari

#### **Scatti di prova**

Effettuare alcuni scatti di prova e riprodurne il risultato per essere sicuri che le immagini vengano registrate in modo corretto. Canon Inc., le sue affiliate e consociate e i distributori non possono essere considerati responsabili per danni indiretti dovuti al malfunzionamento di una fotocamera o di un accessorio, incluse le schede di memoria, che comportino la mancata registrazione di un'immagine o la registrazione in un modo non adatto alla fotocamera.

#### **Avvertenza sulle violazioni del copyright**

Le immagini registrate con questa fotocamera sono destinate all'uso personale. Non registrare immagini che possono violare le leggi sul copyright senza la previa autorizzazione del titolare del copyright. L'acquisizione di immagini durante spettacoli, mostre o immagini di proprietà di altre società effettuata utilizzando una macchina fotografica o dispositivi di altro tipo potrebbe violare il copyright o altri diritti legali, anche in caso di immagini scattate per uso personale.

#### **Limitazioni della garanzia**

Per informazioni sulla garanzia della fotocamera, consultare il Libretto della garanzia Canon fornito con la fotocamera. Per informazioni sui contatti del Supporto Clienti Canon, consultare il Libretto della garanzia Canon.

### **Monitor LCD**

Il monitor LCD viene prodotto utilizzando tecniche di fabbricazione di alta precisione. Oltre il 99,99% dei pixel funziona secondo le specifiche, ma occasionalmente è possibile che alcuni pixel appaiano come punti luminosi o scuri. Ciò non costituisce un malfunzionamento e non ha alcuna conseguenza sull'immagine registrata.

#### **Temperatura del corpo della fotocamera**

Prestare particolare attenzione quando si utilizza la fotocamera per lunghi periodi di tempo in quanto il corpo della fotocamera potrebbe surriscaldarsi. Ciò non indica alcun malfunzionamento.

#### **Schede di memoria**

I vari tipi di schede di memoria che possono essere utilizzati con questa fotocamera vengono denominati collettivamente schede di memoria.

# <span id="page-3-0"></span>Istruzioni per usi specifici

#### O Lasciare che la fotocamera effettui le impostazioni .... **Scatto** Scatto<br>
C Lasciare che la fotocamera effettui le impostazioni . . . . . . . . . . [24](#page-23-0)<br>
C Scatto in modalità adatte a condizioni particolari . . . . . . . . [56](#page-55-1) – [58](#page-57-1) ● Mettere a fuoco i visi . . . . . . . . . . . . . . . . . . . . . . . . . . . . [24,](#page-23-0) [64,](#page-63-0) [80](#page-79-0)  $\bullet$  Scattare dove non è possibile usare il flash (disattivare il flash).  $\ldots$  [59](#page-58-0) ● Scattare foto di cui si è soggetti (Autoscatto) . . . . . . . . . . . . [63,](#page-62-0) [64](#page-63-0)  $\bullet$  Inserire la data e l'ora degli scatti  $\ldots \ldots \ldots \ldots \ldots \ldots \ldots \ldots \ldots \ldots$  $\bullet$  Scattare foto ravvicinate dei soggetti (modalità macro)  $\ldots \ldots 67$  $\ldots \ldots 67$ ● Scattare foto ravvicinate dei soggetti utilizzando lo zoom (modalità Macro digitale). . . . . . . . . . . . . . . . . . . . . . . . . . . . . . . [68](#page-67-0)  $\bullet$  Scattare foto con toni seppia o in bianco e nero. . . . . . . . . . . . . . . [74](#page-73-0) ● Modificare le dimensioni della foto da scattare (pixel di registrazione). . . . . . . . . . . . . . . . . . . . . . . . . . . . . . . . . [69](#page-68-0) ● Scattare foto in modo continuo . . . . . . . . . . . . . . . . . . . . . . . . . . [71](#page-70-0) ● Scattare senza gli effetti di fotocamera mossa (Mod. IS) . . . . . [138](#page-137-0) ● Scattare senza gli effetti di fotocamera mossa anche in condizioni di scarsa illuminazione (High ISO Auto). . . . . . [58,](#page-57-2) [72](#page-71-0) Subacqueo Acquario [\(p. 58\)](#page-57-0) [\(p. 58\)](#page-57-1) Scarsa<br>illuminazione<br>(p. 58) illuminazione<br>
Interni d'artificio Subacqueo Acquario illuminazione<br>
(p. 57) (p. 57) [\(p. 58\)](#page-57-2) (p. 58) (p. 58) [\(p. 57\)](#page-56-0) Fuochi d'artificio [\(p. 57\)](#page-56-1) IF W POLITY Sulla VIII W Sulla VIII VIII WAS ARRANGED VALUE OF A VIII VALUE OF A VIII VALUE OF A VIIII VALUE O<br>In Princh Community of Arrangement of Arrangement Community of Arrangement Community Sulla results of the Comm<br> [\(p. 56\)](#page-55-0) Sulla spiaggia [\(p. 57\)](#page-56-2) Sulla<br>
Bambini Sulla<br>
e animali spiaggia Sulla neve [\(p. 58\)](#page-57-3) Bambini e animali [\(p. 57\)](#page-56-3) Ritratti [\(p. 56\)](#page-55-1) Foto di persone Tramonti **Exercise Service Service Service Service Service Service Service Service Service Service Service Service Service Service Service Service Service Service Service Service Service Service Service Service Service Ser**  $(p. 58)$ **Tramonti** [\(p. 57\)](#page-56-4) Foto di paesaggi Altri tipi di scene

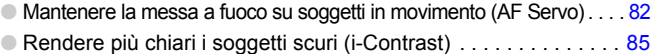

### **Visualizzazione**

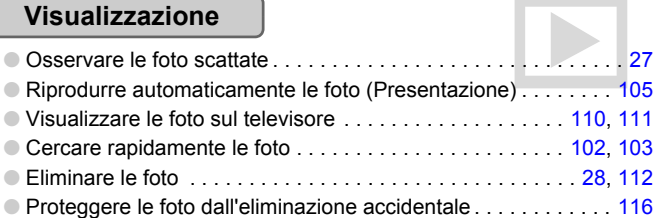

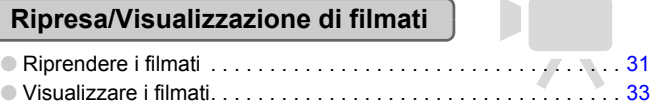

### **Stampa**

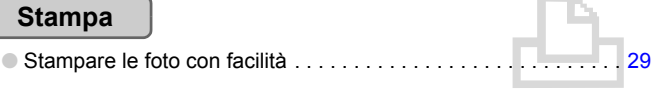

### **Salvataggio**

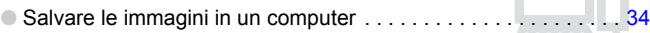

### **Altro**

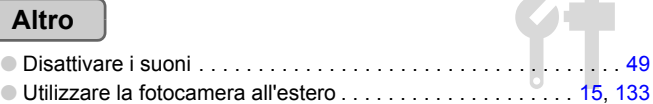

T

# Sommario

Nei Capitoli da 1 a 3 vengono descritte le operazioni di base e le funzioni di uso frequente della fotocamera. Nei Capitoli 4 e successivi vengono descritte le funzioni avanzate della fotocamera e introdotte nuove nozioni man mano che si procede nella lettura di ogni capitolo.

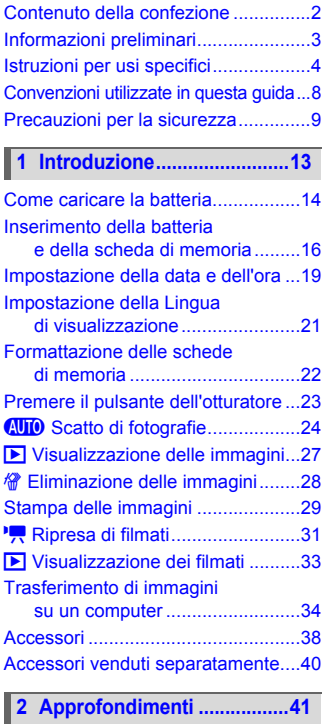

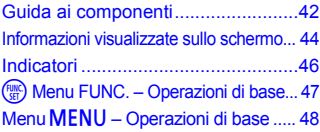

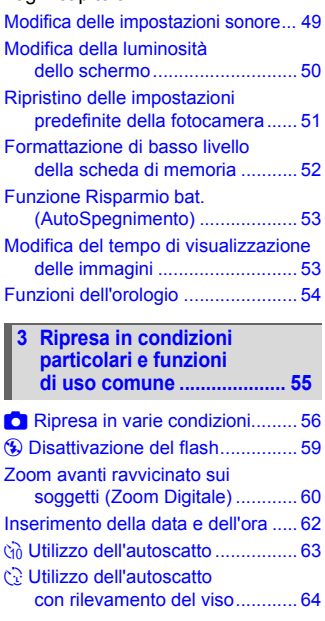

**4 Selezione personalizzata [delle impostazioni .............. 65](#page-64-0)**

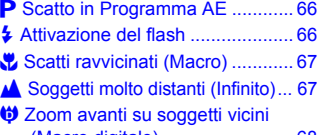

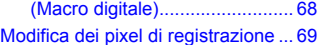

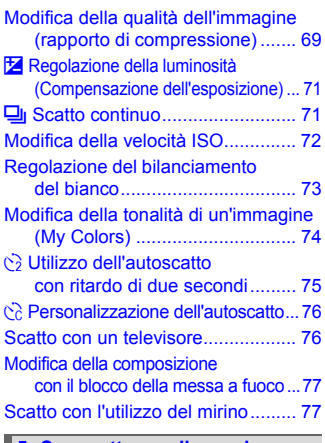

#### **5 Come ottenere il massimo [dalla fotocamera ................. 79](#page-78-0)**

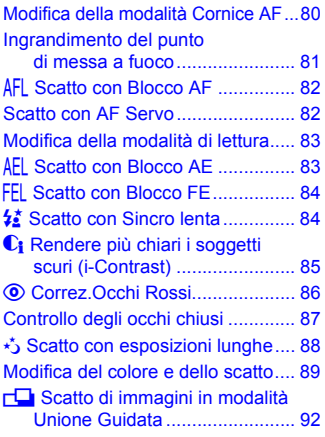

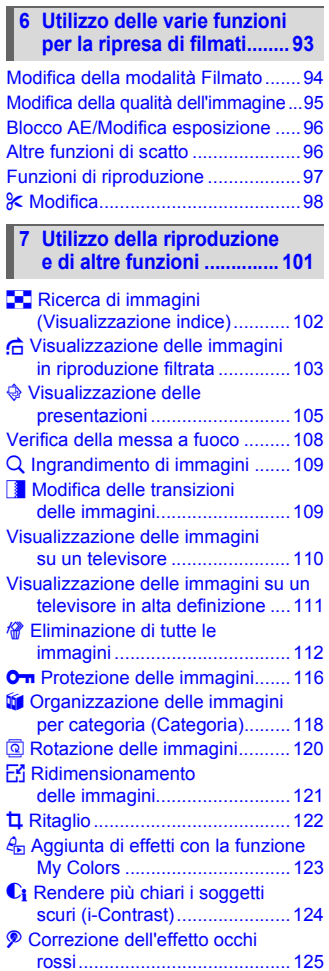

**Convenzioni utilizzate in questa guida**

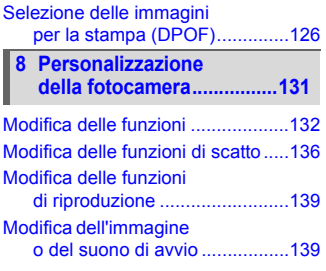

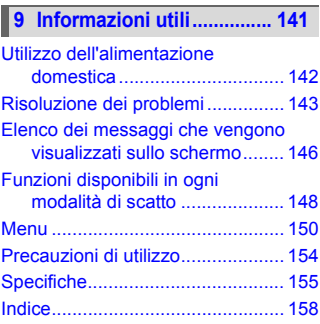

# <span id="page-7-0"></span>Convenzioni utilizzate in questa guida

- Le icone vengono utilizzate nel testo per rappresentare i pulsanti e i selettori della fotocamera.
- La lingua visualizzata sullo schermo è racchiusa tra [ ] (parentesi quadre).
- I pulsanti di direzione e il pulsante FUNC./SET vengono rappresentati con le seguenti icone.

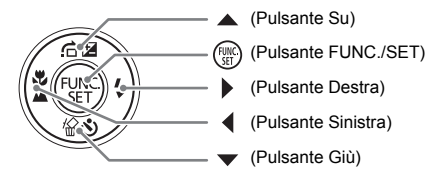

- $\bullet$   $\bullet$  : Suggerimenti per la risoluzione dei problemi.
- $\dddot{\varphi}$  : Suggerimenti per ottenere il massimo dalla fotocamera.
- $\circ$  Particolari a cui prestare attenzione.
- $\bullet$   $\mathscr{R}$  : Informazioni supplementari.
- (p. xx): Pagine di riferimento. "xx" rappresenta il numero di pagina.
- Per tutte le funzioni descritte nel capitolo si presuppone l'uso delle impostazioni predefinite.

## <span id="page-8-0"></span>Precauzioni per la sicurezza

- Prima di utilizzare la fotocamera, leggere attentamente le precauzioni per la sicurezza riportate di seguito. Accertarsi sempre che la fotocamera sia utilizzata in modo corretto.
- Le precauzioni di sicurezza contenute nelle seguenti pagine vengono fornite per evitare incidenti alle persone o danni all'apparecchiatura.
- Consultare anche le guide fornite con gli accessori in uso acquistati separatamente.

**Avvertenza** Indica la possibilità di lesioni gravi o di morte. **Attenzione** Indica la possibilità di lesioni.

**Attenzione** Indica la possibilità di danni all'apparecchiatura.

#### **Avvertenza**

#### Fotocamera

• **Non guardare attraverso il mirino della fotocamera verso sorgenti luminose intense (il sole e così via).** Ciò potrebbe provocare danni alla vista.

• **Non fare scattare il flash in prossimità degli occhi delle persone.**

L'esposizione alla luce intensa generata dal flash potrebbe causare danni alla vista. In particolare, quando si utilizza il flash è necessario mantenersi ad almeno un metro di distanza dai neonati.

• **Conservare l'apparecchiatura fuori della portata di bambini e neonati.** Cinghia: L'avvolgimento della cinghia al collo di un bambino potrebbe causarne il soffocamento.

Scheda di memoria, batteria data/giorno: pericolosa se ingerita accidentalmente. In caso di ingestione, contattare immediatamente un medico.

- **Non tentare di smontare o modificare parti dell'apparecchiatura se non espressamente previsto in questa guida.**
- **Per evitare il rischio di lesioni, non toccare le parti interne della fotocamera in caso di caduta o altro tipo di danneggiamento.**
- **Sospendere immediatamente l'uso della fotocamera in caso di emissione di fumo o odori strani oppure di altro funzionamento anomalo.**
- **Non utilizzare solventi organici quali alcool, benzina o diluente per pulire l'apparecchiatura.**
- **Evitare che liquidi o corpi estranei penetrino all'interno della fotocamera.** Ciò potrebbe provocare scosse elettriche o incendi. In caso di contatto di liquidi o corpi estranei con le parti interne della fotocamera, spegnere immediatamente la fotocamera e rimuovere la batteria.
- **Utilizzare esclusivamente le fonti di alimentazione consigliate.** L'utilizzo di altre fonti di alimentazioni potrebbe provocare scosse elettriche o incendi.

#### Batteria, Carica Batteria

- **Utilizzare soltanto le batterie consigliate.**
- **Non posizionare la batteria in prossimità di una fonte di calore né esporla a una fiamma diretta.**
- **Evitare che la batteria venga a contatto con acqua, ad esempio l'acqua di mare, o con altri liquidi.**
- **Non smontare, modificare o esporre la batteria a fonti di calore.**
- **Non lasciare cadere né sottoporre la batteria a urti.** Ciò potrebbe causare esplosioni o fuoriuscite di liquido, con conseguente rischio di incendi, lesioni personali e danni agli oggetti circostanti. In caso di contatto del liquido fuoriuscito dalla batteria con occhi, bocca, cute o abiti, sciacquare immediatamente con acqua e contattare un medico. Se il Carica Batteria diventa bagnato, staccarlo dalla presa e rivolgersi al distributore

della fotocamera oppure contattare l'Help Desk del Supporto Clienti Canon più vicino.

- **Per ricaricare la batteria, utilizzare solo il Carica Batteria specificato.**
- **Non tagliare, danneggiare, modificare o appoggiare oggetti pesanti sul cavo di alimentazione.**
- **Staccare periodicamente il cavo di alimentazione e rimuovere la polvere e lo sporco che si accumulano sulla spina, all'esterno della presa di alimentazione e nell'area circostante.**
- **Non toccare il cavo di alimentazione con le mani bagnate.** Ciò potrebbe provocare scosse elettriche o incendi.

#### Altre avvertenze

• **Non utilizzare i CD-ROM forniti con lettori di CD che non supportano i CD-ROM di dati.** La riproduzione dei CD-ROM in un lettore di CD audio (lettore musicale) potrebbe danneggiare gli altoparlanti. L'ascolto in cuffia dei suoni alti provocati dalla riproduzione di un CD-ROM in un lettore di CD musicale potrebbe provocare la perdita dell'udito.

#### **Attenzione**

- **Quando si tiene la fotocamera per la cinghia, prestare attenzione a non colpirla o farle subire forti scosse o urti.**
- **Fare attenzione a non urtare o spingere con forza l'obiettivo.** Ciò potrebbe provocare lesioni personali o danni alla fotocamera.
- **Utilizzare l'apparecchiatura nel rispetto della capacità nominale della presa elettrica e degli accessori di collegamento. Non utilizzare l'apparecchiatura se il cavo di alimentazione o la spina sono danneggiati o se non sono completamente inseriti nella presa elettrica.**

Ciò potrebbe provocare scosse elettriche o incendi.

- **Evitare di utilizzare, collocare o conservare la fotocamera nei luoghi seguenti.**
	- Luoghi esposti a luce del sole intensa.
	- Luoghi esposti a temperatura superiore a 40°C.
	- Ambienti umidi o polverosi.

In caso contrario, si potrebbero verificare fuoriuscite di liquido, surriscaldamento o esplosioni, con conseguente rischio di incendi, ustioni o altri tipi di lesioni. Le alte temperature possono inoltre deformare l'involucro dell'apparecchiatura.

- **Evitare che oggetti metallici (ad esempio graffette o chiavi) o sporcizia entrino in contatto con i terminali del Carica Batteria o con la spina.** Ciò potrebbe provocare scosse elettriche, incendi o altri tipi di danni.
- **La riproduzione per periodi prolungati potrebbe causare disagio.**

#### **Attenzione**

- **Non puntare la fotocamera verso sorgenti luminose intense (il sole e così via).** Questa azione può danneggiare il sensore immagine (CCD) o provocarne il malfunzionamento.
- **Quando si utilizza la fotocamera sulla spiaggia o in località particolarmente ventose, evitare che la polvere o la sabbia penetrino all'interno della fotocamera.**
- **Non utilizzare il flash se sulla superficie sono presenti sporcizia, polvere o altri elementi oppure quando è coperto con le dita o indumenti.** Ciò potrebbe provocare il malfunzionamento della fotocamera.
- **Staccare il Carica Batteria dalla presa di corrente al termine della ricarica o quando non viene utilizzato.**
- **Durante la fase di ricarica, non coprire il Carica Batteria con tessuti di alcun tipo.** Se viene lasciata collegata per un periodo di tempo prolungato, l'unità potrebbe surriscaldarsi e deformarsi, con conseguente rischio di incendio.
- **Quando non si utilizza la fotocamera, rimuovere e conservare la batteria.** Se la batteria viene lasciata nella fotocamera, si potrebbero verificare fuoriuscite di liquido.
- **Prima di smaltire le batterie, coprire i terminali con nastro adesivo o altro materiale isolante.**

Il contatto con altri materiali metallici nei contenitori della spazzatura può provocare incendi o esplosioni.

- **Tenere le batterie fuori dalla portata di animali domestici.** Se la batteria viene morsicata, si potrebbero verificare fuoriuscite di liquido, surriscaldamento o esplosioni, con conseguente rischio di incendi, ustioni o altri tipi di lesioni.
- **Non sedersi dopo aver riposto la fotocamera in tasca.** Questa azione può danneggiare il monitor LCD o provocarne il malfunzionamento.
- **Nel riporre la fotocamera nella borsa, assicurarsi che oggetti rigidi non urtino il monitor LCD.**
- **Non attaccare accessori alla cinghia.** Eventuali urti possono danneggiare il monitor LCD o provocarne il malfunzionamento.

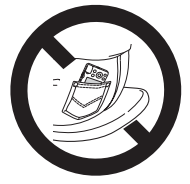

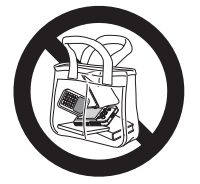

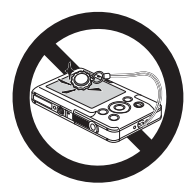

*1*

# <span id="page-12-0"></span>Introduzione

In questo capitolo vengono descritte le operazioni da effettuare prima dello scatto, la procedura di scatto in modalità **(NIII**), nonché le modalità per visualizzare, eliminare e stampare le immagini registrate. L'ultima parte del capitolo è dedicata alle spiegazioni relative alla ripresa e alla visualizzazione dei filmati e al trasferimento di immagini su un computer.

#### **Come collegare la cinghia/Come tenere la fotocamera**

- Collegare la cinghietta fornita e metterla al polso per evitare che la fotocamera possa cadere durante l'uso.
- Tenere le braccia vicino al corpo e afferrare saldamente la fotocamera dai lati. Assicurarsi che le dita non blocchino il flash.

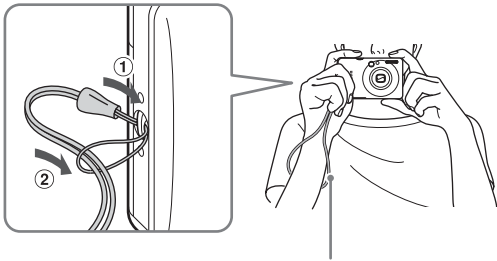

# <span id="page-13-0"></span>Come caricare la batteria

Per caricare la batteria, utilizzare il Carica Batteria incluso.

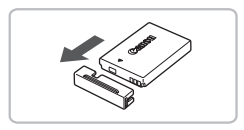

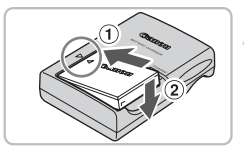

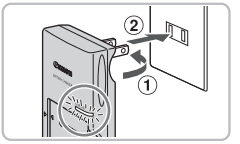

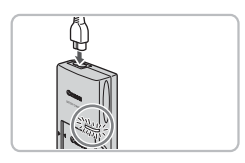

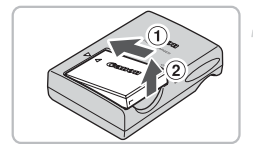

### **Rimuovere il coperchio.**

#### **Inserire la batteria.**

● Allineare i simboli ▲ sulla batteria e sul Carica Batteria, quindi inserire la batteria facendola scorrere all'interno  $(1)$  e verso il basso  $(2)$ .

### **Caricare la batteria.**

- Per CB-2LV: ruotare la spina verso l'esterno  $(1)$  e inserire il Carica Batteria in una presa di corrente  $(2)$ .
- Per CB-2LVE: inserire il cavo di alimentazione nel Carica Batteria, quindi inserirne l'altra estremità in una presa di corrente.
- La spia di carica si accende in rosso e la carica ha inizio.
- Al termine della carica la spia diventa verde. Il caricamento della batteria richiede circa 1 ora e 30 minuti.

### **Rimuovere la batteria.**

● Scollegare il Carica Batteria dalla presa di corrente, quindi rimuovere la batteria facendola scorrere all'interno  $(1)$  e verso l'alto  $(2)$ .

Per proteggere la batteria e prolungarne la durata, l'operazione di carica non deve durare più di 24 ore consecutive.

#### **Numero approssimativo di scatti che è possibile effettuare**

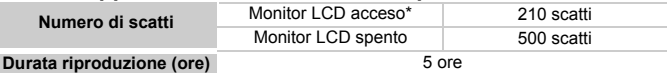

• Il numero di scatti che è possibile effettuare si basa sullo standard di misura dell'associazione CIPA (Camera & Imaging Products Association).

• Il numero di scatti potrebbe essere inferiore a quello indicato a seconda delle condizioni di scatto specifiche.

#### **Indicatore di livello di carica delle batterie**

Sullo schermo appare un'icona o un messaggio che indica lo stato di carica della batteria.

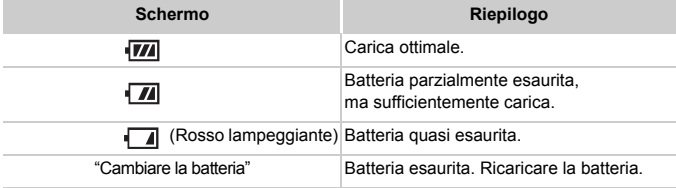

#### **Utilizzo efficace della batteria e del Carica Batteria**

• Caricare la batteria il giorno stesso dell'utilizzo o un giorno prima. Le batterie cariche si scaricano naturalmente anche se non utilizzate.

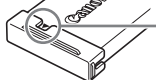

Collegare il coperchio a una batteria carica in modo che il simbolo  $\blacktriangle$  sia visibile.

- Modalità di conservazione della batteria per lunghi periodi. Scaricare completamente e rimuovere la batteria dalla fotocamera. Collegare il copriterminale e conservare la batteria. La conservazione di una batteria per lunghi periodi di tempo (circa un anno) senza averla precedentemente scaricata può abbreviarne la durata o incidere negativamente sulle prestazioni.
- <span id="page-14-0"></span>• Il Carica Batteria può essere utilizzato anche all'estero. Può essere utilizzato in regioni con corrente CA da 100 – 240 V (50/60 Hz). Se la spina non è adatta alla presa, utilizzare un apposito adattatore disponibile in commercio. Non utilizzare dispositivi quali trasformatori elettrici per i viaggi all'estero perché potrebbero comportare malfunzionamenti.
- La batteria potrebbe presentare un rigonfiamento. Si tratta di una caratteristica normale della batteria e non indica un problema. Tuttavia, se la batteria si gonfia al punto da non poter essere più inserita nella fotocamera, contattare l'Help Desk del Supporto Clienti Canon.
- Se la batteria si scarica rapidamente anche dopo la ricarica, vuol dire che ha raggiunto la fine della durata di vita. Acquistare una nuova batteria.

# <span id="page-15-0"></span>Inserimento della batteria e della scheda di memoria

Inserire nella fotocamera la batteria fornita e una scheda di memoria.

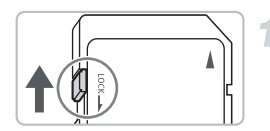

#### **Controllare la linguetta di protezione dalla scrittura della scheda.**

● Se la scheda di memoria dispone di una linguetta di protezione dalla scrittura, non sarà possibile registrare le immagini con la linguetta in posizione di blocco. Spostare la linguetta verso l'alto finché non scatta.

### **Aprire il coperchio.**

 $\bullet$  Far scorrere il coperchio  $\circ$  e sollevarlo  $\circ$ .

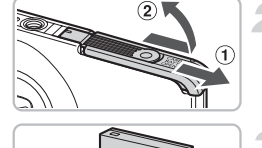

# **Inserire la batteria.**

- Inserire la batteria come mostrato finché non scatta in posizione.
- Accertarsi di inserire la batteria con l'orientamento corretto, altrimenti non si bloccherà in posizione.

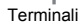

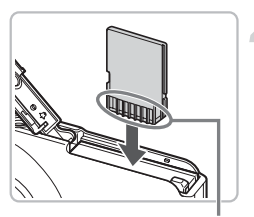

Terminali

### **Inserire la scheda di memoria.**

- Inserire la scheda di memoria come mostrato finché non scatta in posizione.
- Accertarsi che sia orientata in modo corretto. L'inserimento della scheda di memoria con orientamento errato può danneggiare la fotocamera.

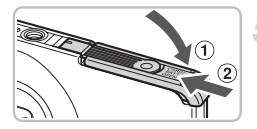

#### **Chiudere il coperchio.**

 $\bullet$  Chiudere il coperchio  $\circ$  e farlo scorrere (2) finché non scatta in posizione.

### Rimozione della batteria e della scheda di memoria

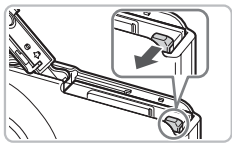

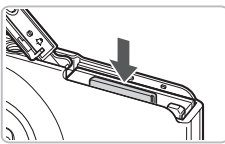

#### **Rimuovere la batteria.**

- Aprire il coperchio e premere il blocco della batteria nella direzione indicata dalla freccia.
- $\triangleright$  La batteria verrà espulsa.

#### **Rimuovere la scheda di memoria.**

- Spingere la scheda di memoria finché non si avverte uno scatto, quindi rilasciarla lentamente.
- $\blacktriangleright$  Le scheda di memoria verrà espulsa.

#### **Numero approssimativo di scatti per scheda di memoria**

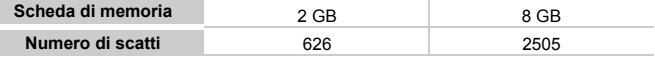

• I valori indicati sono basati sulle impostazioni predefinite.

• Il numero di scatti che è possibile effettuare dipende dalle impostazioni della fotocamera, dal soggetto e dalla scheda di memoria utilizzata.

#### **È possibile controllare il numero di scatti che possono essere effettuati?**

Il numero di scatti che è possibile effettuare può essere controllato quando la fotocamera è in una modalità di scatto (p. [24\).](#page-23-1)

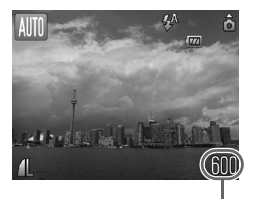

Numero di scatti che è possibile effettuare

#### **Schede di memoria compatibili**

- Schede di memoria SD
- Schede di memoria SDHC
- Schede di memoria MultiMediaCard
- Schede di memoria MMCplus
- Schede di memoria HC MMCplus

#### **Cos'è la linguetta di protezione dalla scrittura?**

Le schede di memoria SD e SDHC dispongono di una linguetta di protezione dalla scrittura. Se la linguetta è in posizione di blocco, sullo schermo viene visualizzato il messaggio [Scheda bloc.] e non sarà possibile registrare o eliminare le immagini.

# <span id="page-18-2"></span><span id="page-18-0"></span>Impostazione della data e dell'ora

La schermata delle impostazioni Data/Ora viene visualizzata alla prima accensione della fotocamera. Poiché le date e le ore registrate nelle immagini si basano su queste impostazioni, assicurarsi di impostarle.

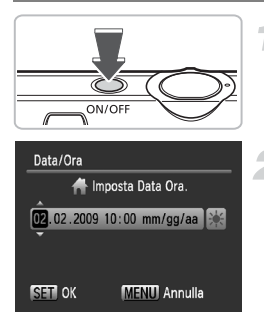

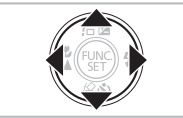

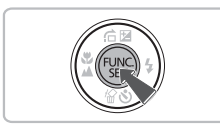

#### **Accendere la fotocamera.**

- Premere il pulsante ON/OFF.
- $\triangleright$  Viene visualizzata la schermata Data/Ora.

#### <span id="page-18-1"></span>**Impostare la data e l'ora.**

- $\bullet$  Premere i pulsanti  $\bullet$  per selezionare un'opzione.
- $\bullet$  Premere i pulsanti  $\blacktriangle \blacktriangledown$  per impostare un valore.

### **Effettuare l'impostazione.**

- $\bullet$  Premere il pulsante  $\binom{FMR}{SFT}$ .
- $\triangleright$  Al termine dell'impostazione della data e dell'ora, la schermata Data/Ora verrà chiusa.
- Premendo il pulsante ON/OFF si spegnerà la fotocamera.

### **Visualizzazione ricorrente della schermata Data/Ora**

Impostare la data e l'ora corrette. Se la data e l'ora non vengono impostate, la schermata Data/Ora verrà visualizzata a ogni accensione della fotocamera.

#### Q **Impostazioni dell'ora legale**

Al passo 2, se si seleziona  $\frac{1}{2}$ , quindi si premono i pulsanti  $\blacktriangle \blacktriangledown$  e si seleziona  $\frac{1}{2}$ . verrà impostata l'ora legale (un'ora in più rispetto all'ora corrente).

### Modifica della data e dell'ora

È possibile modificare le impostazioni correnti della data e dell'ora.

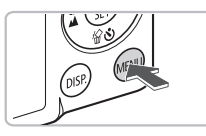

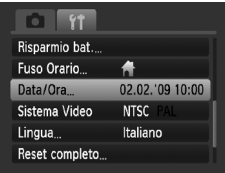

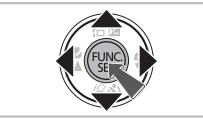

#### **Visualizzare i menu.**

**• Premere il pulsante MENU.** 

### **Selezionare [Data/Ora] nella scheda** 3**.**

- Premere i pulsanti < per selezionare la scheda **ft**.
- $\bullet$  Premere i pulsanti  $\blacktriangle \blacktriangledown$  per selezionare la scheda [Data/Ora], quindi premere il pulsante  $\binom{m}{m}$ .

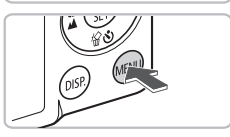

### **Modificare la data e l'ora.**

- Attenersi alle istruzioni dei passi 2 e 3 a [p. 19](#page-18-1) per regolare l'impostazione.
- Per chiudere i menu, premere il pulsante MENU.

### **Batteria data/ora**

- La fotocamera è dotata di una batteria data/ora (batteria di riserva) che consente di conservare le impostazioni della data e dell'ora per circa tre settimane dopo la rimozione della Batteria Ricaricabile.
- Inserendo una batteria carica o collegando un Kit dell'adattatore CA (venduto separatamente, [p. 40\)](#page-39-1), è possibile caricare la batteria data/ora in circa 4 ore anche se la fotocamera non è accesa.
- Quando la batteria data/ora è scarica, all'accensione della fotocamera verrà visualizzato il menu Data/Ora. Attenersi alla procedura riportata a [p. 19](#page-18-2) per impostare la data e l'ora.

# <span id="page-20-0"></span>Impostazione della Lingua di visualizzazione

È possibile modificare la lingua visualizzata nei menu e nei messaggi del monitor LCD.

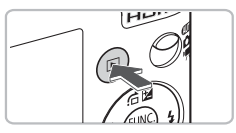

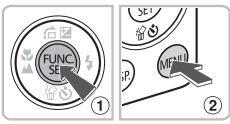

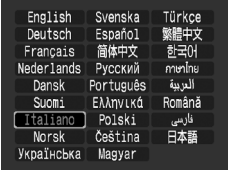

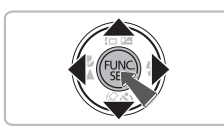

#### **Impostare la modalità di riproduzione.**

 $\bullet$  Premere il pulsante  $\blacktriangleright$ .

#### **Visualizzare la schermata delle impostazioni.**

 $\bullet$  Tenere premuto il pulsante  $\circled{m}$   $\circled{1}$ , quindi premere immediatamente il pulsante MENU 2.

### **Impostare la lingua di visualizzazione.**

- $\bullet$  Premere i pulsanti  $\blacktriangle \blacktriangledown \blacklozenge$  per selezionare una lingua, quindi premere il pulsante  $\binom{f(m)}{s(f)}$ .
- $\triangleright$  Una volta impostata la lingua di visualizzazione, il relativo menu verrà chiuso.

#### **Cosa fare se viene visualizzato l'orologio quando si preme il pulsante**  $\binom{FUNC}{SET}$ ?

L'orologio viene visualizzato se l'intervallo di tempo tra la pressione del pulsante  $\binom{mn}{30}$  e la pressione del pulsante **MENU** al passo 2 è troppo lungo. Se l'orologio viene visualizzato, premere il pulsante (tra) per rimuoverlo e ripetere le operazioni del passo 2.

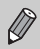

È possibile cambiare la lingua di visualizzazione anche premendo il pulsante MENU, quindi selezionando la scheda  $11$  e la voce di menu [Lingua].

# <span id="page-21-0"></span>Formattazione delle schede di memoria

Prima di utilizzare una scheda di memoria nuova oppure una scheda già utilizzata con altri dispositivi, è necessario formattarla con la fotocamera in uso. La formattazione, o inizializzazione, di una scheda di memoria comporta l'eliminazione di tutti i dati in essa contenuti. Poiché non è possibile recuperare i dati eliminati, prestare particolare attenzione prima di formattare la scheda di memoria.

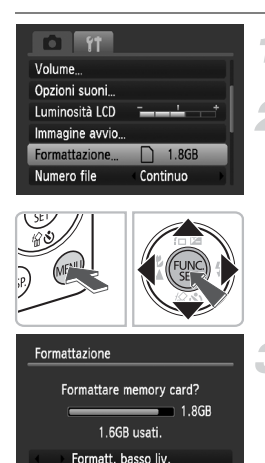

**OK** 

Annulla

 $\left( \mathbf{l}\right)$ 

### **Visualizzare i menu.**

● Premere il pulsante MENU.

#### **Selezionare [Formattazione].**

● Premere i pulsanti < per selezionare la scheda **ft**.

 $\bullet$  Premere i pulsanti  $\blacktriangle \blacktriangledown$  per selezionare [Formattazione], quindi premere il pulsante  $\binom{m}{m}$ .

#### **Formattare la scheda di memoria.**

- Premere i pulsanti < per selezionare  $[OK]$ , quindi premere il pulsante  $\binom{m}{m}$ .
- $\blacktriangleright$  La scheda di memoria verrà formattata.
- $\triangleright$  Al termine della formattazione, verrà nuovamente visualizzata la schermata dei menu.

La formattazione o la cancellazione dei dati su una scheda di memoria modifica semplicemente le informazioni di gestione del file sulla scheda e non assicura la completa eliminazione del contenuto. Prestare attenzione durante il trasferimento o lo smaltimento di una scheda di memoria. Quando si smaltisce una scheda di memoria, è necessario adottare alcune precauzioni, ad esempio distruggere fisicamente la scheda per evitare che le informazioni personali in essa contenute possano essere utilizzate da terzi.

La capacità totale della scheda di memoria visualizzata nella schermata di formattazione potrebbe essere inferiore a quella indicata sulla scheda di memoria.

# <span id="page-22-0"></span>Premere il pulsante dell'otturatore

Il pulsante dell'otturatore dispone di due stop. Per registrare le immagini a fuoco, premere leggermente (fino a metà corsa) il pulsante dell'otturatore per mettere a fuoco, quindi scattare.

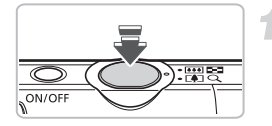

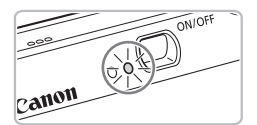

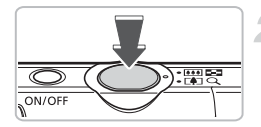

#### **Premere fino a metà corsa (leggermente fino al primo stop).**

- ▶ La fotocamera effettua la messa a fuoco e seleziona automaticamente le impostazioni necessarie per lo scatto, ad esempio la luminosità.
- $\triangleright$  Quando effettua la messa a fuoco. la fotocamera emette due segnali acustici e la spia verde si accende.

#### **Premere completamente il pulsante (fino al secondo stop).**

- $\triangleright$  La fotocamera emette il suono dello scatto e scatta.
- Poiché lo scatto viene effettato durante la riproduzione del suono dello scatto, fare attenzione a non muovere la fotocamera.

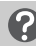

#### **La durata del suono dello scatto è variabile?**

- Poiché il tempo necessario per scattare è diverso a seconda della scena da riprendere, la durata del suono dello scatto può variare.
- Se la fotocamera o il soggetto si muove durante la riproduzione del suono dello scatto, l'immagine registrata potrebbe risultare sfocata.

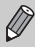

Se si preme completamente il pulsante dell'otturatore senza osservare una pausa a metà corsa, l'immagine potrebbe non risultare a fuoco.

# <span id="page-23-0"></span>**AID Scatto di fotografie**

Poiché la fotocamera può rilevare il soggetto e le condizioni di scatto, è possibile lasciare che vengano selezionate automaticamente le migliori impostazioni per la scena e semplicemente scattare la foto. Inoltre, la fotocamera rileva e mette a fuoco i visi e imposta il colore e la luminosità su livelli ottimali.

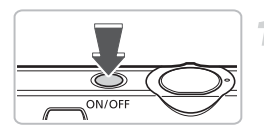

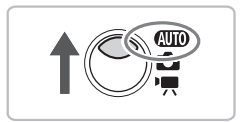

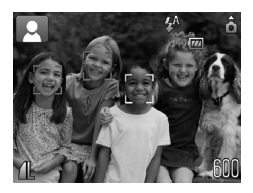

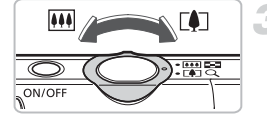

#### **Accendere la fotocamera.**

- Premere il pulsante ON/OFF.
- ▶ Viene riprodotto il suono di avvio e viene visualizzata la schermata di avvio.
- Premendo il pulsante ON/OFF si spegnerà la fotocamera.

### <span id="page-23-1"></span>**Selezionare la modalità** A**.**

- $\bullet$  Impostare il selettore di modalità su  $\bullet$
- Quando la fotocamera viene puntata verso il soggetto, è udibile un leggero rumore mentre viene rilevata la scena.
- $\blacktriangleright$  La fotocamera effettua la messa a fuoco sul soggetto che ritiene essere il soggetto principale; nell'angolo in alto a sinistra dello schermo viene visualizzata l'icona corrispondente alla scena rilevata.
- ▶ Quando vengono rilevati i visi delle persone, sul viso del soggetto principale viene visualizzata una cornice bianca, mentre sugli altri visi vengono visualizzate cornici grigie.
- $\triangleright$  Anche se i volti rilevati si spostano, la fotocamera li segue nell'ambito di una determinata distanza.

### **Comporre lo scatto.**

 $\bullet$  Spostare la leva dello zoom verso  $\blacksquare$ per effettuare lo zoom avanti e ingrandire il soggetto. Spostare la leva dello zoom verso  $\overline{)}$  per effettuare lo zoom indietro e rimpicciolire il soggetto.

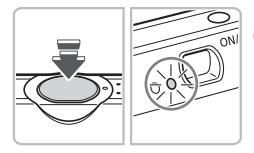

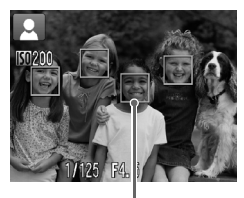

Cornici AF

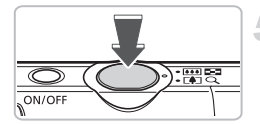

#### **Mettere a fuoco.**

- Premere il pulsante dell'otturatore fino a metà corsa per mettere a fuoco.
- $\triangleright$  Quando effettua la messa a fuoco. la fotocamera emette due segnali acustici e la spia verde si accende (arancione quando si attiva il flash).
- $\triangleright$  Sul punto in cui il soggetto è messo a fuoco viene visualizzata una cornice verde.
- ▶ Se la fotocamera effettua la messa a fuoco su più punti, verranno visualizzate numerose cornici AF.

### **Scattare.**

- Premere completamente il pulsante dell'otturatore.
- La fotocamera riprodurrà il suono dello scatto ed effettuerà lo scatto. Il flash scatterà automaticamente in condizioni di scarsa illuminazione.
- $\triangleright$  Mentre l'immagine viene registrata nella scheda di memoria, la spia verde lampeggia.
- $\triangleright$  L'immagine viene visualizzata sullo schermo per circa due secondi.
- È possibile effettuare un secondo scatto premendo il pulsante dell'otturatore anche durante la visualizzazione di un'immagine.

# **Cosa fare se...**

• **Lo schermo non si accende quando si accende la fotocamera?** Premere il pulsante  $D$  SP, per accendere lo schermo.

#### • **La fotocamera non emette alcun segnale acustico?**

Se si preme il pulsante  $\text{DISP}$ , mentre si accende la fotocamera, tutti i segnali acustici, ad eccezione di quelli di avvertimento, vengono disattivati. Per attivarli, premere il pulsante MENU, quindi selezionare la scheda  $1^{\circ}$ e [Silenzioso]. Usare i pulsanti  $\blacklozenge$  per selezionare [Off].

#### A **Scatto di fotografie**

- **L'immagine risulta scura anche se il flash ha funzionato durante lo scatto?** Il soggetto è troppo distante e l'effetto del flash viene annullato. Scattare entro la copertura effettiva del flash, compresa tra 30 cm e 3,5 m con l'impostazione massima del grandangolo oppure tra 45 cm e 2,0 m con l'impostazione massima del teleobiettivo.
- **La spia lampeggia in arancione e la fotocamera emette un segnale acustico quando si preme il pulsante dell'otturatore fino a metà corsa?** Il soggetto è troppo vicino. Se è impostata la posizione massima del grandangolo, portarsi a una distanza di almeno 3 cm dal soggetto e scattare. Se è impostata la posizione massima del teleobiettivo, portarsi ad almeno 45 cm dal soggetto.
- **La spia si accende quando si preme il pulsante dell'otturatore fino a metà corsa.** Per ridurre l'effetto occhi rossi e assistere durante la messa a fuoco, è possibile che la spia si accenda quando si scatta in ambienti scuri.
- **L'icona** h **lampeggia quando si tenta di scattare un'immagine?** Quando il flash inizia a ricaricarsi, l'icona del flash lampeggia. Sarà possibile scattare non appena il flash sarà completamente ricaricato.

### Icone delle scene

La fotocamera visualizza un'icona per la scena rilevata ed effettua automaticamente la messa a fuoco e la selezione delle impostazioni ottimali in base alla luminosità e al colore del soggetto.

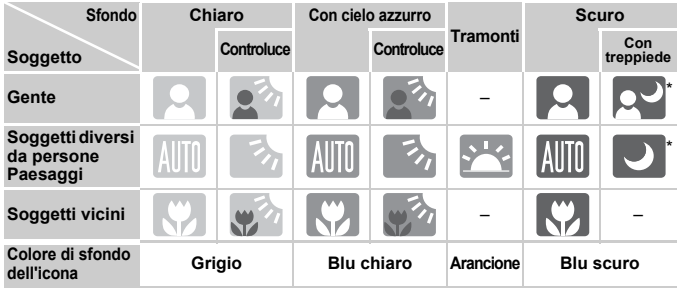

Visualizzata quando la fotocamera è collegata a un treppiede.

In alcune circostanze, l'icona visualizzata potrebbe non corrispondere alla scena effettiva. Soprattutto in presenza di uno sfondo arancione o blu (ad esempio, un muro), potrebbero essere visualizzate le icone o "Cielo azzurro" e potrebbe non essere possibile scatta l'immagine con il colore appropriato. Se ciò si verifica, provare a scattare l'immagine in modalità  $P$  (p. [66\).](#page-65-0)

# <span id="page-26-0"></span> $\triangleright$  Visualizzazione delle immagini

È possibile visualizzare le immagini sullo schermo.

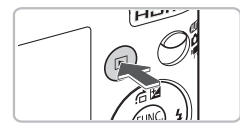

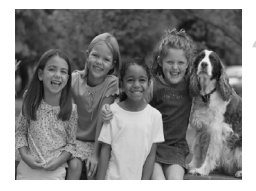

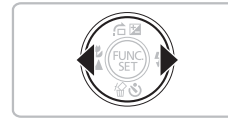

#### **Selezionare la modalità di riproduzione.**

- $\bullet$  Premere il pulsante  $\blacktriangleright$ .
- $\triangleright$  Viene visualizzata l'ultima immagine registrata.

### **Selezionare un'immagine.**

- Premendo il pulsante ◀ è possibile scorrere le immagini in ordine inverso.
- Premendo il pulsante ▶ è possibile scorrere le immagini nell'ordine in cui sono state riprese.
- $\bullet$  Se vengono tenuti premuti i pulsanti  $\blacklozenge$ , le immagini scorrono più rapidamente, ma risultano sgranate.
- $\bullet$  Premendo il pulsante  $\bullet$  quando l'obiettivo è fuoriuscito è possibile tornare alla schermata di scatto.
- Dopo circa un minuto l'obiettivo rientra. Se si preme il pulsante **1** con l'obiettivo rientrato, la fotocamera si spegne.

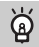

### **Attivazione e disattivazione della modalità di riproduzione**

Se si preme il pulsante **1** con la fotocamera spenta, la fotocamera si accende con la modalità di riproduzione attivata. Un'ulteriore pressione del pulsante comporta lo spegnimento della fotocamera. Premendo fino a metà corsa il pulsante dell'otturatore in modalità di riproduzione è possibile visualizzare nuovamente la schermata di scatto.

# <span id="page-27-0"></span>/ Eliminazione delle immagini

È possibile selezionare ed eliminare le immagini una per una. Non è possibile recuperare le immagini eliminate. Prestare particolare attenzione nell'eliminazione delle immagini.

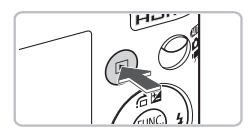

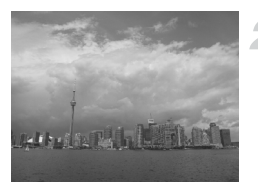

### **Selezionare la modalità di riproduzione.**

- $\bullet$  Premere il pulsante  $\blacktriangleright$ .
- $\triangleright$  Viene visualizzata l'ultima immagine registrata.

### **Selezionare l'immagine da eliminare.**

● Premere i pulsanti < fino a visualizzare l'immagine da eliminare.

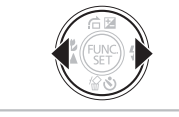

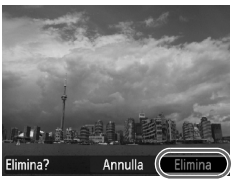

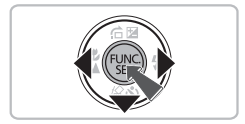

### **Eliminare l'immagine.**

- $\bullet$  Premere il pulsante  $\blacktriangledown$ .
- $\triangleright$  Viene visualizzato [Elimina?].
- $\bullet$  Premere i pulsanti  $\bullet$  per selezionare [Elimina], quindi premere il pulsante  $\binom{mn}{m}$ .
- $\triangleright$  L'immagine visualizzata verrà eliminata.
- Per uscire, anziché procedere all'eliminazione dell'immagine, premere i pulsanti  $\blacklozenge$  per selezionare [Annulla]. quindi premere il pulsante  $\binom{m}{\text{SET}}$ .

# <span id="page-28-0"></span>Stampa delle immagini

Collegando la fotocamera a una stampante compatibile con PictBridge (venduta separatamente) è possibile stampare con facilità le immagini registrate.

### Elementi da preparare

- Fotocamera e stampante compatibile con PictBridge (venduta separatamente)
- Cavo Interfaccia fornito con la fotocamera [\(p.](#page-1-1) 2)

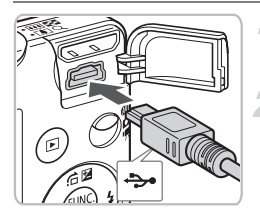

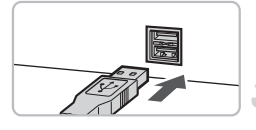

#### **Spegnere la fotocamera e la stampante.**

#### **Collegare la fotocamera alla stampante.**

● Aprire il coperchio e inserire saldamente l'estremità più piccola del cavo nel terminale della fotocamera nella direzione mostrata. ● Inserire la spina più grande del cavo nella stampante. Per i dettagli di collegamento consultare la Guida dell'utente fornita con la stampante.

### **Accendere la stampante.**

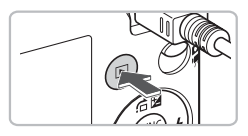

### **Accendere la fotocamera.**

- $\bullet$  Premere il pulsante  $\bullet$  per accendere la fotocamera.
- $\triangleright$  Viene visualizzato  $\sqrt{8}$

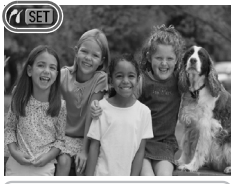

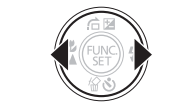

### **Selezionare l'immagine da stampare.**

● Premere i pulsanti <→ per selezionare un'immagine.

#### **Stampa delle immagini**

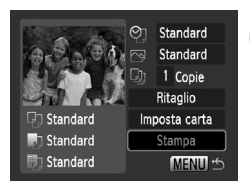

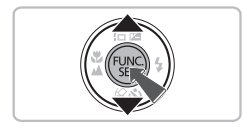

#### **Stampare le immagini.**

- Premere il pulsante ( $^{\text{f}}$  ( $^{\text{f}}$ ).
- $\bullet$  Premere i pulsanti $\blacktriangle \bullet$  per selezionare [Stampa], quindi premere il pulsante  $\binom{mn}{m}$ .
- ▶ Viene avviato il processo di stampa.
- Per stampare altre immagini, ripetere le operazioni dei passi 5 e 6 una volta conclusa la stampa in corso.
- Al termine della stampa, spegnere la fotocamera e la stampante e staccare il Cavo Interfaccia.

Per informazioni dettagliate sulla stampa, vedere la *[Guida alla stampa](#page-1-2)  [personalizzata](#page-1-2)*.

#### **Stampanti Canon compatibili con PictBridge (vendute separatamente)**

Collegando la fotocamera a una delle stampanti Canon compatibili con PictBridge riportate di seguito è possibile stampare le immagini senza dover utilizzare il computer.

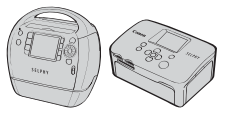

Stampanti Compact Photo Printers (serie SELPHY)

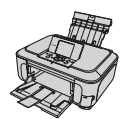

Stampanti a getto d'inchiostro

Per ulteriori informazioni, contattare il rivenditore Canon più vicino.

# <span id="page-30-0"></span>**'只 Ripresa di filmati**

La fotocamera è in grado di selezionare automaticamente tutte le impostazioni che consentono di riprendere premendo semplicemente il pulsante dell'otturatore. Se si effettuano riprese per periodi prolungati, la fotocamera potrebbe scaldarsi. Ciò non indica alcun malfunzionamento.

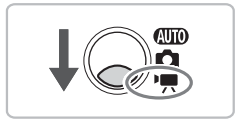

### Selezionare la modalità <sup>,</sup>只.

- Impostare il selettore di modalità su  $\P$ .
- Accertarsi che sia impostato | |

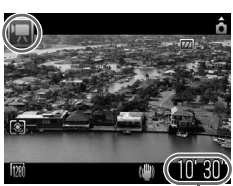

Tempo di ripresa

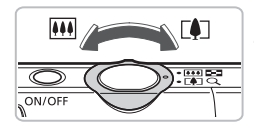

#### **Comporre lo scatto.**

 $\bullet$  Spostare la leva dello zoom verso  $\blacksquare$ per effettuare lo zoom avanti e ingrandire il soggetto. Spostare la leva dello zoom verso  $\overline{m}$  per effettuare lo zoom in dietro e rimpicciolire il soggetto.

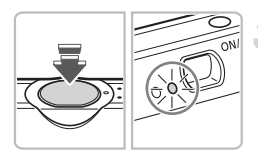

#### **Mettere a fuoco.**

- Premere il pulsante dell'otturatore fino a metà corsa per mettere a fuoco.
- $\triangleright$  Quando effettua la messa a fuoco. la fotocamera emette due segnali acustici e la spia verde si accende.

#### E **Ripresa di filmati**

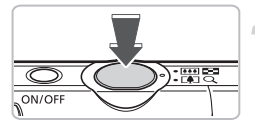

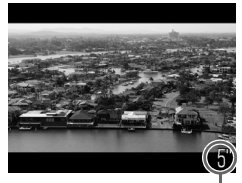

Tempo trascorso

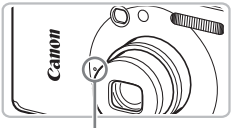

Microfono

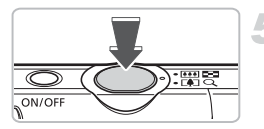

#### **Scattare.**

- Premere completamente il pulsante dell'otturatore.
- $\blacktriangleright$  La fotocamera inizia a riprendere il filmato e sullo schermo vengono visualizzati [● REC] e il tempo trascorso.
- Subito dopo l'inizio della ripresa, allontanare il dito dal pulsante dell'otturatore.
- Se si modifica la composizione del soggetto nel corso della ripresa, la messa a fuoco rimarrà immutata, mentre la luminosità e la tonalità verranno regolate automaticamente.
- Non toccare il microfono durante la ripresa. ● Non premere altri pulsanti oltre a quello dell'otturatore. Altrimenti, il suono prodotto dai pulsanti viene registrato nel filmato.

#### **Arrestare la ripresa.**

- Premere di nuovo completamente il pulsante dell'otturatore.
- La fotocamera emetterà un segnale acustico e arresterà la ripresa del filmato.
- $\triangleright$  La spia lampeggerà in verde e il filmato verrà registrato nella scheda di memoria.
- $\triangleright$  La ripresa viene interrotta automaticamente quando la scheda di memoria è piena.

#### **Tempi di ripresa stimati**

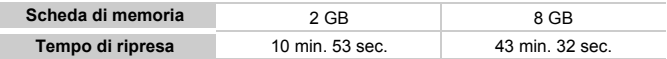

• I tempi di ripresa indicati sono basati sulle impostazioni predefinite. Il tempo di ripresa può essere controllato sullo schermo al Passo 1.

• La registrazione si interrompe automaticamente quando si raggiunge una dimensione file di 4 GB o un tempo di registrazione di circa 29 minuti e 59 secondi.

# <span id="page-32-0"></span>1 Visualizzazione dei filmati

È possibile visualizzare i filmati sullo schermo.

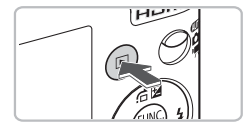

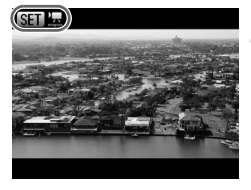

#### **Selezionare la modalità di riproduzione.**

- $\bullet$  Premere il pulsante  $\blacksquare$ .
- $\triangleright$  Viene visualizzata l'ultima immagine ripresa.
- Sui filmati vengono visualizzate le icone  $\mathbb{S}$   $\mathbb{R}$ .

#### **Selezionare un filmato.**

- $\bullet$  Premere i pulsanti  $\bullet$  per selezionare un filmato, quindi premere il pulsante  $\binom{mn}{m}$ .
- $\triangleright$  Verrà visualizzato il pannello di controllo dei filmati.

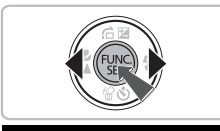

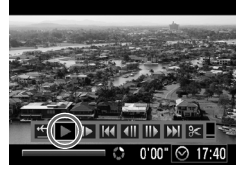

### **Riprodurre il filmato.**

- $\bullet$  Premere i pulsanti  $\bullet$  per selezionare  $\blacktriangleright$ , quindi premere il pulsante (RRC).
- $\blacktriangleright$  Il filmato verrà riprodotto.
- $\bullet$  Premendo di nuovo il pulsante  $\binom{mn}{m}$ è possibile sospendere/riprendere la riproduzione del filmato.
- Per regolare il volume, premere i pulsanti  $\blacktriangle \blacktriangledown$ .
- Al termine del filmato, vengono visualizzate le icone . SED 'N
- Durante la visualizzazione di un filmato su un computer e a seconda  $\left( \mathbf{I}\right)$ delle capacità del computer in uso, è possibile che i fotogrammi si blocchino e non vengano riprodotti con la necessaria fluidità e che l'audio si interrompa improvvisamente.
	- Se si utilizza il software fornito con la fotocamera per copiare di nuovo il filmato sulla scheda di memoria, il filmato può essere riprodotto con fluidità. Per una riproduzione ottimizzata, è inoltre possibile collegare la fotocamera a un televisore.

# <span id="page-33-0"></span>Trasferimento di immagini su un computer

È possibile utilizzare il software incluso per trasferire le immagini dalla fotocamera su un computer.

### Requisiti di sistema

Nonostante i seguenti siano i requisiti consigliati, non è possibile garantire tutte le funzioni da computer.

#### **Windows**

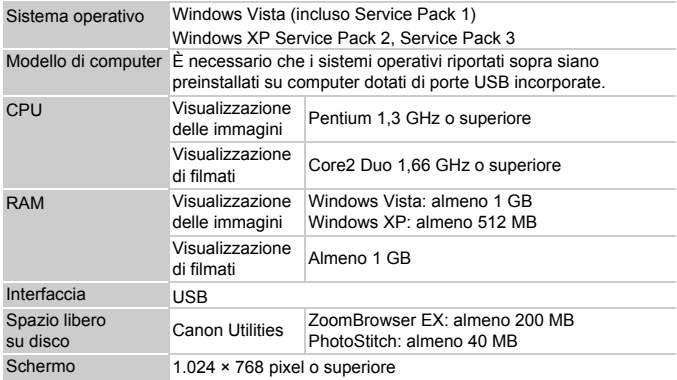

#### **Macintosh**

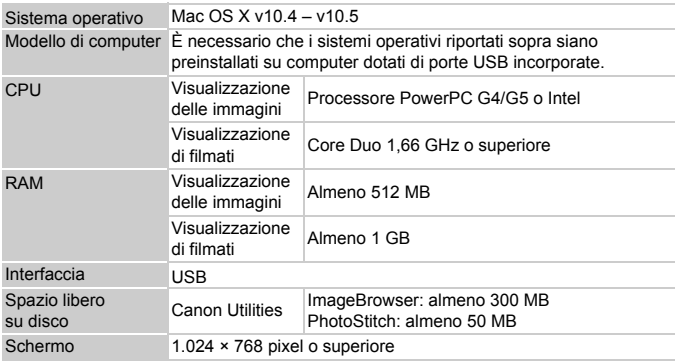

### Elementi da preparare

- Fotocamera e computer
- CD DIGITAL CAMERA Solution Disk fornito con la fotocamera [\(p.](#page-1-1) 2)
- Cavo Interfaccia fornito con la fotocamera [\(p.](#page-1-1) 2)

### Operazioni preliminari

Per le spiegazioni riportate di seguito vengono utilizzati i sistemi operativi Windows XP e Mac OS X (v10.4).

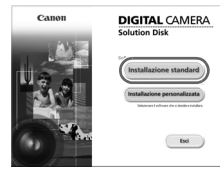

#### **Installare il software.**

#### **Windows**

#### **Inserire il CD DIGITAL CAMERA Solution Disk nell'unità CD-ROM del computer. Iniziare l'installazione.**

#### **Installare il software.**

● Fare clic su [Installazione standard] e attenersi alle istruzioni visualizzate per procedere con l'installazione.

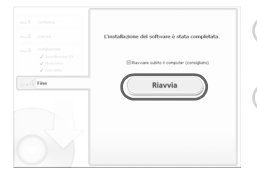

**Al termine dell'installazione, fare clic su [Riavvia] o [Fine].** 

#### **Estrarre il CD-ROM dall'unità.**

● Quando viene visualizzata la schermata del desktop, estrarre il CD-ROM dall'unità.

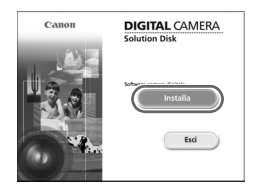

#### **Macintosh**

- Inserire il CD-ROM nell'unità CD-ROM del computer e fare doppio clic sull'icona .
- $\triangleright$  Viene visualizzata la schermata riportata a sinistra.
- Fare clic su [Installa] e attenersi alle istruzioni visualizzate per procedere con l'installazione.

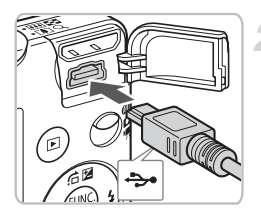

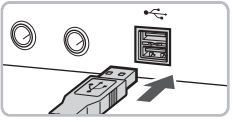

#### $\sqrt{2}$ Canon XXXXX Fotocamera collegata Selezionare il programma da avviare ner questa operazione **Canon C** Acquisizione guidata immagini Microsoft □ Utilizza sempre questo programma per questa operazione  $0K$ Annulla

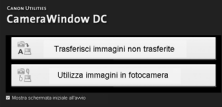

#### **Collegare la fotocamera al computer.**

- Spegnere la fotocamera.
- Aprire il coperchio e inserire l'estremità più piccola del cavo nel terminale della fotocamera nella direzione mostrata.
- Inserire la spina più grande del cavo nella porta USB del computer. Per i dettagli di collegamento consultare la Guida dell'utente fornita con il computer.

### **Accendere la fotocamera.**

 $\bullet$  Premere il pulsante  $\bullet$  per accendere la fotocamera.

### **Aprire CameraWindow.**

#### **Windows**

- Selezionare [Canon CameraWindow] e fare clic su [OK].
- $\triangleright$  Verrà visualizzato CameraWindow
- Se CameraWindow non viene visualizzato, fare clic sul menu [Start] e selezionare [Tutti i programmi] o [Programmi], quindi [Canon Utilities]  $\blacktriangleright$ [CameraWindow] ▶ [CameraWindow] ▶ [CameraWindow].
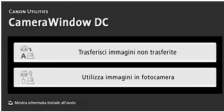

#### **Macintosh**

- $\triangleright$  Quando si stabilisce una connessione tra la fotocamera e il computer, viene visualizzato CameraWindow.
- Se CameraWindow non viene visualizzato, fare clic sull'icona [CameraWindow] sul Dock (la barra visualizzata nella parte inferiore del desktop).

#### Trasferimento di immagini con un computer

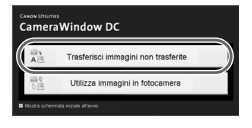

- Fare clic su [Trasferisci immagini non trasferite].
- $\triangleright$  Tutte le immagini non trasferite in precedenza verranno trasferite sul computer.
- Al termine del trasferimento, spegnere la fotocamera e staccare il cavo.
- Per ulteriori operazioni, vedere la *[Guida introduttiva al software](#page-1-0)*.

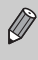

Le immagini trasferite vengono ordinate in base alla data e salvate in cartelle separate all'interno della cartella "Immagini" (Windows e Macintosh).

# Accessori

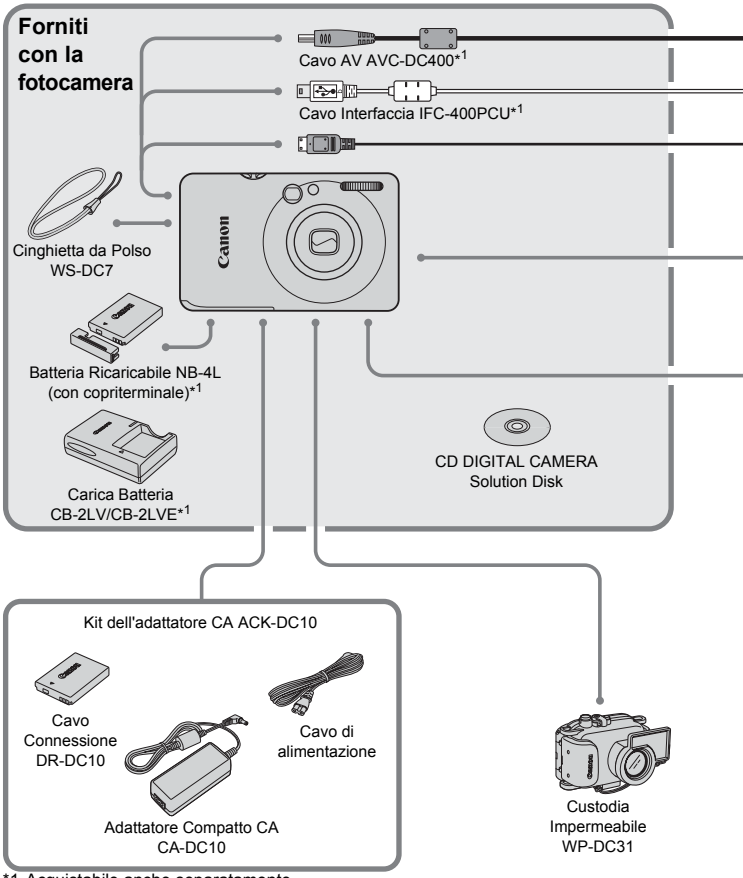

<sup>\*1</sup> Acquistabile anche separatamente.

\*2 Per ulteriori informazioni sulla stampante e sui Cavi Interfaccia, consultare la Guida dell'utente fornita con la stampante.

#### **Accessori**

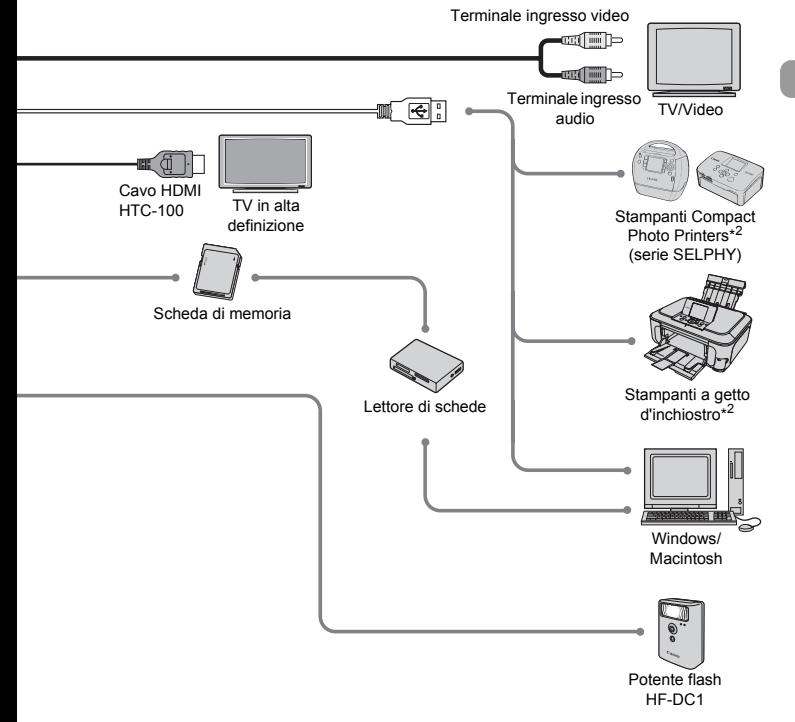

#### **Si consiglia di utilizzare accessori Canon originali.**

Questa fotocamera è progettata per garantire prestazioni eccellenti quando viene utilizzata con accessori originali Canon. Canon non si assume alcuna responsabilità per danni alla fotocamera e/o incidenti, quali incendi o altro, provocati dal malfunzionamento di accessori non originali (ad esempio, fuoriuscite di liquido e/o esplosione di batterie). Questa garanzia non è valida per le riparazioni causate dal malfunzionamento di accessori non originali, anche in caso di richieste di riparazione a pagamento.

# Accessori venduti separatamente

I seguenti accessori della fotocamera sono venduti separatamente. Alcuni accessori non sono acquistabili o potrebbero non essere più disponibili in alcuni paesi.

#### **Alimentatori**

#### • **Kit dell'adattatore CA ACK-DC10**

Consente di alimentare la fotocamera utilizzando l'alimentazione domestica. Consigliato per alimentare la fotocamera per un periodo di tempo prolungato o durante il collegamento a un computer. Non può essere utilizzato per caricare la batteria all'interno della fotocamera.

• **Carica Batteria CB-2LV/CB-2LVE**

Adattatore per la ricarica della Batteria Ricaricabile NB-4L.

• **Batteria Ricaricabile NB-4L** Batteria ricaricabile agli ioni di litio.

#### **Il Carica Batteria può essere utilizzato anche all'estero.**  $\circledcirc$

Può essere utilizzato in regioni con corrente CA da 100 – 240 V (50/60 Hz). Se la spina non è adatta alla presa, utilizzare un apposito adattatore disponibile in commercio. Non utilizzare dispositivi quali trasformatori elettrici per i viaggi all'estero perché potrebbero comportare malfunzionamenti.

#### **Altri accessori**

#### • **Cavo HDMI HTC-100**

Utilizzare questo cavo per collegare la fotocamera al terminale HDMI™ di un televisore in alta definizione.

• **Custodia Impermeabile WP-DC31**

L'installazione della fotocamera nella Custodia Impermeabile consente di effettuare riprese subacquee fino a una profondità di 40 metri oppure di scattare senza problemi con la pioggia, sulla spiaggia o sulle piste da sci.

#### • **Potente flash HF-DC1**

Questo flash supplementare collegabile è in grado di illuminare i soggetti fotografici troppo distanti per essere illuminati dal flash incorporato.

*2*

# Approfondimenti

In questo capitolo vengono descritte le parti della fotocamera, con spiegazioni relative a quanto viene visualizzato sullo schermo e alle operazioni di base.

# Guida ai componenti

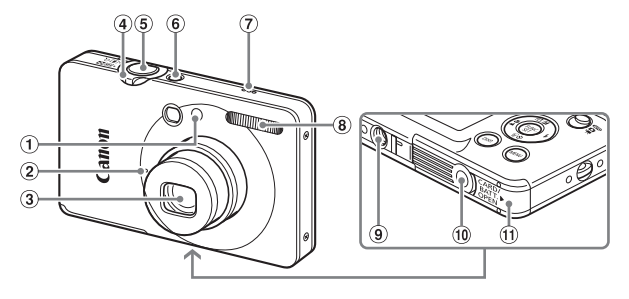

- Spia (Luce Autofocus [\(p. 136\)/](#page-135-0) Riduzione occhi rossi [\(p. 137\)](#page-136-0)/ Autoscatto [\(p. 64\)\)](#page-63-0)
- Microfono [\(p. 32\)](#page-31-0)
- Obiettivo
- <span id="page-41-0"></span>Leva dello zoom Scatto: [4] (Teleobiettivo)/  $\overline{||||||}$  (Grandangolo) [\(p. 24\)](#page-23-0) Riproduzione: Q (Ingrandimento) [\(p. 109\)](#page-108-0)/g (Indice) [\(p. 102\)](#page-101-0)
- Pulsante dell'otturatore [\(p. 23\)](#page-22-0)
- Pulsante ON/OFF
- Altoparlante
- Flash [\(pp. 59,](#page-58-0) [66\)](#page-65-0)
- Attacco per il treppiede
- Copriterminale del Cavo Connessione [\(p. 142\)](#page-141-0)
- Coperchio della scheda di memoria/ della batteria [\(p. 16\)](#page-15-0)

#### <span id="page-41-1"></span>**Selettore di modalità**

Utilizzare il selettore di modalità per cambiare le modalità di scatto.

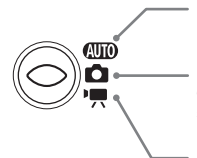

È possibile lasciare che la fotocamera selezioni le impostazioni più indicate [\(p. 24\)](#page-23-1).

È possibile effettuare gli scatti con le impostazioni ottimali in base alla scena [\(p. 56\)](#page-55-0) oppure selezionare manualmente le impostazioni per ottenere vari tipi di foto [\(pp. 55,](#page-54-0) [65,](#page-64-0) [79\).](#page-78-0) Per la ripresa di filmati [\(p. 31\).](#page-30-0)

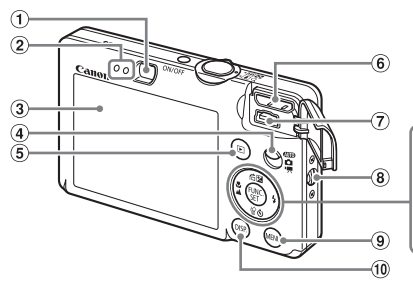

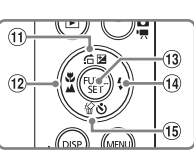

- Mirino
- <span id="page-42-0"></span>2 Indicatori [\(p. 46\)](#page-45-0)
- 3 Schermo (Monitor LCD) [\(p. 44\)](#page-43-0)
- Selettore di modalità
- $\circled{5}$  Pulsante  $\blacksquare$  (Riproduzione) [\(pp. 27](#page-26-0), [139\)](#page-138-0)
- Terminale HDMI Mini Out
- Terminale A/V OUT (uscita audio/video) e DIGITAL
- Attacco della cinghia [\(p. 13\)](#page-12-0)
- $\circledcirc$  Pulsante MENU  $(p. 48)$
- <sup>(1)</sup> Pulsante DISP. (Visualizza) [\(pp. 44](#page-43-1), [45\)](#page-44-0)
- $\omega$  Pulsante  $\mathbf{\Sigma}$  (Esposizione) [\(p. 71\)/](#page-70-0)  $\hat{a}$  (Salta) [\(p. 103\)/](#page-102-0) $\triangle$
- $(2)$  Pulsante  $(4)$  (Macro) [\(p. 67\)](#page-66-0)  $\triangle$  (Infinito) [\(p. 67\)/](#page-66-1)4
- <sup>(13)</sup> <sup>(13)</sup> Pulsante FUNC./SET (Funzione/Imposta) [\(p. 47\)](#page-46-0)
- $\left( \frac{10}{9}$  Pulsante  $\frac{1}{4}$  (Flash) [\(pp. 59](#page-58-0)[,66\)](#page-65-0)/
- **19 Pulsante**  $\bullet$  **(Autoscatto) [\(pp. 63](#page-62-0), [64](#page-63-0),** [75](#page-74-0), [76\)](#page-75-0)/ (1 Elimina immagine) (p. 28) $\sqrt{\bullet}$

# <span id="page-43-0"></span>Informazioni visualizzate sullo schermo

#### <span id="page-43-1"></span>Scatto/ripresa (visualizzazione delle informazioni)

- 8  $\circledcirc$  $(10(11)(12(13)$ Œ Œ6)  $\circled{2}$ 16  $\circled{3}$ ൹ **18**  $\circled{4}$ **19**  $\circled{5}$  $\overline{20}$ 6 DATA  $\circled{2}$  $\circled7$  $\overline{22}$  $(23)$ 24 25 26 27 28 10 Macro [\(p. 67\)](#page-66-0), Infinito
- Modalità di scatto
- Velocità ISO [\(p. 72\)](#page-71-0)
- Bilanc.Bianco [\(p. 73\)](#page-72-0)
- $\overline{4}$  My Colors (p.  $\overline{7}$ 4)
- Modalità di lettura [\(p. 83\)](#page-82-0)
- Modo scatto [\(p. 71\)](#page-70-1)
- Compressione (Qualità dell'immagine) [\(p. 69\)/](#page-68-0) Pixel di registrazione [\(p. 69\)](#page-68-1)
- Cornice Punto AE [\(p. 83\)](#page-82-1) Ingrandimento Zoom Digitale (p. 60).

Tele-converter Digitale [\(p. 61\)](#page-60-0)

- [\(p. 67\)](#page-66-1) Modalità Flash [\(pp. 59,](#page-58-0) [66\)](#page-65-0) Correz.Occhi Rossi [\(p. 86\)](#page-85-0)
- Autoscatto [\(pp. 63](#page-62-0), [64](#page-63-0), [71](#page-70-1), [76\)](#page-75-0)
- Orientamento fotocamera\*
- Indicatore di livello di carica delle batterie [\(p. 15\)](#page-14-0)
- Cornice AF [\(p. 25\)](#page-24-0)
- $(1)$  Blocco AF [\(p. 82\)](#page-81-0)
- $\overline{18}$  i-Contrast [\(p. 85\)](#page-84-0)
- Fuso Orario [\(p. 133\)](#page-132-0)
- Crea Cartella [\(p. 135\)](#page-134-0)
- Foto: Scatti registrabili [\(p. 18\)](#page-17-0)
	- Filmati: Tempo Disponibile [\(p. 32\)](#page-31-1)
- 22 Sovrapp. Disp. [\(p. 137\)](#page-136-1)
- Vel. Otturator.
- Valore di apertura del diaframma
- Stabilizzazione delle immagini [\(p. 138\)](#page-137-0)
- Compensazione dell'esposizione [\(p. 71\)](#page-70-0)
- Data scatto/ registrazione [\(p. 62\)](#page-61-0)
- Blocco AE [\(pp. 83,](#page-82-2) [96\),](#page-95-0) Blocco FE $($ p. 84)
- $\mathbf{\hat{a}}$  : Standard,  $\mathbf{\hat{a}}$   $\mathbf{\hat{a}}$  : In posizione verticale

Quando si scatta, la fotocamera rileva se viene tenuta in posizione verticale o orizzontale e regola le impostazioni di conseguenza per uno scatto ottimale. La fotocamera rileva l'orientamento anche durante la riproduzione: è quindi possibile tenerla indifferentemente in una delle due posizioni poiché le immagini vengono ruotate automaticamente per garantire la visualizzazione corretta. Questa funzione potrebbe non garantire i risultati previsti se la fotocamera viene puntata direttamente in basso o in alto.

#### **Alternanza delle visualizzazioni**

È possibile modificare la visualizzazione mediante il pulsante  $\text{DISP}$ .

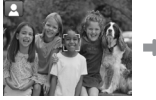

Visualizzazione senza informazioni Visualizzazione

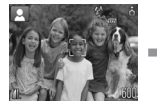

con informazioni

Spegni display

#### <span id="page-44-0"></span>Riproduzione (visualizzazione dettagliata delle informazioni)

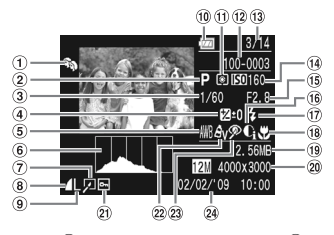

- Categoria [\(p. 118\)](#page-117-0)
- Modalità di scatto
- Vel. Otturator.
- Compensazione dell'esposizione [\(p. 71\)](#page-70-0)
- Bilanc.Bianco [\(p. 73\)](#page-72-0)
- Istogramma [\(p. 46\)](#page-45-1)
- Modifica di immagini [\(pp. 120](#page-119-0) – [125\)](#page-124-0)
- Compressione (Qualità dell'immagine) [\(p. 69\)](#page-68-0). **MIV** (Filmati)
- Pixel di registrazione [\(p. 69\)](#page-68-1)
- Indicatore di livello di carica delle batterie [\(p. 15\)](#page-14-0)
- Modalità di lettura [\(p. 83\)](#page-82-0)
- 12 Numero cartella -
	- Numero file [\(p. 134\)](#page-133-0)
- <sup>(13</sup> Numero immagine visualizzata/Numero totale di immagini
- Velocità ISO [\(p. 72\)](#page-71-0)
- Valore di apertura del diaframma, Qualità dell'immagine (Filmati) [\(p. 94\)](#page-93-0) 16 i-Contrast [\(pp. 85](#page-84-0), [124\)](#page-123-0)
- 17 Sincro Flash [\(p. 66\)](#page-65-0)
- 18 Macro (p. 67). Infinito [\(p. 67\)](#page-66-1)
- Dimensione file [\(pp. 69,](#page-68-0) [95\)](#page-94-0)
- Foto: Pixel di registrazione [\(p. 69\)](#page-68-1) Filmati: Lunghezza filmato [\(p. 95\)](#page-94-1)
- 21) Protezione [\(p. 116\)](#page-115-0)
- My Colors [\(pp. 74](#page-73-0), [123\)](#page-122-0)
- 23 Correz.Occhi Rossi [\(pp. 86,](#page-85-0) [125\)](#page-124-0)
- Data e ora di scatto [\(p. 62\)](#page-61-0)

#### **Alternanza delle visualizzazioni**

È possibile modificare la visualizzazione mediante il pulsante  $DISP$ .

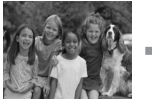

Visualizzazione senza informazioni

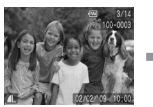

Visualizzazione semplice delle informazioni

<span id="page-44-1"></span>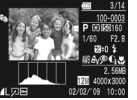

Visualizzazione dettagliata delle informazioni

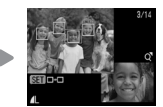

Visualizzazione Verif. Focus [\(p. 108\)](#page-107-0)

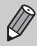

È anche possibile passare a un'altra visualizzazione premendo il pulsante DISP, durante la riproduzione dell'immagine subito dopo lo scatto. Tuttavia, le informazioni non vengono visualizzate in modalità semplice.

#### **Display in condizioni di scarsa illuminazione durante la ripresa**

Quando si scatta in condizioni di scarsa illuminazione, la luminosità del display aumenta automaticamente in modo da rendere possibile il controllo della composizione (funzione Scatti in notturno). La luminosità dell'immagine sullo schermo e quella dell'immagine registrata possono tuttavia essere diverse. Possono intervenire disturbi indesiderati dello schermo e il movimento del soggetto sullo schermo può risultare irregolare. Tutto ciò non ha alcuna conseguenza sull'immagine registrata.

#### **Avvertenza di sovraesposizione durante la riproduzione**

Nella ["Visualizzazione dettagliata delle informazioni" \(p. 45\)](#page-44-1), le zone sovraesposte dell'immagine lampeggiano sullo schermo.

#### <span id="page-45-1"></span>**Istogramma durante la riproduzione**

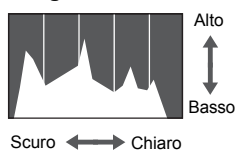

Il grafico visualizzato nella "Visualizzazione [dettagliata delle informazioni" \(p. 45\)](#page-44-1) è denominato istogramma. L'istogramma mostra la distribuzione e la quantità della luminosità di un'immagine. Quando il grafico si avvicina al lato destro, l'immagine è chiara, mentre quando si avvicina al lato sinistro l'immagine è scura: in questo modo è possibile verificare l'esposizione.

# <span id="page-45-0"></span>Indicatori

Le spie sulla parte posteriore della fotocamera [\(p. 43\)](#page-42-0) si accendono o lampeggiano nei seguenti casi.

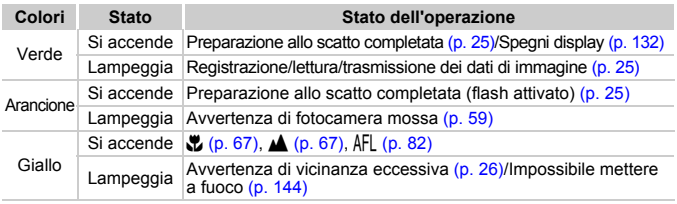

Quando la spia lampeggia in verde, i dati vengono registrati o letti dalla memoria oppure è in corso la trasmissione di varie informazioni. Non disattivare l'alimentazione, né aprire il coperchio dello slot della scheda di memoria/della batteria, scuotere o capovolgere la fotocamera. Questa azioni possono danneggiare i dati di immagine oppure provocare il malfunzionamento della fotocamera o della scheda di memoria.

# <span id="page-46-0"></span> $\binom{f(\text{NN})}{f(\text{NN})}$  Menu FUNC. – Operazioni di base

È possibile impostare le funzioni di scatto di uso comune mediante il menu FUNC. Il menu e le relative voci differiscono a seconda della modalità di scatto [\(p. 148\)](#page-147-0).

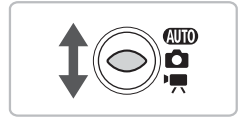

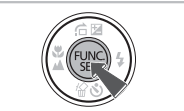

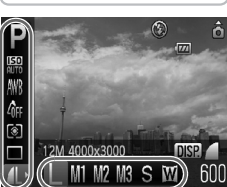

Opzioni selezionabili Voci di menu

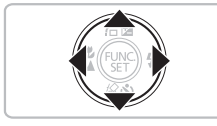

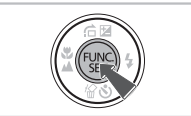

#### **Selezionare una modalità di scatto.**

 $\triangleright$  Impostare il selettore di modalità sulla modalità di scatto desiderata.

#### **Visualizzare il menu FUNC.**

 $\triangleright$  Premere il pulsante  $\binom{f(n)}{g(n)}$ .

## **Selezionare una voce di menu.**

- Per selezionare una voce di menu. premere i pulsanti  $\blacktriangle \blacktriangledown$ .
- $\blacktriangleright$  Le impostazioni selezionabili per le voci di menu vengono visualizzate nella parte inferiore dello schermo.

#### **Selezionare un'opzione.**

- Per selezionare un'opzione, premere i pulsanti  $\blacklozenge$ .
- **Per le opzioni che presentano** è inoltre possibile selezionare le relative impostazioni mediante il pulsante  $\text{DISP}$ .

#### **Effettuare l'impostazione.**

- $\bullet$  Premere il pulsante  $\binom{mn}{m}$ .
- $\triangleright$  Viene visualizzata nuovamente la schermata di scatto e sullo schermo viene visualizzata l'impostazione selezionata.

# <span id="page-47-0"></span>Menu MENU - Operazioni di base

I menu consentono di impostare varie funzioni. Le voci di menu sono organizzate in schede, come ad esempio per le funzioni di scatto  $(1)$ e riproduzione ( $\blacktriangleright$ ). Le voci di menu variano a seconda della modalità impostata [\(pp. 150](#page-149-0) – [153\)](#page-152-0).

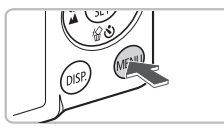

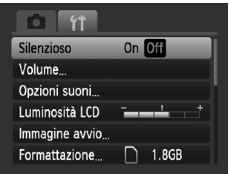

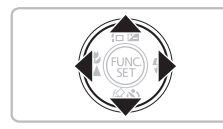

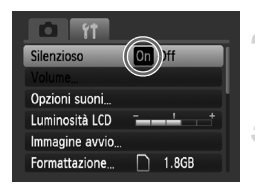

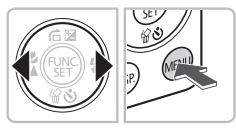

#### **Visualizzare il menu.**

● Premere il pulsante MENU.

#### **Selezionare una scheda.**

● Per selezionare una scheda (categoria), premere i pulsanti  $\blacklozenge$  oppure spostare la leva dello zoom [\(p. 42\)](#page-41-0) a sinistra o a destra.

#### **Selezionare una voce di menu.**

- Per selezionare una voce di menu, premere i pulsanti  $\blacktriangle \blacktriangledown$ .
- Per alcune voci è necessario premere il pulsante  $\binom{f(w)}{g(v)}$  per visualizzare un sottomenu in cui modificare l'impostazione.

#### **Selezionare un'opzione.**

● Premere i pulsanti < per selezionare un'opzione.

#### **Effettuare l'impostazione.**

- Premere il pulsante MENU.
- Viene visualizzata nuovamente la schermata standard.

# Modifica delle impostazioni sonore

È possibile disattivare o regolare il volume dei segnali acustici della fotocamera.

#### Disattivazione dei segnali acustici

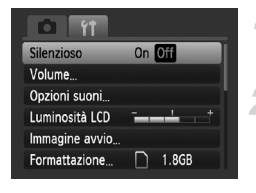

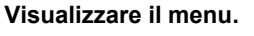

 $\bullet$  Premere il pulsante MENU.

#### **Selezionare [Silenzioso].**

- Premere i pulsanti < per selezionare la scheda FT.
- $\bullet$  Premere i pulsanti $\blacktriangle \blacktriangledown$  per selezionare [Silenzioso], quindi usare i pulsanti  $\blacklozenge$ per selezionare [On].

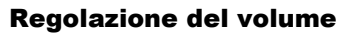

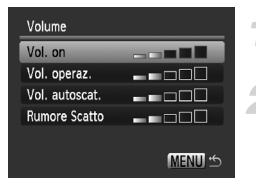

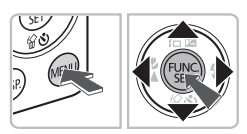

#### **Visualizzare il menu.**

● Premere il pulsante MENU.

#### **Selezionare [Volume].**

- Premere i pulsanti < per selezionare la scheda FT.
- $\bullet$  Premere i pulsanti $\bullet$   $\bullet$  per selezionare [Volume], quindi premere il pulsante  $\binom{m}{31}$ .

# **Modificare il volume.**

 $\bullet$  Premere i pulsanti  $\bullet\bullet$  per selezionare una voce, quindi usare i pulsanti  $\blacklozenge$ per regolare il volume.

# Modifica della luminosità dello schermo

La luminosità dello schermo può essere modificata nei due modi descritti di seguito.

# Mediante il pulsante  $MENU$

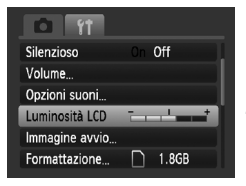

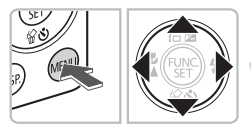

#### **Visualizzare il menu.**

● Premere il pulsante MENU.

#### **Selezionare [Luminosità LCD]**

- $\bullet$  Premere i pulsanti  $\bullet$  per selezionare la scheda 1
- $\bullet$  Premere i pulsanti  $\blacktriangle \blacktriangledown$  per selezionare [Luminosità LCD].

#### **Modificare la luminosità.**

- Per modificare la luminosità, premere i pulsanti  $\blacklozenge$ .
- Premere di nuovo il pulsante MENU per completare l'impostazione.

# Mediante il pulsante DISP.

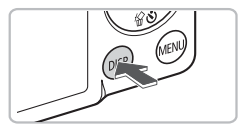

- Tenere premuto il pulsante DISP. per almeno un secondo.
- $\blacktriangleright$  La luminosità dello schermo aumenta al massimo indipendentemente dall'impostazione della scheda **17**.
- Per ripristinare la luminosità originale dello schermo, tenere di nuovo premuto il pulsante DISP per almeno un secondo.
- Alla successiva accensione della fotocamera, l'impostazione della luminosità dello schermo corrisponderà a quella selezionata nella scheda **ft**.
	- Se la luminosità è stata impostata sul valore massimo nella scheda  $97$ . la modifica risulterà impossibile con il pulsante  $\text{DISP}$ .

# Ripristino delle impostazioni predefinite della fotocamera

In caso di errore durante la modifica delle impostazioni, è possibile ripristinare le impostazioni predefinite della fotocamera.

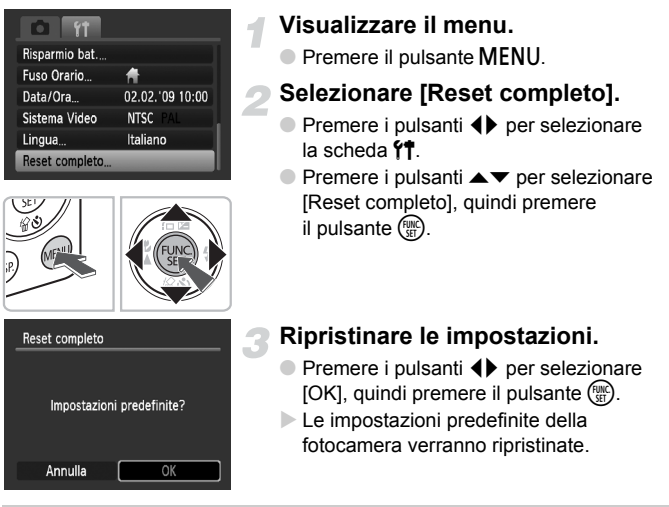

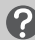

#### **Esistono funzioni che non possono essere reimpostate?**

- Le funzioni [Data/Ora] [\(p. 19\)](#page-18-0) nella scheda  $\mathbf{\hat{Y}}$ . [Lingua] [\(p. 21\),](#page-20-0) [Sistema Video] [\(p. 110\),](#page-109-0) [Fuso Orario] [\(p. 133\),](#page-132-0) l'immagine impostata come [Immagine avvio] [\(p. 139\).](#page-138-1)
- I dati salvati per la personalizzazione del bilanciamento del bianco [\(p. 73\)](#page-72-1).
- I colori selezionati in Risalto colore [\(p. 89\)](#page-88-0) o Scambio colore [\(p. 90\)](#page-89-0).

# Formattazione di basso livello della scheda di memoria

Eseguire la formattazione di basso livello se si ritiene che la velocità di registrazione/lettura di una scheda di memoria sia inferiore alla norma. La formattazione di basso livello di una scheda di memoria comporta l'eliminazione di tutti i dati in essa contenuti. Poiché non è possibile recuperare i dati eliminati, prestare particolare attenzione prima di formattare la scheda di memoria.

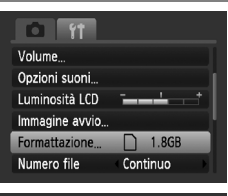

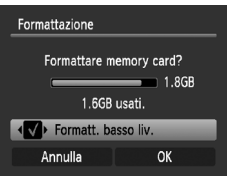

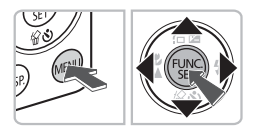

#### **Visualizzare il menu.**

**• Premere il pulsante MENU.** 

# **Selezionare [Formattazione].**

- Premere i pulsanti <▶ per selezionare la scheda **ft**.
- $\bullet$  Premere i pulsanti  $\blacktriangle\blacktriangledown$  per selezionare [Formattazione], quindi premere  $\overline{\mathsf{H}}$  pulsante  $\overline{\mathsf{H}}$ .

#### **Eseguire la formattazione di basso livello.**

- $\bullet$  Premere i pulsanti  $\blacktriangle \blacktriangledown$  per selezionare [Formatt. basso liv.], quindi usare i pulsanti  $\blacklozenge$  per visualizzare  $\blacktriangledown$ .
- $\bullet$  Premere i pulsanti  $\blacktriangle \blacktriangledown \blacktriangle \blacktriangleright$ per selezionare [OK], quindi premere il pulsante (
- $\triangleright$  La formattazione di basso livello viene avviata.

#### **Informazioni sulla formattazione di basso livello**

Se viene visualizzato il messaggio [Errore memory card] oppure la fotocamera non funziona come previsto, la formattazione di basso livello della scheda di memoria potrebbe risolvere il problema. Prima di procedere alla formattazione di basso livello, copiare le immagini dalla scheda di memoria al computer.

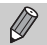

• La formattazione di basso livello può richiedere più tempo della formattazione standard [\(p. 22\)](#page-21-0) poiché prevede l'eliminazione di tutti i dati registrati. • Per arrestare la formattazione di basso livello di una scheda di memoria, selezionare [Stop]. Quando viene interrotta la formattazione di una scheda di memoria, i dati in essa contenuti verranno eliminati ma è possibile utilizzare la scheda senza problemi.

# Funzione Risparmio bat. (AutoSpegnimento)

Per preservare la carica della batteria, la fotocamera si spegne automaticamente quando non viene utilizzata per un certo periodo di tempo.

#### **Risparmio bat. durante la fase di scatto**

Dopo circa 1 minuto dall'ultima operazione della fotocamera, il monitor si spegne. Dopo altri 2 minuti circa, l'obiettivo rientra e la fotocamera si spegne. Se il monitor è spento, ma l'obiettivo non è ancora rientrato, premendo il pulsante dell'otturatore fino a metà corsa [\(p. 23\)](#page-22-0) è possibile riaccendere il monitor e continuare a scattare.

#### **Risparmio bat. durante la fase di riproduzione**

Dopo circa 5 minuti dall'ultima operazione, la fotocamera si spegne.

• È possibile disattivare la funzione Risparmio bat. [\(p. 132\)](#page-131-1).

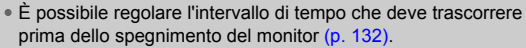

# Modifica del tempo di visualizzazione delle immagini

È possibile modificare la durata del tempo di visualizzazione delle immagini subito dopo lo scatto.

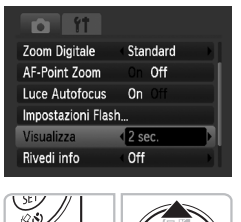

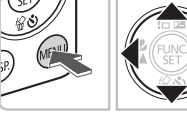

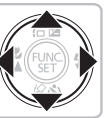

#### **Impostare il selettore di modalità su**  $\bullet$ .

#### **Visualizzare il menu.**

● Premere il pulsante MENU.

#### **Selezionare [Visualizza].**

- $\bullet$  Premere i pulsanti  $\bullet$  per selezionare la scheda  $\Box$ .
- $\bullet$  Premere i pulsanti  $\blacktriangle \blacktriangledown$  per selezionare [Visualizza], quindi premere i pulsanti  $\blacklozenge$ .
- Se si seleziona [Off], l'immagine non viene visualizzata.
- Se si seleziona [Tenere], l'immagine resta visualizzata finché non viene premuto il pulsante dell'otturatore fino a metà corsa.

# Funzioni dell'orologio

È possibile controllare l'ora corrente.

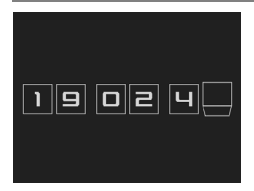

- $\bullet$  Tenere premuto il pulsante  $\binom{mn}{n}$ .
- $\triangleright$  Viene visualizzata una schermata come quella illustrata a sinistra, in cui è riportata l'ora attuale.
- È possibile modificare il colore di visualizzazione modificando l'orientamento della fotocamera e premendo i pulsanti  $\blacklozenge$ .
- Per disattivare la visualizzazione dell'orologio, premere il pulsante  $\binom{f(m)}{5f}$ .

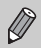

Per visualizzare l'orologio, tenere premuto il pulsante (.), quindi premere il pulsante ON/OFF.

*3*

# <span id="page-54-0"></span>Ripresa in condizioni particolari e funzioni di uso comune

In questo capitolo vengono descritte le modalità di ripresa in condizioni diverse e l'uso di altre funzioni comuni, ad esempio il flash e l'autoscatto.

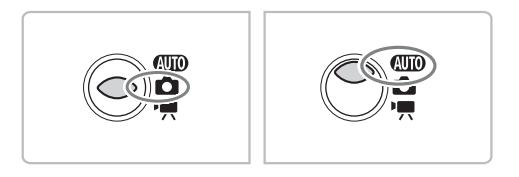

- Quando viene selezionata una modalità che corrisponde a una serie di condizioni particolari, la fotocamera seleziona automaticamente le necessarie impostazioni. Basta quindi premere il pulsante dell'otturatore per ottenere un'immagine ottimale.
- Per le sezioni da "<sup>(2</sup>) [Disattivazione del flash" \(p. 59\)](#page-58-1) a "(1) Utilizzo [dell'autoscatto con rilevamento del viso" \(p. 64\)](#page-63-1), si presuppone che il selettore di modalità sia impostato su **ATO**.

# <span id="page-55-0"></span>**<sup>1</sup> Ripresa in varie condizioni**

La fotocamera seleziona le necessarie impostazioni per le condizioni in cui si desidera effettuare la ripresa quando viene selezionata la modalità corrispondente.

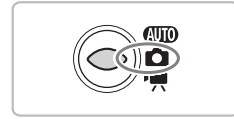

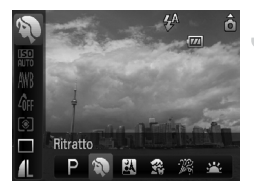

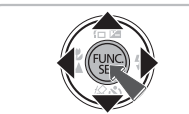

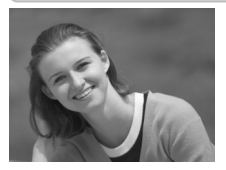

![](_page_55_Picture_6.jpeg)

**Impostare il selettore di modalità su**  $\bullet$  **[\(p. 42\).](#page-41-1)** 

#### **Selezionare la modalità di scatto desiderata.**

 $\bullet$  Premere il pulsante  $\binom{nm}{n}$ , quindi usare i pulsanti  $\blacktriangle \blacktriangledown$  per selezionare  $\blacktriangleright$ .

#### **Selezionare la modalità di scatto desiderata.**

- Premere i pulsanti < per selezionare un'opzione, quindi premere il pulsante  $\binom{m}{s}$ .
- Per effettuare scatti in condizioni particolari [\(p. 57\)](#page-56-0), dopo aver selezionato  $\cdot$  : (icona più a destra) e premuto il pulsante  $\text{DISP}_{1}$ . premere i pulsanti <>>>
ber selezionare<br/>
per selezionare un'opzione, quindi premere il pulsante  $(\mathbb{R}^n)$ .

**Scattare.**

# I **Ritratti (Ritratto)**

● Consente di produrre un effetto soffuso nelle fotografie di persone.

#### **FA** Fotografie di notte  **(Fotografia notturna)**

- Consente di scattare eccellenti fotografie di persone su paesaggi notturni o sfondi notturni della città.
- Se la fotocamera viene tenuta saldamente, è possibile scattare fotografie con l'effetto di fotocamera mossa ridotto al minimo, anche senza treppiede.

![](_page_56_Picture_1.jpeg)

#### V **Fotografie di bambini e animali (Bambini & Animali)**

● Consente di riprendere senza problemi soggetti in movimento, ad esempio bambini e animali.

# H **Fotografie in interni (Interno)**

● Consente di scattare in interni con colori naturali.

# <span id="page-56-0"></span>Condizioni particolari

![](_page_56_Picture_8.jpeg)

## Fotografie di tramonti (Tramonto)

● Consente di riprendere i tramonti con colori vivaci.

![](_page_56_Picture_11.jpeg)

#### t **Fotografie di fuochi d'artificio (Fuochi d'artif)**

● Consente di riprendere i fuochi d'artificio con colori vivaci.

![](_page_56_Picture_14.jpeg)

#### w **Fotografie di persone sulla spiaggia (Spiaggia)**

● Consente di riprendere le persone con colori luminosi su spiagge sabbiose, laddove la luce riflessa del sole è particolarmente forte.

![](_page_57_Picture_1.jpeg)

![](_page_57_Picture_2.jpeg)

![](_page_57_Picture_3.jpeg)

![](_page_57_Picture_4.jpeg)

![](_page_57_Picture_5.jpeg)

#### **K** Fotografie subacquee (Subacqueo)

● Consente di effettuare riprese subacquee con la Custodia Impermeabile WP-DC31 (venduta separatamente).

#### **Fotografie degli esseri viventi in un acquario (Acquario)**

● Consente di riprendere gli esseri che vivono negli acquari con colori naturali.

#### O**Fotografie di fogliame (Fogliame)**

● Consente di riprendere alberi e foglie. ad esempio germogli, paesaggi autunnali o boccioli, con colori vivaci.

#### **8** Fotografie di persone sulla **neve (Neve)**

● Consente di riprendere le persone su sfondi innevati con colori luminosi e naturali.

#### <span id="page-57-0"></span>Z **Scatti con velocità ISO elevata (ISO 3200)**

- Imposta la velocità ISO su 3200 e consente di scattare senza effetto di fotocamera mossa o sfocatura del soggetto anche in condizioni di scarsa illuminazione.
- Il numero di pixel di registrazione viene impostato su  $\overline{M}3$  (1600  $\times$  1200 pixel, [p. 69](#page-68-1)).

![](_page_58_Picture_1.jpeg)

- In modalità  $\mathbb{N}, \mathbb{S}, \mathbb{Z}, \mathbb{W}$  o  $\mathbb{S}$ , le immagini possono apparire sgranate poiché la velocità ISO [\(p. 72\)](#page-71-0) viene aumentata in base alle condizioni di scatto.
	- $\bullet$  In modalità  $\dddot{\mathfrak{B}}$ , fissare la fotocamera a un treppiede per impedire che si muova e provochi la sfocatura dell'immagine. Si consiglia inoltre di impostare [Mod. IS] su [Off] [\(p. 138\)](#page-137-0).
- $\bullet$  In modalità  $\dddot{S}\ddot{S}\ddot{S}$ , le immagini possono apparire sgranate.

# <span id="page-58-1"></span><span id="page-58-0"></span> $\mathcal{D}$  Disattivazione del flash

È possibile scattare con il flash disattivato.

![](_page_58_Picture_7.jpeg)

#### **Premere il pulsante**  $\blacktriangleright$ **.**

![](_page_58_Picture_9.jpeg)

#### **Selezionare** !**.**

- $\bullet$  Premere i pulsanti  $\blacklozenge$  per selezionare  $\mathcal{D},$ quindi premere il pulsante (trans).
- $\triangleright$  Sullo schermo viene visualizzato  $\mathcal{D}$ .
- $\bullet$  Per ripristinare l'impostazione su  $\sharp$ <sup>A</sup>. seguire la procedura riportata qui sopra.

![](_page_58_Picture_14.jpeg)

#### **Cosa fare se la spia lampeggia in arancione e viene**  visualizzata un'icona <a> **D**<br/> *lampeggiante?*

Quando si preme il pulsante dell'otturatore fino a metà corsa in condizioni di illuminazione insufficiente in cui è possibile che si verifichi l'effetto fotocamera mossa, la spia lampeggia in arancione e sullo schermo viene visualizzata un'icona  $\mathbf{Q}$  lampeggiante. Collegare la fotocamera a un treppiede per impedire il movimento.

# <span id="page-59-0"></span>Zoom avanti ravvicinato sui soggetti (Zoom Digitale)

È possibile utilizzare lo zoom digitale fino a un massimo di 12x per acquisire soggetti troppo lontani per essere ingranditi dallo zoom ottico [\(p. 24\).](#page-23-2) A seconda dell'impostazione dei pixel di registrazione [\(p. 69\)](#page-68-1) e del fattore di zoom utilizzato, tuttavia, le immagini potrebbero risultare sgranate.

![](_page_59_Picture_2.jpeg)

#### Spostare la leva dello zoom verso<sup>[4]</sup>.

- Mantenere la leva finché lo zoom non si arresta.
- Se si rilascia la leva dello zoom, verrà utilizzato il massimo fattore di zoom possibile senza deterioramento dell'immagine e verrà visualizzata l'icona  $\ast\ast$ .

![](_page_59_Picture_6.jpeg)

#### **Spostare di nuovo la leva dello zoom verso [8].**

 $\blacktriangleright$  Il soggetto verrà ingrandito ulteriormente con lo zoom digitale.

#### **Fattori di zoom in cui le immagini si deteriorano**

![](_page_59_Picture_160.jpeg)

: Nessun deterioramento dell'immagine (fattore di zoom visualizzato in bianco)

: Deterioramento dell'immagine (fattore di zoom visualizzato in blu)

: Fattore di zoom massimo senza deterioramento (Zoom di sicurezza)

#### $\circledcirc$ **Disattivazione dello zoom digitale**

Per disattivare lo zoom digitale, premere il pulsante MENU, selezionare la scheda **D**, quindi selezionare [Zoom Digitale] e l'opzione [Off].

![](_page_59_Picture_16.jpeg)

Quando si usa lo zoom digitale, la lunghezza focale è compresa tra 33 e 400 mm (equivalente alla pellicola da 35 mm).

# <span id="page-60-0"></span>**□ Tele-converter Digitale**

La lunghezza focale dell'obiettivo può essere aumentata con un incremento pari a 1.5x o 2.0x. Ciò garantisce una maggiore velocità dell'otturatore e limita la possibilità dell'effetto fotocamera mossa rispetto all'utilizzo del solo zoom (compreso lo zoom digitale) con lo stesso fattore di zoom. A seconda della combinazione di impostazioni dei pixel di registrazione [\(p. 69\)](#page-68-1) e del teleconvertitore digitale utilizzata, tuttavia, le immagini potrebbero apparire sgranate.

![](_page_60_Picture_3.jpeg)

![](_page_60_Picture_4.jpeg)

#### **Selezionare [Zoom Digitale].**

● Premere il pulsante MENU.

 $\bullet$  Premere i pulsanti  $\bullet$  per selezionare la scheda **1,** quindi premere i pulsanti ▲▼ per selezionare [Zoom Digitale].

#### **Accettare l'impostazione.**

- $\bullet$  Premere i pulsanti  $\bullet$  per selezionare [1.5x] o [2.0x].
- Per ripristinare la schermata di scatto, premere il pulsante MENU.
- $\triangleright$  La vista viene ingrandita e sullo schermo vengono visualizzati  $\blacksquare$  e il fattore di zoom.
- Per tornare allo zoom digitale standard, selezionare [Zoom Digitale] e l'opzione [Standard].

#### **Combinazioni che provocano il deterioramento delle immagini**

- L'utilizzo dell'opzione  $11.5x1$  con l'impostazione  $\Box$  o  $\Box$  dei pixel di registrazione provoca il deterioramento delle immagini ( $\Box$ ) e fattore di zoom visualizzato in blu).
- L'utilizzo dell'opzione [2.0x] con l'impostazione  $\mathsf{L}$ , M1 o M2 dei pixel di registrazione provoca il deterioramento delle immagini ( $\Box$ ) e fattore di zoom visualizzato in blu).

![](_page_60_Picture_16.jpeg)

- Quando si usano le opzioni [1.5x] e [2.0x], la lunghezza focale è compresa rispettivamente tra 49,5 e 150 mm e tra 66 e 200 mm (equivalente alla pellicola da 35 mm).
- Il teleconvertitore digitale non può essere utilizzato con lo zoom digitale.

# <span id="page-61-0"></span>Inserimento della data e dell'ora

È possibile inserire la data e l'ora di scatto nell'angolo inferiore destro di un'immagine. Una volta inseriti, i dati non potranno essere eliminati. Si consiglia pertanto di controllare che la data e l'ora impostate siano corrette [\(p. 19\).](#page-18-0)

![](_page_61_Picture_172.jpeg)

![](_page_61_Picture_3.jpeg)

![](_page_61_Picture_4.jpeg)

![](_page_61_Picture_5.jpeg)

#### **Selezionare [Timbro data].**

- Premere il pulsante MENU.
- Premere i pulsanti < per selezionare la scheda **6**, quindi premere i pulsanti  $\blacktriangle \blacktriangledown$  per selezionare [Timbro data].

#### **Accettare l'impostazione.**

- $\bullet$  Premere i pulsanti  $\bullet$  per selezionare [Data] o [Data e ora].
- Per ripristinare la schermata di scatto, premere il pulsante MENU.
- $\triangleright$  [DATA] viene visualizzato sullo schermo.

#### **Scattare.**

- $\triangleright$  È possibile inserire la data e l'ora di scatto nell'angolo inferiore destro dell'immagine.
- Per ripristinare l'impostazione originale. selezionare [Off] al passo 1.

**Inserimento e stampa della data e dell'ora in immagini prive di data e ora incorporate**

- **Per stampare, utilizzare le impostazioni di stampa DPOF [\(p. 126\)](#page-125-0).**
- **Utilizzare il software fornito per la stampa.** Per ulteriori informazioni, vedere la *[Guida introduttiva al software](#page-1-0)*.
- **Per stampare, collegare la fotocamera a una stampante.** Per ulteriori informazioni, vedere la *[Guida alla stampa personalizzata](#page-1-1)*.

٨

# <span id="page-62-0"></span>Cin Utilizzo dell'autoscatto

L'autoscatto può essere utilizzato per scattare una foto di gruppo che include l'operatore della fotocamera. La fotocamera si attiverà circa 10 secondi dopo che è stato premuto il pulsante dell'otturatore.

![](_page_62_Picture_2.jpeg)

![](_page_62_Picture_3.jpeg)

#### **Premere il pulsante**  $\blacktriangledown$ **.**

#### <span id="page-62-1"></span>**Selezionare**  $\hat{C}_0$ .

- $\bullet$  Premere i pulsanti $\blacktriangle \blacktriangledown$  per selezionare  $\Im$ <sub>0</sub>, quindi premere il pulsante  $\binom{f(m)}{5}$ .
- $\triangleright$  A impostazione effettuata, verrà visualizzato co.

![](_page_62_Figure_8.jpeg)

![](_page_62_Picture_9.jpeg)

#### **Scattare.**

- Premere il pulsante dell'otturatore fino a metà corsa per mettere a fuoco il soggetto, quindi premere completamente.
- $\triangleright$  Quando la funzione autoscatto viene attivata, la spia lampeggia e viene riprodotto il segnale acustico dell'autoscatto.
- $\triangleright$  Due secondi prima del rilascio dell'otturatore, la frequenza di lampeggiamento della spia e di emissione del suono aumenta (la spia rimane accesa quando il flash scatta).
- Per ripristinare l'impostazione originale, selezionare (ni al passo 2.

È possibile modificare il tempo di ritardo e il numero di scatti [\(p. 76\)](#page-75-0).

# <span id="page-63-1"></span><span id="page-63-0"></span> $\hat{\mathbb{C}}$  Utilizzo dell'autoscatto con rilevamento del viso

Dopo aver composto lo scatto, ad esempio per una foto di gruppo, e aver premuto il pulsante dell'otturatore, la fotocamera effettua tre scatti consecutivi due secondi dopo aver rilevato il viso [\(p. 80\)](#page-79-0) della persona che entra nella composizione.

![](_page_63_Picture_2.jpeg)

![](_page_63_Picture_3.jpeg)

![](_page_63_Picture_4.jpeg)

# **Selezionare**  $($

● Effettuare le operazioni del passo 2 riportate a [p. 63](#page-62-1) e selezionare  $\binom{5}{2}$ .

#### **Comporre lo scatto e premere il pulsante dell'otturatore fino a metà corsa.**

● Accertarsi che sul viso del soggetto principale venga visualizzata una cornice verde e sui visi delle altre persone vengano visualizzate cornici bianche.

#### **Premere completamente il pulsante delll'otturatore.**

- $\triangleright$  Nella fotocamera viene attivata la funzione di attesa prima dello scatto e sullo schermo viene visualizzato il messaggio [Guarda dritto in camera all'inizio del count down].
- $\triangleright$  La spia lampeggia e viene riprodotto il suono dell'autoscatto.

#### **Unirsi ai soggetti e guardare la fotocamera.**

- X Quando la fotocamera rileva il nuovo viso, la frequenza di lampeggiamento della spia e di emissione del suono aumenta (la spia rimane accesa quando il flash scatta) e due secondi più tardi l'otturatore viene rilasciato.
- $\blacktriangleright$  Il secondo e terzo scatto verranno effettuati in sequenza.
- Per ripristinare l'impostazione originale, selezionare  $\frac{1}{2}$  nel passo 2 a [p. 63](#page-62-1).

#### **Cosa succede se il viso non viene rilevato?**

Se il viso della persona che si unisce ai soggetti non viene rilevato, il rilascio dell'otturatore si verificherà circa 30 secondi più tardi.

#### **Modifica del numero di scatti**Q

Per la scherma riportata al passo 1, premere il pulsante  $MENU$ , quindi premere i pulsanti  $\blacklozenge$  per cambiare il numero di scatti. Per accettare l'impostazione, premere il pulsante  $\binom{m}{m}$ .

# *4*

# <span id="page-64-0"></span>Selezione personalizzata delle impostazioni

In questo capitolo viene descritto l'uso di varie funzioni in modalità P che consentono di migliorare le capacità di ripresa.

![](_page_64_Picture_3.jpeg)

- $\bullet$  Si presuppone che il selettore di modalità sia impostato su  $\bullet$  e che la fotocamera sia in modalità P.
- $\bullet$  **P** rappresenta Programma AE.
- Prima di scattare utilizzando una funzione spiegata in questo capitolo in modalità diverse dalla modalità  $P$ , verificare che la funzione sia disponibile in tali modalità [\(pp. 148](#page-147-0) – [151\).](#page-150-0)

# P Scatto in Programma AE

È possibile selezionare le impostazioni per le varie funzioni della fotocamera per soddisfare delle preferenze specifiche. AE è l'acronimo di "Auto Exposure", ossia esposizione automatica.

![](_page_65_Picture_2.jpeg)

- **Impostare il selettore di modalità su <u>● (p. 42</u>).**<br>● Viene visualizzato **P**.
- 
- $\bullet$  Se **P** non viene visualizzato, premere il pulsante (e) e selezionare la voce della modalità di scatto. Premere i pulsanti < per selezionare P, quindi premere il  $p$ ulsante  $\binom{FUV}{CT}$ .

![](_page_65_Picture_6.jpeg)

**Regolare le impostazioni in base alle proprie esigenze [\(pp. 66](#page-65-1) – [76\)](#page-75-1). Scattare.**

![](_page_65_Picture_8.jpeg)

#### **Cosa fare se la velocità dell'otturatore e il valore di apertura del diaframma vengono visualizzati in rosso?**

La velocità dell'otturatore e il valore di apertura del diaframma vengono visualizzati in rosso se non è possibile ottenere l'esposizione corretta quando si preme il pulsante dell'otturatore fino a metà corsa. Per ottenere l'esposizione corretta, provare le seguenti impostazioni.

- Attivare il flash
- <span id="page-65-0"></span>• Selezionare una velocità ISO superiore [\(p. 72\)](#page-71-1)

# <span id="page-65-1"></span>h Attivazione del flash

È possibile fare in modo che il flash funzioni a ogni scatto. Scattare entro la copertura effettiva del flash, compresa tra 30 cm e 3,5 m con l'impostazione massima del grandangolo oppure tra 45 cm e 2,0 m con l'impostazione massima del teleobiettivo.

![](_page_65_Picture_15.jpeg)

#### **Selezionare** h**.**

- $\bullet$  Dopo aver premuto il pulsante  $\blacktriangleright$ , premere i pulsanti  $\blacklozenge$  per selezionare  $\clubsuit$ , quindi premere il pulsante (FARC).
- $\triangleright$  A impostazione effettuata. verrà visualizzato  $\frac{1}{4}$ .

# <span id="page-66-0"></span>Scatti ravvicinati (Macro)

È possibile fotografare un oggetto da vicino o anche eseguire scatti molto più ravvicinati. Quando la leva dello zoom viene spostata fino alla posizione massima del grandangolo, la distanza di scatto possibile è compresa tra 3 e 50 cm dall'estremità dell'obiettivo.

![](_page_66_Picture_2.jpeg)

#### **Selezionare &.**

- $\bullet$  Dopo aver premuto il pulsante  $\blacktriangleleft$ , premere i pulsanti  $\blacklozenge$  per selezionare  $\clubsuit$ , quindi premere il pulsante (
- $\triangleright$  Una volta impostato, viene visualizzato  $\mathbf{L}$ .

![](_page_66_Picture_6.jpeg)

#### Utilizzo di  $\hat{C}_2$

Si consiglia di fissare la fotocamera a un treppiede e di scattare in modalità  $\Diamond$ . in modo da evitare l'effetto fotocamera mossa e la sfocatura dell'immagine [\(p. 75\).](#page-74-1)

Se il flash scatta, è possibile che i lati dell'immagine risultino più scuri.

# <span id="page-66-1"></span>A Soggetti molto distanti (Infinito)

È possibile riprendere paesaggi e soggetti molti distanti. Il campo di messa a fuoco è di 3 m e oltre dalla fotocamera.

![](_page_66_Picture_12.jpeg)

#### Selezionare **A**.

- Premere il pulsante (, premere i pulsanti **EXP** per selezionare **A**, quindi premere il pulsante  $\binom{f(0)}{f(1)}$ .
- $\triangleright$  A impostazione effettuata, verrà visualizzato  $\triangle$ .

# **♦ Zoom avanti su soggetti vicini (Macro digitale)**

È possibile effettuare lo zoom avanti sui soggetti vicini. Quando si sposta la leva dello zoom fino alla posizione massima del grandangolo, la distanza di scatto possibile è compresa tra 3 e 10 cm circa dall'estremità dell'obiettivo. Utilizzando lo zoom digitale, è tuttavia possibile scattare a una distanza ancora inferiore.

Quando si utilizza lo zoom digitale, le immagini possono risultare sgranate a seconda del numero di pixel di registrazione [\(p. 69\)](#page-68-2).

![](_page_67_Picture_3.jpeg)

#### Selezionare **(3)**.

- $\bullet$  Impostare il selettore di modalità su  $\bullet$ , quindi premere il pulsante  $\binom{f(w)}{f(w)}$ .
- $\bullet$  Premere i pulsanti  $\bullet\bullet$  per selezionare **P**.
- Premere i pulsanti < per selezionare ∴ (icona più a destra), quindi premere il pulsante DISP.
- $\bullet$  Premere i pulsanti  $\bullet\bullet$  per selezionare  $\bullet\bullet$ . quindi premere il pulsante  $\binom{m}{\text{ST}}$ .
- I Lo zoom ottico verrà bloccato sull'impostazione massima del grandangolo.

#### **Utilizzare la leva dello zoom per comporre lo scatto.**

 $\blacktriangleright$  La fotocamera effettuerà lo zoom avanti e il fattore di zoom verrà visualizzato.

#### **Fattori di zoom in cui le immagini si deteriorano**

- Nessun deterioramento dell'immagine (fattore di zoom visualizzato in bianco)
- Deterioramento dell'immagine (fattore di zoom visualizzato in blu)

# **Utilizzo di**  $\hat{C}_2$

Si consiglia di fissare la fotocamera a un treppiede e di scattare in modalità  $\Diamond$ . in modo da evitare l'effetto fotocamera mossa e la sfocatura dell'immagine [\(p. 75\)](#page-74-1).

# <span id="page-68-2"></span><span id="page-68-1"></span>Modifica dei pixel di registrazione

Per i pixel di registrazione (dimensione immagine), è possibile scegliere tra sei impostazioni.

![](_page_68_Picture_2.jpeg)

#### **Selezionare i pixel di registrazione.**

 $\bullet$  Dopo aver premuto il pulsante  $\binom{nm}{31}$ , premere i pulsanti $\blacktriangle \blacktriangledown$  per selezionare  $\blacktriangle$ .

#### **Selezionare un'opzione.**

- Premere i pulsanti < per selezionare un'opzione, quindi premere il pulsante (e).
- $\blacktriangleright$  L'impostazione selezionata verrà visualizzata sullo schermo.

Se si seleziona W, non è possibile utilizzare le funzioni Zoom Digitale [\(p. 60\)](#page-59-0) e Tele-converter Digitale [\(p. 61\).](#page-60-0)

# <span id="page-68-0"></span>Modifica della qualità dell'immagine (rapporto di compressione)

È possibile selezionare fra due livelli di qualità dell'immagine: (Fine), (Normale).

![](_page_68_Picture_11.jpeg)

#### **Selezionare i pixel di registrazione.**

**O** Dopo aver premuto il pulsante (trans), premere i pulsanti  $\blacktriangle \blacktriangledown$  per selezionare  $\blacktriangle$ .

#### **Selezionare un'opzione.**

- Premere il pulsante DISP.
- $\bullet$  Premere i pulsanti  $\bullet$  per selezionare un'opzione, quindi premere il pulsante (e).
- $\triangleright$  L'impostazione selezionata verrà visualizzata sullo schermo.

#### **Valori approssimativi per i pixel di registrazione e la qualità dell'immagine**

![](_page_69_Picture_182.jpeg)

• I valori riportati nella tabella sono conformi agli standard Canon. Possono tuttavia variare a seconda del soggetto, della scheda di memoria e delle impostazioni della fotocamera.

#### **Valori approssimativi per il formato carta**

![](_page_69_Figure_5.jpeg)

- S Adatto per l'invio di immagini come allegati di posta elettronica.
- $\bullet$   $\blacksquare$  Per la stampa su carta di grandi dimensioni.

# <span id="page-70-0"></span> $E$  Regolazione della luminosità (Compensazione dell'esposizione)

È possibile regolare l'esposizione standard impostata dalla fotocamera con incrementi di un 1/3 di stop nell'intervallo compreso tra -2 e +2.

![](_page_70_Picture_2.jpeg)

#### **Selezionare la compensazione dell'esposizione.**

- $\bullet$  Dopo aver premuto il pulsante  $\blacktriangle$ . premere i pulsanti <>>
per regolare<br/>
per regolare la compensazione dell'esposizione, quindi premere il pulsante  $\binom{f(x)}{g(x)}$ .
- $\blacktriangleright$  L'intervallo di compensazione impostato viene visualizzato sullo schermo.

# <span id="page-70-1"></span> $\Box$  Scatto continuo

È possibile scattare in modo continuo a una velocità di circa 0,8 immagini al secondo.

![](_page_70_Picture_8.jpeg)

#### **Selezionare il modo scatto.**

 $\bullet$  Dopo aver premuto il pulsante  $\binom{mn}{31}$ , premere i pulsanti  $\blacktriangle \blacktriangledown$  per selezionare  $\Box$ .

#### **Selezionare** W**.**

- $\bullet$  Premere i pulsanti  $\bullet\bullet$  per selezionare  $\Box$ quindi premere il pulsante  $\binom{f(x)}{g(x)}$ .
- $\triangleright$  A impostazione effettuata, sullo schermo viene visualizzato  $\Box$ .

#### **Scattare.**

- $\triangleright$  La fotocamera continuerà a scattare finché verrà tenuto premuto il pulsante dell'otturatore.
- Non può essere utilizzato con l'autoscatto [\(pp. 63](#page-62-0), [64,](#page-63-0) [75](#page-74-1), [76\)](#page-75-1).
- Per lo scatto continuo, quando si tiene premuto il pulsante dell'otturatore fino a metà corsa, la messa a fuoco e l'esposizione vengono bloccate.
- Con l'aumento del numero delle immagini acquisite, l'intervallo tra uno scatto e l'altro può durare di più.
- Ciò può verificarsi anche se il flash scatta.

# <span id="page-71-1"></span><span id="page-71-0"></span>Modifica della velocità ISO

![](_page_71_Picture_1.jpeg)

#### **Selezionare la velocità ISO.**

 $\bullet$  Dopo aver premuto il pulsante  $\binom{mn}{m}$ , premere i pulsanti  $\blacktriangle \blacktriangledown$  per selezionare  $\mathbb{R}$ .

#### **Selezionare un'opzione.**

- Premere i pulsanti <▶ per selezionare un'opzione, quindi premere il pulsante  $\binom{m}{31}$ .
- $\blacktriangleright$  L'impostazione selezionata verrà visualizzata sullo schermo.

#### **Valori approssimativi per la velocità ISO**

![](_page_71_Picture_155.jpeg)

#### **Modifica della velocità ISO**

- Una velocità ISO inferiore permette di ottenere immagini più nitide, ma in alcune condizioni di ripresa aumenta il rischio di sfocatura dell'immagine.
- Aumentando la velocità ISO si ottiene una velocità superiore dell'otturatore, una riduzione dell'effetto fotocamera mossa e una maggiore portata del flash rispetto al soggetto. Le immagini, tuttavia, potrebbero risultare sgranate.

![](_page_71_Picture_12.jpeg)

- Quando la fotocamera è impostata su  $\frac{[ST]}{[III]}$ , è possibile premere il pulsante dell'otturatore fino a metà corsa per visualizzare la velocità ISO impostata automaticamente.
- Con ISO 3200 è possibile impostare una velocità ancora più elevata [\(p. 58\)](#page-57-0).
# <span id="page-72-1"></span><span id="page-72-0"></span>Regolazione del bilanciamento del bianco

La funzione Bilanc.Bianco (WB) consente di impostare il bilanciamento del bianco ottimale per ottenere colori dall'aspetto naturale.

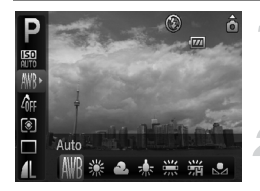

#### **Selezionare il bilanciamento del bianco.**

O Dopo aver premuto il pulsante (transportene membre). i pulsanti  $\blacktriangle \blacktriangledown$  per selezionare ...

#### **Selezionare un'opzione.**

● Premere i pulsanti <→ per selezionare un'opzione, quindi premere il pulsante (...). **L'impostazione selezionata verrà** visualizzata sullo schermo.

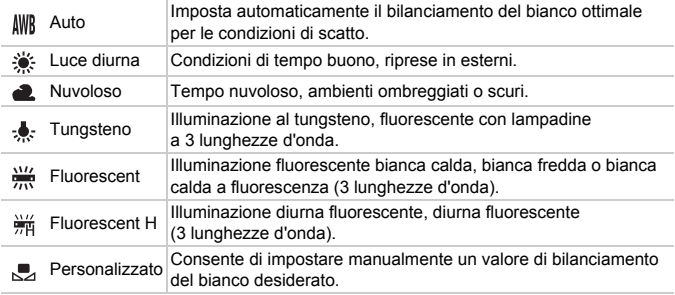

#### **Person.Bilanc.Bianco**

È possibile regolare il bilanciamento del bianco rispetto alla sorgente luminosa della posizione di ripresa. Impostare il bilanciamento del bianco in base alle condizioni di illuminazione della scena da riprendere.

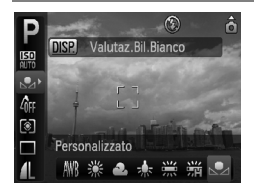

- Al passo 2 della procedura precedente, selezionare  $\mathbb{R}$ .
- Assicurarsi che il soggetto bianco occupi completamente lo schermo, quindi premere il pulsante DISP.
- **Dopo l'impostazione dei dati del** bilanciamento del bianco, la tinta dello schermo cambia.

# <span id="page-73-1"></span>Modifica della tonalità di un'immagine (My Colors)

È possibile convertire la tonalità di un'immagine in seppia o bianco e nero quando si scatta.

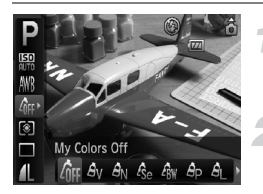

#### <span id="page-73-0"></span>**Selezionare My Colors.**

● Dopo aver premuto il pulsante ( . premere i pulsanti $\blacktriangle \blacktriangledown$  per selezionare  $\theta$ FF.

#### **Selezionare un'opzione.**

- $\bullet$  Premere i pulsanti  $\bullet$  per selezionare un'opzione, quindi premere il pulsante ( $\mathbb{F}$ ).
- $\blacktriangleright$  L'impostazione selezionata verrà visualizzata sullo schermo.
- Dopo avere scattato, riportare l'impostazione su  $\partial F$ .

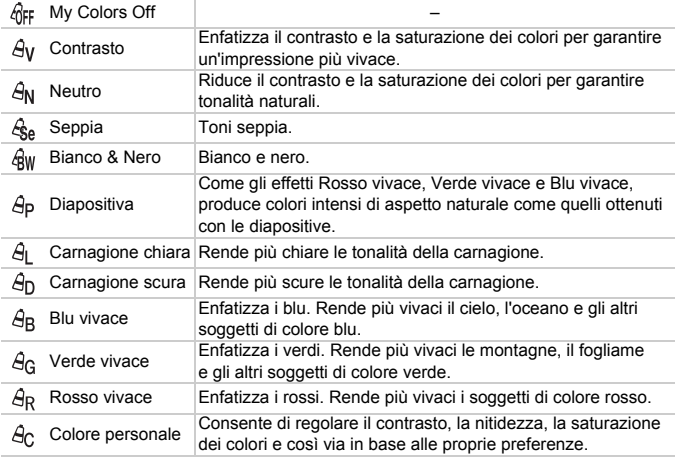

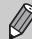

- Il bilanciamento del bianco non può essere impostato nelle modalità  $\mathcal{E}_{\text{SP}}$  $e \nvert 4$  [\(p. 73\)](#page-72-0).
- Nelle modalità  $\hat{H}$  e  $\hat{H}$  , i colori diversi da quelli della carnagione delle persone possono cambiare. Con alcune tonalità di carnagione, potrebbe non essere possibile ottenere i risultati previsti.

## **Ac** Colore personale

In un'immagine è possibile selezionare e impostare da 5 livelli diversi di contrasto, nitidezza, saturazione dei colori, nonché di tonalità di rosso, verde, blu e di carnagione.

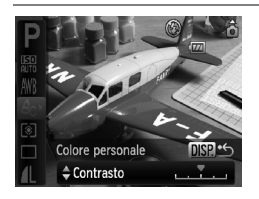

- Effettuare la procedura riportata al passo 2 a [p. 74](#page-73-0) e selezionare  $\mathcal{A}_C$ , quindi premere il pulsante DISP.
- $\bullet$  Premere i pulsanti  $\blacktriangle \blacktriangledown$  per selezionare un'opzione, quindi usare i pulsanti  $\blacklozenge$ per selezionare un valore.
- Più a destra si ottiene un effetto forte e profondo, mentre più a sinistra si ottiene un effetto debole e leggero.
- Per accettare l'impostazione, premere il pulsante DISP.

# <span id="page-74-0"></span> $\Diamond$  Utilizzo dell'autoscatto con ritardo di due secondi

È possibile impostare l'autoscatto su un ritardo di circa due secondi.

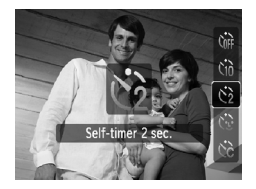

#### **Selezionare**  $\Diamond$ .

- $\bullet$  Dopo aver premuto il pulsante  $\bullet$ . premere i pulsanti  $\blacktriangle \blacktriangledown$  per selezionare  $\Diamond$ , quindi premere il pulsante  $\Box$ .
- $\bullet$  Una volta impostato, viene visualizzato  $\Diamond$ .
- Per scattare, effettuare la procedura riportata al passo 3 nella sezione "Cn [Utilizzo dell'autoscatto" \(p. 63\)](#page-62-0).

# $\hat{O}$  Personalizzazione dell'autoscatto

È possibile impostare la durata del ritardo (da 0 e 30 secondi) e il numero di scatti effettuati (da 1 a 10).

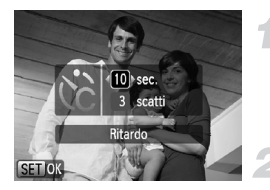

#### Selezionare  $\hat{c}$ .

 $\bullet$  Dopo aver premuto il pulsante  $\blacktriangledown$ , premere i pulsanti  $\blacktriangle \blacktriangledown$  per selezionare cc, quindi premere immediatamente il pulsante MENU.

#### **Selezionare le impostazioni.**

- $\bullet$  Premere i pulsanti  $\blacktriangle \blacktriangledown$  per selezionare [Ritardo] o [Fotogrammi].
- Premere i pulsanti < per selezionare un valore, quindi premere il pulsante ( $^{\text{max}}$ ).
- Per scattare, effettuare la procedura riportata al passo 3 nella sezione "Ò [Utilizzo dell'autoscatto" \(p. 63\).](#page-62-0)

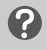

#### **Casa succede quando il numero di scatti è impostato su un valore superiore a due?**

- Le impostazioni di esposizione e bilanciamento del bianco vengono impostate con il primo scatto.
- Quando si imposta il ritardo su un valore superiore a 2 secondi, la frequenza di lampeggiamento della spia e di emissione del suono dell'autoscatto aumenta 2 secondi prima del rilascio dell'otturatore (la spia si accende quando il flash scatta).
	- Se il flash scatta, l'intervallo tra uno scatto e l'altro può aumentare.
	- Se si imposta un numero elevato di scatti, l'intervallo tra uno scatto e l'altro può aumentare.
	- Gli scatti si interrompono automaticamente se la scheda di memoria è piena.

# <span id="page-75-0"></span>Scatto con un televisore

È possibile utilizzare un televisore per visualizzare il contenuto dello schermo della fotocamera.

- Collegare la fotocamera al televisore come descritto in ["Visualizzazione](#page-109-0)  [delle immagini su un televisore" \(p. 110\).](#page-109-0)
- Le operazioni di scatto sono identiche a quelle effettuate quando si utilizza il monitor della fotocamera.

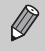

La visualizzazione sul televisore non è disponibile quando si collega la fotocamera a un televisore in alta definizione mediante il Cavo HDMI HTC-100 (venduto separatamente).

# Modifica della composizione con il blocco della messa a fuoco

Quando si tiene premuto il pulsante dell'otturatore fino a metà corsa, la messa a fuoco e l'esposizione vengono fissate. È quindi possibile effettuare di nuovo la composizione e scattare. Questa funzione è denominata blocco della messa a fuoco.

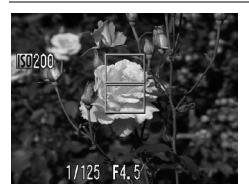

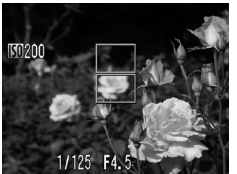

#### **Mettere a fuoco.**

- Centrare il soggetto da mettere a fuoco e premere il pulsante dell'otturatore fino a metà corsa.
- Verificare che la Cornice AF presente sul soggetto sia di colore verde.

#### **Ripetere la composizione.**

● Tenere premuto il pulsante dell'otturatore fino a metà corsa e ricomporre la scena.

#### **Scattare.**

● Premere completamente il pulsante dell'otturatore.

# Scatto con l'utilizzo del mirino

Se si desidera preservare la carica della batteria, per scattare è possibile utilizzare il mirino anziché lo schermo. Le procedure per lo scatto sono identiche a quelle effettuate quando si utilizza lo schermo. La fotocamera mette automaticamente a fuoco il soggetto; per la messa a fuoco non viene utilizzato il rilevamento dei visi.

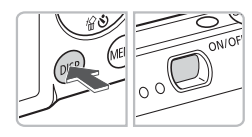

#### **Spegnere lo schermo [\(p. 44\).](#page-43-0)**

● Premere il pulsante DISP, per spegnere lo schermo.

#### **Comporre e scattare.**

● Utilizzare il mirino per comporre e scattare.

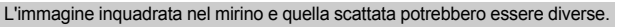

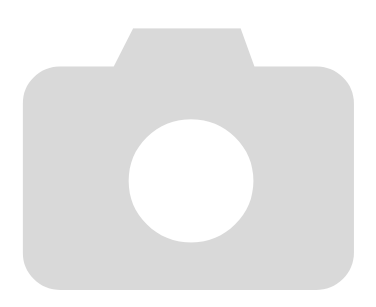

*5*

# Come ottenere il massimo dalla fotocamera

Questo capitolo è la versione avanzata del Capitolo 4 e illustra come riprendere immagini utilizzando varie funzioni.

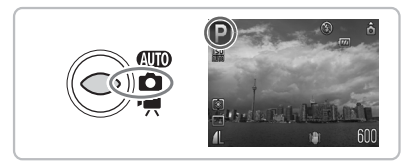

- Si presuppone che il selettore di modalità sia impostato su  $\Box$  e che la fotocamera sia in modalità  $P$ .
- Per le sezioni "∗ [Scatto con esposizioni lunghe" \(p. 88\),](#page-87-0) "Modifica del [colore e dello scatto" \(p. 89\)](#page-88-0) e "La Scatto di immagini in modalità Unione [Guidata" \(p. 92\)](#page-91-0) si presuppone che il selettore di modalità sia impostato su  $\Box$  e che sia selezionata la modalità corrispondente.
- Prima di scattare utilizzando una funzione spiegata in questo capitolo in modalità diverse dalla modalità  $P$ , verificare che la funzione sia disponibile in tali modalità [\(pp. 148](#page-147-0) – [151\).](#page-150-0)

# Modifica della modalità Cornice AF

È possibile modificare la modalità Cornice AF (Autofocus) in base alle condizioni in cui si desidera scattare.

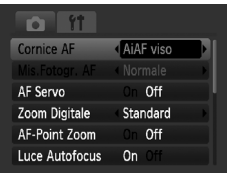

#### **Selezionare [Cornice AF].**

● Premere il pulsante MENU, selezionare la scheda **b**, selezionare [Cornice AF], quindi premere i pulsanti  $\blacklozenge$ per selezionare un'opzione.

#### AiAF viso

- Con questa funzione è possibile rilevare i visi delle persone e impostare la messa a fuoco, l'esposizione (solo in modalità di lettura valutativa) e il bilanciamento del bianco (solo **). (WR**).
- Quando la fotocamera è puntata direttamente sui soggetti, sul viso del soggetto ritenuto principale dalla fotocamera viene visualizzata una cornice bianca e sugli altri visi vengono visualizzate cornici grigie (max 2). Quando il pulsante dell'otturatore viene premuto fino a metà corsa, vengono visualizzate fino a 9 cornici verdi sui visi messi a fuoco dalla fotocamera.
- 

<span id="page-79-0"></span>• Se non viene rilevato alcun viso e vengono visualizzate solo cornici grigie (nessuna cornice bianca), quando si preme il pulsante dell'otturatore fino a metà corsa vengono visualizzate fino a 9 cornici verdi sulle aree messe a fuoco dalla fotocamera.

- Esempi di visi che non possono essere rilevati:
	- Soggetti troppo distanti o estremamente vicini.
	- Soggetti scuri o chiari.
	- Visi di profilo o in diagonale oppure parzialmente nascosti.
- La fotocamera potrebbe erroneamente identificare soggetti non umani come visi.
- Se la fotocamera non riesce a mettere a fuoco quando si preme il pulsante dell'otturatore fino a metà corsa, la cornice AF non viene visualizzata.

#### Centro

La cornice AF è fissa al centro. Questa funzione è valida per la messa a fuoco di un punto specifico.

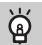

#### **È possibile ridurre la misura della cornice AF.**

- $\bullet$  Premere il pulsante MENU, selezionare la scheda  $\bullet$ , quindi selezionare la voce di menu [Mis.Fotogr. AF] e l'opzione [Small].
- Se si utilizza la funzione Zoom Digitale [\(p. 60\)](#page-59-0) o Tele-converter Digitale [\(p. 61\)](#page-60-0), l'impostazione è configurata su [Normale].

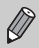

Se la fotocamera non riesce mettere a fuoco quando si preme il pulsante dell'otturatore fino a metà corsa, la cornice AF diventa nuovamente gialla.

# Ingrandimento del punto di messa a fuoco

Se si preme il pulsante dell'otturatore fino a metà corsa, la cornice AF si ingrandisce ed è possibile verificare la messa a fuoco.

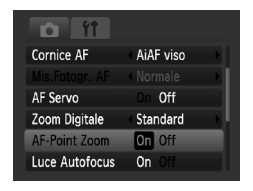

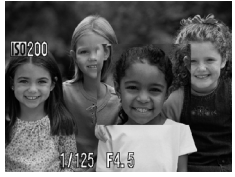

#### **Selezionare [AF-Point Zoom].**

● Premere il pulsante MENU e selezionare [AF-Point Zoom] sulla scheda **1.** Usare i pulsanti  $\blacklozenge$  per selezionare [On].

#### **Verificare la messa a fuoco.**

- Premere il pulsante dell'otturatore fino a metà corsa.
- $\triangleright$  In modalità [AiAF viso], il viso selezionato come soggetto principale verrà visualizzato ingrandito.
- In modalità [Centro], il contenuto della cornice AF centrale verrà visualizzata ingrandita.

#### **Cosa succede se la visualizzazione non viene ingrandita?**

In modalità [AiAF viso] se un viso non può essere rilevato (p.  $80$ ) oppure è troppo grande rispetto allo schermo, la visualizzazione non viene ingrandita. In modalità [Centro], la visualizzazione non viene ingrandita in caso di mancata messa a fuoco.

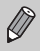

La visualizzazione non viene ingrandita quando si utilizza lo Zoom Digitale [\(p. 60\),](#page-59-0) il Tele-converter Digitale [\(p. 61\)](#page-60-0) oppure quando la fotocamera è collegata a un televisore [\(p. 76\)](#page-75-0).

# <span id="page-81-0"></span>AFI Scatto con Blocco AF

La messa a fuoco può essere bloccata. Dopo aver bloccato la messa a fuoco, la distanza focale non cambia anche se si rilascia il dito dal pulsante dell'otturatore.

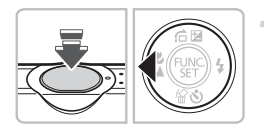

#### **Bloccare la messa a fuoco.**

- Tenere il pulsante dell'otturatore premuto fino a metà corsa e premere il pulsante  $\blacktriangleleft$ .
- La messa a fuoco viene bloccata e sullo schermo viene visualizzato AFI.
- Se si rilascia il dito dal pulsante dell'otturatore e si preme di nuovo il pulsante (4, AFL non viene più visualizzato e la messa a fuoco viene sbloccata.

#### **Comporre la scena e scattare.**

# Scatto con AF Servo

Quando il pulsante dell'otturatore è tenuto premuto fino a metà corsa, viene mantenuta la messa a fuoco su un soggetto. Questo consente di riprendere senza problemi soggetti in movimento.

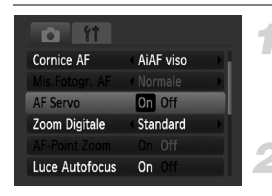

#### **Selezionare [AF Servo].**

● Premere il pulsante MENU e selezionare [AF Servo] nella scheda **1** e utilizzare i pulsanti <>>
per selezionare [On].

#### **Mettere a fuoco.**

- $\triangleright$  Quando si tiene premuto il pulsante dell'otturatore fino a metà corsa, la regolazione della messa a fuoco rimane attiva sul punto in cui si trova la cornice blu.
- In alcune condizioni, la fotocamera potrebbe non riuscire a mettere a fuoco.
- Non è possibile scattare con Blocco AF in questa modalità.
- Non è possibile impostare la modalità AF Servo se l'opzione [AF-Point Zoom] nella scheda **d** è impostata su [On].
- Non è disponibile in modalità Autoscatto Viso [\(p. 64\)](#page-63-0).

# Modifica della modalità di lettura

È possibile modificare la modalità di lettura (funzione di misurazione della luminosità) in base alle condizioni di scatto.

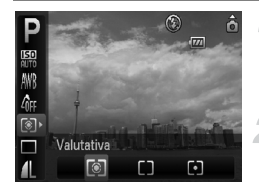

#### **Selezionare la modalità di lettura.**

● Dopo aver premuto il pulsante ( $\binom{mn}{m}$ , premere i pulsanti  $\blacktriangle \blacktriangledown$  per selezionare  $\lceil \circledcirc \rceil$ .

#### **Selezionare un'opzione.**

- $\bullet$  Premere i pulsanti  $\bullet$  per selezionare un'opzione, quindi premere il pulsante ( $\mathbb{F}$ ).
- $\blacktriangleright$  L'impostazione verrà visualizzata sullo schermo.

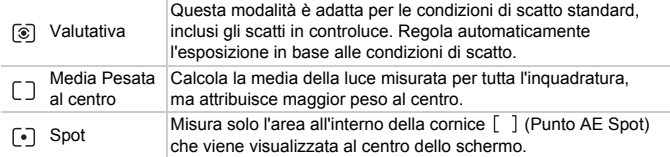

# <span id="page-82-0"></span>AEL Scatto con Blocco AE

Quando si desidera effettuare più scatti con la stessa esposizione, è possibile impostare l'esposizione e la messa a fuoco separatamente utilizzando Blocco AE. AE è l'acronimo di "Auto Exposure".

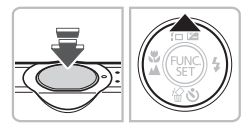

#### **Bloccare l'esposizione.**

- Puntare la fotocamera verso il soggetto e, tenendo premuto il pulsante dell'otturatore fino a metà corsa, premere il pulsante  $\blacktriangle$ .
- $\triangleright$  Quando viene visualizzato AFI . viene impostata l'esposizione.
- Se si rilascia il dito dal pulsante dell'otturatore e si preme di nuovo il pulsante  $\blacktriangle$ , AEL non viene più visualizzato e AE viene sbloccato.
- **Comporre la scena e scattare.**

# FFI Scatto con Blocco FE

Proprio come con Blocco AE [\(p. 83\),](#page-82-0) è possibile bloccare l'esposizione per scattare con il flash. FE è l'acronimo di "Flash Exposure".

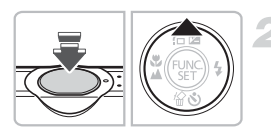

## **Selezionare** h **[\(p. 66\)](#page-65-0).**

#### **Bloccare l'esposizione.**

- Puntare la fotocamera verso il soggetto e, tenendo premuto il pulsante dell'otturatore fino a metà corsa, premere il pulsante  $\blacktriangle$ .
- $\blacktriangleright$  Il flash viene scattato e, quando viene visualizzato FFI, il risultato del flash viene mantenuto.
- Se si rilascia il dito dal pulsante dell'otturatore e si preme di nuovo il pulsante  $\blacktriangle$ , FEL non viene più visualizzato e FE viene sbloccato.

**Comporre la scena e scattare.**

# **1**⁄2 Scatto con Sincro lenta

Questa funzione consente di riprendere i soggetti principali, ad esempio le persone, con la luminosità appropriata grazie all'illuminazione adatta fornita dal flash della fotocamera. Allo stesso tempo, è possibile usare una velocità dell'otturatore ridotta in modo da schiarire lo sfondo che non può essere illuminato dalla luce del flash.

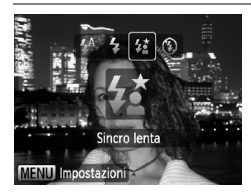

#### **Selezionare** …**.**

- $\bullet$  Dopo aver premuto il pulsante  $\bullet$ , premere i pulsanti  $\blacklozenge$  per selezionare  $\sharp \xi$ , quindi premere il pulsante  $\binom{FUV}{ST}$ .
- $\triangleright$  A impostazione effettuata, sullo schermo viene visualizzato  $\frac{1}{2}$ .
- Anche se il flash scatta, assicurarsi che il soggetto non si muova fino al termine del suono dello scatto.

Fissare la fotocamera a un treppiede per impedire che si muova e provochi la sfocatura dell'immagine. Quando si scatta con un treppiede, si consiglia di impostare [Mod. IS] su [Off] [\(p. 138\).](#page-137-0)

 $\mathbf{I}$ 

# $\mathbf{C}_i$  Rendere più chiari i soggetti scuri (i-Contrast)

In particolari condizioni di scatto, è possibile impostare la fotocamera in modo che rilevi automaticamente i visi o i soggetti scuri e compensi i livelli di luminosità.

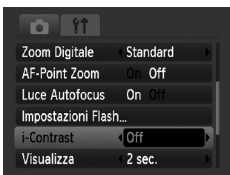

#### **Selezionare [i-Contrast].**

- **Premere il pulsante MENU**, selezionare [i-Contrast] nella scheda **b** e utilizzare i pulsanti  $\blacklozenge$  per selezionare [Auto].
- $\triangleright$  Sullo schermo viene visualizzato  $\mathbb{C}_1$ .

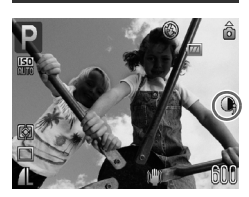

In alcune condizioni di ripresa, le immagini potrebbero apparire sgranate oppure l'impostazione dell'esposizione potrebbe non essere adatta.

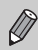

È possibile correggere le immagini registrate [\(p. 124\)](#page-123-0).

# Œ Correz.Occhi Rossi

È possibile correggere automaticamente gli occhi rossi presenti in immagini riprese con il flash.

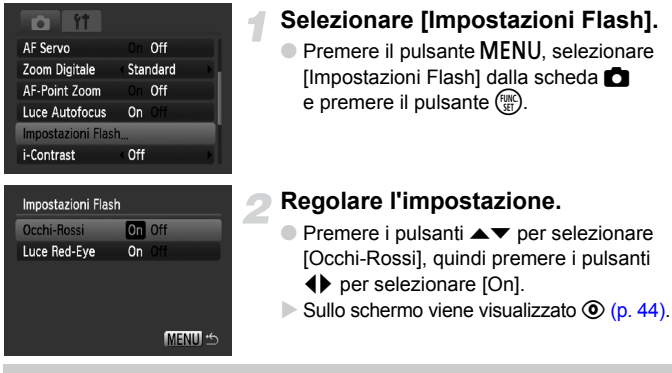

La correzione degli occhi rossi potrebbe essere applicata ad altre parti  $\mathbf D$ rosse diverse dagli occhi rossi. Ad esempio, al trucco rosso eventualmente utilizzato intorno agli occhi.

- È possibile correggere le immagini registrate [\(p. 125\)](#page-124-0).
- Se si preme il pulsante  $\blacktriangleright$ , come mostrato sullo schermo nel passo 2, e quindi il pulsante MENU, viene visualizzata la schermata Impostazioni Flash [\(p. 48\).](#page-47-0)

# Controllo degli occhi chiusi

Quando la fotocamera rileva che alcune persone hanno probabilmente qli occhi chiusi, viene visualizzato ...

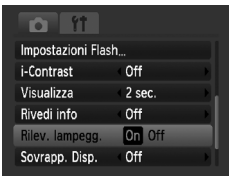

#### **Selezionare [Rilev. lampegg.].**

**• Premere il pulsante MENU**, selezionare la scheda **b**, quindi selezionare [Rilev. lampegg.]. Usare i pulsanti < selezionare [On].

#### **Scattare.**

● Quando viene rilevata una persona con gli occhi chiusi, per alcuni secondi vengono visualizzate una cornice e l'icona  $\mathbb{E}$ .

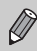

In modalità  $\Box$ ,  $\Diamond$  e  $\Diamond$ , questa funzione è disponibile solo per l'ultima immagine scattata.

# <span id="page-87-0"></span>≈ Scatto con esposizioni lunghe

È possibile impostare la velocità dell'otturatore su un intervallo compreso tra 1 e 15 secondi per scatti con esposizioni lunghe. Tuttavia, per evitare che la fotocamera si muova e che l'immagine risulti sfocata, è consigliabile fissare la fotocamera a un treppiede.

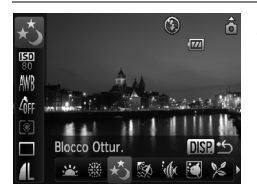

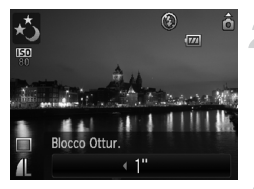

#### **Selezionare** ≈**.**

- $\bullet$  Impostare il selettore di modalità su  $\bullet$ . quindi premere il pulsante (
- $\bullet$  Premere i pulsanti $\blacktriangle \blacktriangledown$  per selezionare **P**.
- Premere i pulsanti <→ per selezionare U (icona più a destra), quindi premere il pulsante **DISP.**
- Premere i pulsanti < per selezionare  $\star$ , quindi premere il pulsante  $\binom{mn}{n}$ .

#### **Selezionare la velocità dell'otturatore.**

- $\bullet$  Premere il pulsante  $\blacktriangle$ .
- Premere i pulsanti < Desimare la velocità dell'otturatore e premere il pulsante  $\binom{FUMC}{SET}$ .

#### **Confermare l'esposizione.**

- Quando si preme il pulsante dell'otturatore fino a metà corsa, viene visualizzata l'esposizione della velocità dell'otturatore selezionata.
- Quando il pulsante dell'otturatore viene premuto fino a metà corsa, <sup>(</sup> la luminosità dell'immagine può essere diversa da quella dello schermo nel passo 3.
	- Quando vengono utilizzate velocità dell'otturatore di 1,3 secondi o inferiori, le immagini vengono elaborate per eliminare il disturbo dopo lo scatto. Potrebbe essere necessario un certo tempo di elaborazione prima di poter effettuare lo scatto successivo.
	- Quando si scatta con un treppiede, si consiglia di impostare [Mod. IS] su [Off] [\(p. 138\).](#page-137-0)

Se il flash scatta, l'immagine potrebbe essere sovraesposta. In questo caso, impostare il flash su  $\mathcal{D}$  e scattare.

# <span id="page-88-1"></span><span id="page-88-0"></span>Modifica del colore e dello scatto

Quando si scatta è possibile modificare l'aspetto di un'immagine. In base alle condizioni di ripresa, tuttavia, l'immagine potrebbe apparire sgranata oppure i colori potrebbero non essere visualizzati come previsto.

## $\Lambda$  Risalto colore

È possibile selezionare di lasciare invariato un singolo colore e trasformare tutti gli altri colori in bianco e nero.

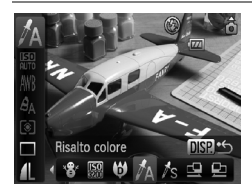

## Selezionare  $\Lambda$ .

- $\bullet$  Impostare il selettore di modalità su  $\bullet$ , quindi premere il pulsante  $\binom{f(x)(x)}{y(x)}$ .
- $\bullet$  Premere i pulsanti  $\bullet \bullet$  per selezionare **P**.
- Premere i pulsanti <▶ per selezionare : (icona più a destra), quindi premere il pulsante DISP.
- Premere i pulsanti  $\bigoplus$  per selezionare  $\Lambda$ , quindi premere il pulsante  $\binom{mn}{n}$ .

#### **Premere il pulsante DISP.**

● Vengono visualizzate l'immagine non modificata e l'immagine con Risalto colore. ● Il colore delle impostazioni predefinite è verde.

#### **Specificare il colore.**

- Posizionare la cornice centrale in modo da riempirla con il colore desiderato e premere il pulsante  $\blacktriangleleft$ .
- $\triangleright$  Viene registrato il colore specificato.

#### **Specificare la gamma di colori.**

- Per modificare la gamma di colori da mantenere, premere i pulsanti $\blacktriangle \blacktriangledown$ .
- Selezionare un valore negativo per limitare la gamma di colori. Selezionare un valore positivo per estendere la gamma di colori a colori simili.
- $\bullet$  Premere il pulsante  $\Box$  [SP, per accettare l'impostazione e ripristinare la schermata di scatto.

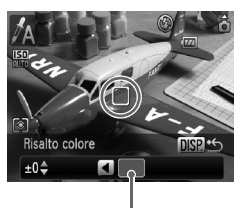

Colore registrato

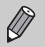

- L'utilizzo del flash in questa modalità potrebbe produrre risultati non previsti.
- Il colore registrato viene salvato anche se si spegne la fotocamera.

# $\sqrt{s}$  Scambio colore

Durante lo scatto è possibile scambiare un colore dell'immagine con un altro. È possibile scambiare solo un colore.

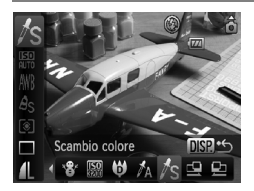

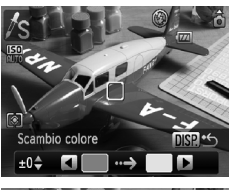

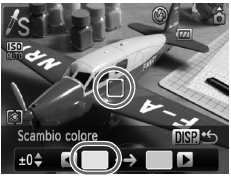

## **Selezionare** Y**.**

- $\bullet$  Impostare il selettore di modalità su $\bullet$ . quindi premere il pulsante (e).
- $\bullet$  Premere i pulsanti  $\bullet\bullet$  per selezionare **P**.
- Premere i pulsanti <▶ per selezionare : (icona più a destra), quindi premere il pulsante DISP.
- $\bullet$  Premere i pulsanti  $\bullet\$  per selezionare  $\Lambda$ s. quindi premere il pulsante (e).

#### **Premere il pulsante DISP.**

- Vengono visualizzate l'immagine non modificata e l'immagine con Scambio colore.
- Per impostazione predefinita viene cambiato il verde in grigio.

#### **Specificare il colore da scambiare.**

- Posizionare la cornice centrale in modo da riempirla con il colore desiderato e premere il pulsante  $\blacktriangleleft$ .
- $\triangleright$  Viene registrato il colore specificato.

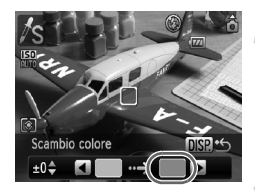

#### **Specificare il colore finale.**

- Posizionare la cornice centrale in modo da riempirla con il colore desiderato e premere il pulsante  $\blacktriangleright$ .
- $\triangleright$  Viene registrato il colore specificato.

#### **Specificare la gamma di colori da scambiare.**

- Per regolare la gamma di colori interessata, premere i pulsanti $\blacktriangle \blacktriangledown$ .
- Selezionare un valore negativo per limitare la gamma di colori. Selezionare un valore positivo per estendere la gamma di colori a colori simili.
- Premere il pulsante DISP, per accettare l'impostazione e ripristinare la schermata di scatto.
- L'utilizzo del flash in questa modalità potrebbe produrre risultati non previsti.
- Il colore registrato e la gamma dei colori vengono salvati anche se si spegne la fotocamera.
- In alcune condizioni di ripresa, le immagini potrebbero apparire sgranate.

# <span id="page-91-0"></span> $\Box$  Scatto di immagini in modalità Unione Guidata

Soggetti di grandi dimensioni possono essere suddivisi in più scatti per poi essere uniti utilizzando il software incluso su un computer per creare un'immagine panoramica.

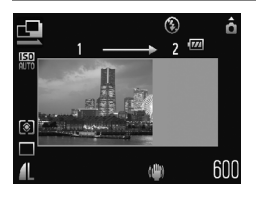

# **Selezionare g** o **p**.

- $\bullet$  Impostare il selettore di modalità su  $\bullet$ . quindi premere il pulsante  $\binom{f(x)}{g(x)}$ .
- **Premere i pulsanti**  $\blacktriangle \blacktriangledown$  **per selezionare P.**
- $\bullet$  Premere i pulsanti  $\bullet$  per selezionare : (icona più a destra), quindi premere il pulsante **DISP.**
- Premere i pulsanti  $\bigoplus$  per selezionare  $\mathfrak{\underline{G}}$ o  $\mathbf{D}$ , quindi premere il pulsante  $\binom{m}{\text{Sf}}$ .

#### **Effettuare il primo scatto.**

X L'esposizione e il bilanciamento del bianco vengono impostati con il primo scatto.

#### **Effettuare gli scatti successivi.**

- Sovrapporre parte del primo scatto quando viene effettuato il secondo scatto.
- Eventuali piccole differenze nelle sezioni sovrapposte vengono corrette quando le immagini vengono unite.
- È possibile ripetere questa procedura per riprendere fino a 26 scatti.
- Terminati gli scatti, procedere al passo 4.

#### **Terminare la ripresa.**

- $\bullet$  Premere il pulsante  $\binom{f(j)(k)}{S E(j)}$ .
- **Unire le immagini su un computer.**
- Per informazioni dettagliate sull'unione delle immagini, vedere la *[Guida](#page-1-0)  [introduttiva al software](#page-1-0)*.

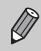

Questa funzione non è disponibile quando viene utilizzato un televisore come schermo [\(p. 76\)](#page-75-0).

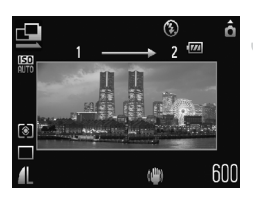

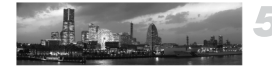

# *6*

# Utilizzo delle varie funzioni per la ripresa di filmati

In questo capitolo vengono approfondite le sezioni ""> Ripresa di [filmati"](#page-30-0) e "I [Visualizzazione dei filmati"](#page-32-0) già presentate nel capitolo 1.

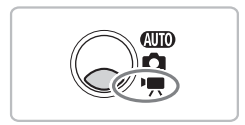

• Si presuppone che il selettore di modalità sia impostato su  $\mathbb{F}$ .

# Modifica della modalità Filmato

È possibile scegliere tra tre modalità di ripresa dei filmati.

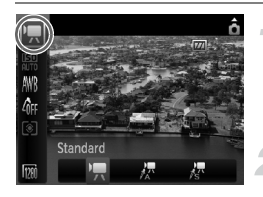

#### **Selezionare una modalità di ripresa.**

 $\bullet$  Dopo aver premuto il pulsante  $\binom{f(0,R)}{S(T)}$ , premere i pulsanti  $\blacktriangle \blacktriangledown$  per selezionare  $\overline{\blacktriangledown}$ .

#### **Selezionare un'opzione.**

- $\bullet$  Premere i pulsanti  $\bullet$  per selezionare un'opzione, quindi premere il pulsante  $\binom{m}{3}$ .
- L'impostazione verrà visualizzata sullo schermo.

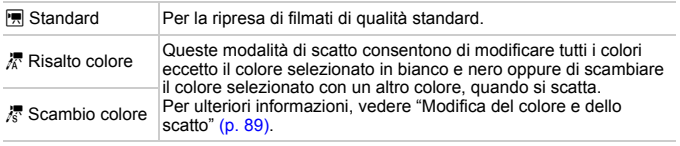

In alcune condizioni di ripresa, nelle modalità  $\mathbb{R}$  e  $\mathbb{R}$  i colori potrebbero Œ non essere visualizzati come previsto.

# Modifica della qualità dell'immagine

È possibile scegliere tra tre impostazioni di qualità dell'immagine.

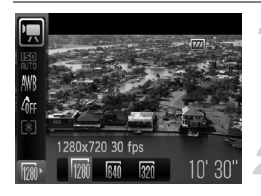

#### **Selezionare la qualità dell'immagine.**

 $\bullet$  Dopo aver premuto il pulsante  $\binom{mn}{3}$ , premere i pulsanti  $\blacktriangle \blacktriangledown$  per selezionare  $\overline{190}$ .

#### **Selezionare un'opzione.**

- Premere i pulsanti <**D** per selezionare un'opzione, quindi premere il pulsante  $\binom{f(x)}{SET}$ .
- $\triangleright$  L'impostazione verrà visualizzata sullo schermo.

#### **Tabella della qualità dell'immagine**

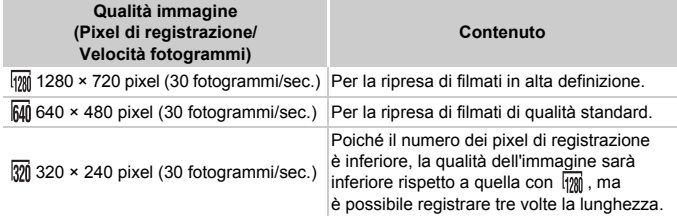

#### **Tempo di ripresa stimato**

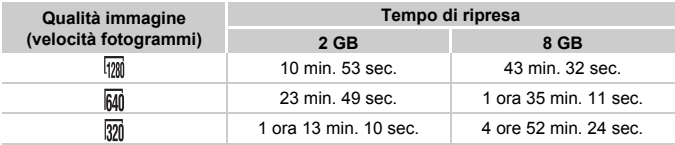

• Dati basati sugli standard di test Canon.

• La registrazione si interrompe automaticamente quando si raggiunge una dimensione file di 4 GB o un tempo di registrazione di circa 29 minuti e 59 secondi in  $\frac{1}{100}$  oppure di 1 ora in  $\overline{mn}$  e  $\overline{mn}$ .

• Su alcune schede di memoria, la registrazione potrebbe interrompersi anche se non viene raggiunta la durata massima del filmato. Si consiglia di utilizzare schede di memoria SD Speed Class 4 o superiori.

# Blocco AE/Modifica esposizione

È possibile impostare l'esposizione oppure modificarla con incrementi di 1/3 in un intervallo di ±2.

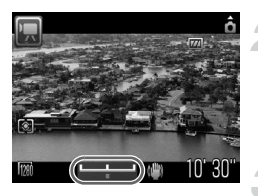

#### **Mettere a fuoco.**

● Premere il pulsante dell'otturatore fino a metà corsa per mettere a fuoco.

#### **Bloccare l'esposizione.**

- Per bloccare l'esposizione, premere il pulsante ▲. Viene visualizzata la barra di modifica dell'esposizione.
- $\bullet$  Premere di nuovo il pulsante  $\blacktriangle$ per rilasciare il blocco.

#### **Modificare l'esposizione.**

● Guardando lo schermo, premere i pulsanti **∢** per regolare la luminosità.

**Scattare.**

# Altre funzioni di scatto

Le funzioni riportate di seguito possono essere utilizzate nello stesso modo in cui vengono utilizzate per le foto. Per le modalità  $\frac{1}{4}$  e  $\frac{1}{6}$ , le funzioni con il simbolo \* possono essere utilizzate nello stesso modo in cui vengono utilizzate per le foto.

• **Zoom avanti ravvicinato [sui soggetti \(Zoom Digitale\)](#page-59-0) (p. 60)** È possibile utilizzare lo zoom digitale ma non quello ottico. Per scattare con il massimo fattore di zoom, prima di scattare è necessario regolare lo zoom ottico in corrispondenza di tale fattore.

Il suono dello zoom verrà registrato.

- Ò **[Utilizzo dell'autoscatto \(p.](#page-62-0) 63)\***
- e **Scatti [ravvicinati \(Macro\)](#page-66-0) (p. 67)\***
- **A** Soggetti [molto distanti](#page-66-1) (Infinito) (p. 67)\*
- **Regolazione del [bilanciamento del](#page-72-1) bianco (p. 73)**
- **Modifica della tonalità di [un'immagine \(My Colors\) \(p.](#page-73-1) 74)**
- Î **[Utilizzo dell'autoscatto con](#page-74-0) ritardo di due secondi (p. 75)\***
- **Scatto con [un televisore](#page-75-0) (p. 76)\***
- % **Scatto con [Blocco AF \(p.](#page-81-0) 82)**
- **[Disattivazione della Luce Autofocus](#page-135-0) (p. 136)\***
- **[Visualizzazione della](#page-136-0) sovrapposizione (p. 137)\*** [Guida 3:2] non è disponibile.
- **Modifica [delle impostazioni Mod. IS](#page-137-0) (p. 138)\*** È possibile alternare le impostazioni [Continuo] e [Off].

# Funzioni di riproduzione

Le funzioni riportate di seguito possono essere utilizzate nello stesso modo in cui vengono utilizzate per le foto.

- / **[Eliminazione delle immagini \(p.](#page-27-0) 28)**
- g **Ricerca di immagini [\(Visualizzazione](#page-101-0) indice) (p. 102)**
- **d** [Visualizzazione delle](#page-102-0) immagini in riproduzione filtrata (p. 103)
- . **[Visualizzazione delle presentazioni](#page-104-0) (p. 105)**
- + **Modifica delle transizioni [delle immagini \(p.](#page-108-0) 109)**
- **[Visualizzazione](#page-109-0) delle immagini su un televisore (p. 110)**
- / **[Eliminazione](#page-111-0) di tutte le immagini (p. 112)**
- **O**m [Protezione](#page-115-0) delle immagini (p. 116)
- ; **Organizzazione delle immagini per [categoria \(Categoria\) \(p.](#page-117-0) 118)**
- \ **[Rotazione delle](#page-119-0) immagini (p. 120)**

#### **Riepilogo di "**1 **[Visualizzazione dei filmati" \(p. 33\)](#page-32-0)**

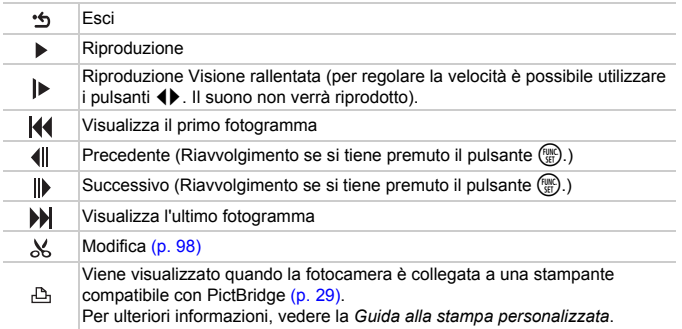

# <span id="page-97-0"></span> $%$  Modifica

È possibile ritagliare le parti iniziali e finali dei filmati registrati con incrementi di un secondo.

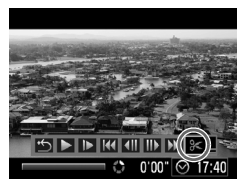

Pannello di modifica dei filmati

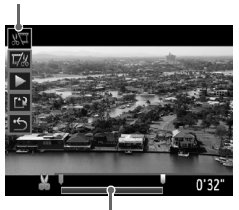

Barra di modifica dei filmati

# **Selezionare** \***.**

- Effettuare la procedura riportata al passo 3 a [p. 33](#page-32-1), selezionare  $\mathcal K$ , quindi premere il pulsante  $\binom{FUNC}{SET}$ .
- $\triangleright$  Vengono visualizzati il pannello e la barra di modifica dei filmati.

#### **Impostare l'intervallo di modifica.**

- $\bullet$  Premere i pulsanti  $\bullet\bullet$  e selezionare  $\sqrt[n]{\pi}$  o  $\overline{\nu}/\sqrt[n]{\pi}$ .
- $\bullet$  Premere i pulsanti  $\bullet$  per spostare  $\bullet$ . A ogni intervallo di un secondo viene visualizzato  $\mathcal X$ . Se si seleziona  $\mathbb N$ . è possibile ritagliare l'inizio del filmato dal punto  $\&$ . Se si seleziona  $\overline{V}$ , è possibile ritagliare la fine del filmato dal punto  $\mathcal{X}$ .
- Anche se si sposta  $\blacksquare$  in un punto diverso dal punto &, verrà ritagliata solo la parte dal punto & più vicino verso sinistra quando è selezionato  $\Psi$ . Verrà ritagliata solo la parte dal punto & più vicino verso destra quando è selezionato  $\overline{y}$ .
- $\bullet$  La sezione selezionata con  $\blacksquare$  sarà la sezione del filmato che rimane dopo la modifica.

#### **Controllare il filmato modificato.**

- $\bullet$  Premere i pulsanti  $\blacktriangle \blacktriangledown$  per selezionare  $\blacktriangleright$ , quindi premere il pulsante  $\binom{f(x)}{g(x)}$ . Il filmato modificato verrà riprodotto.
- Per modificare nuovamente il filmato, ripetere il passo 2.
- Per annullare la modifica, premere i pulsanti ▲▼ e selezionare "b. Dopo aver premuto il pulsante  $(m<sub>et</sub>)$ , premere i pulsanti  $\blacklozenge$  per selezionare [OK], quindi premere il pulsante  $\binom{f(x)}{g(x)}$ .

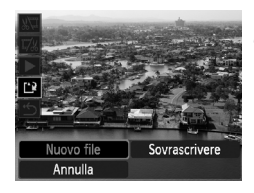

#### **Salvare il filmato modificato.**

- $\bullet$  Premere i pulsanti  $\blacktriangle \blacktriangledown$  per selezionare ['), quindi premere il pulsante  $\binom{m}{m}$ .
- $\bullet$  Premere i pulsanti  $\bullet$  per selezionare la scheda [Nuovo file], quindi premere il pulsante  $\binom{f(0)}{f(1)}$ .
- $\blacktriangleright$  Il filmato verrà salvato come un nuovo file.
- Quando viene selezionato [Sovrascrivere] nel passo 4, il filmato non modificato viene sostituito dal filmato modificato e viene eliminato il filmato originale.
	- Se nella scheda di memoria non vi è spazio libero sufficiente, è possibile selezionare solo [Sovrascrivere].
	- Se la carica della batteria si esaurisce mentre l'operazione è in corso, i filmati modificati non vengono salvati. Quando vengono modificati i filmati si consiglia di utilizzare una batteria completamente carica o il Kit dell'adattatore CA (p. [40\).](#page-39-0)

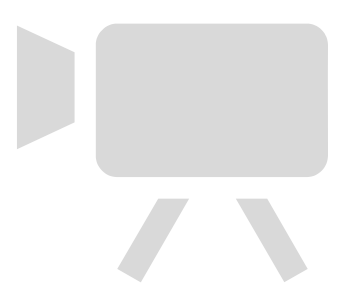

*7*

# Utilizzo della riproduzione e di altre funzioni

Nella prima parte di questo capitolo vengono descritti i vari metodi di riproduzione e di modifica delle immagini. Nell'ultima parte viene invece descritto come specificare le immagini da stampare.

- $\bullet$  Premere il pulsante  $\blacktriangleright$  per selezionare la modalità di riproduzione prima di utilizzare la fotocamera.
	- Potrebbe non essere possibile riprodurre o modificare le immagini modificate su un computer, quelle a cui è stato cambiato il nome oppure quelle che sono state scattate con una fotocamera diversa.
		- Se la scheda di memoria non dispone di spazio libero sufficiente, la funzione di modifica [\(pp. 120](#page-119-1) – [125\)](#page-124-1) non può essere utilizzata.

# <span id="page-101-1"></span><span id="page-101-0"></span>**G- Ricerca di immagini** (Visualizzazione indice)

La visualizzazione di più immagini alla volta consente di trovare rapidamente l'immagine desiderata.

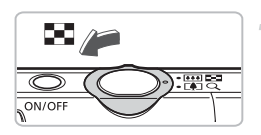

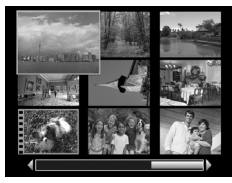

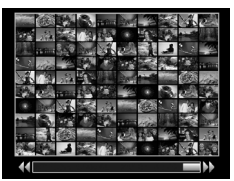

#### **Spostare la leva dello zoom verso** g**.**

- $\blacktriangleright$  Le immagini verranno visualizzate in un indice. L'immagine selezionata presenterà una cornice verde e sarà ingrandita.
- Per aumentare il numero delle immagini, spostare la leva dello zoom verso  $\Box$ . Il numero delle immagini aumenta ogni volta che si sposta la leva.
- Per ridurre il numero delle immagini, spostare la leva dello zoom verso  $Q$ . Il numero delle immagini si riduce ogni volta che si sposta la leva.

#### **Modificare le immagini visualizzate.**

- Se si sposta di nuovo la leva dello zoom verso **got** quando sullo schermo è visualizzato il numero massimo di immagini, tutte le immagini vengono visualizzate all'interno di una cornice verde.
- Premere i pulsanti < ber passare a un altro gruppo di immagini in base all'unità visualizzata.
- Per tornare a Visualizzazione indice, spostare la leva dello zoom verso  $Q$ .

#### **Selezionare un'immagine.**

- Per selezionare le immagini, in Visualizzazione indice premere i pulsanti  $\blacktriangle \blacktriangledown \blacktriangle \blacktriangleright$ .
- Per visualizzare solo l'immagine selezionata, premere il pulsante  $\binom{m}{\text{SET}}$ .

# <span id="page-102-0"></span>d Visualizzazione delle immagini in riproduzione filtrata

Quando su una scheda di memoria sono presenti molte immagini, è possibile filtrarle e visualizzarle in base a una condizione specifica. È inoltre possibile eliminare [\(p. 112\)](#page-111-1) o proteggere [\(p. 116\)](#page-115-1) con un'unica operazione tutte le immagini della condizione filtrata.

#### Impostazione delle condizioni

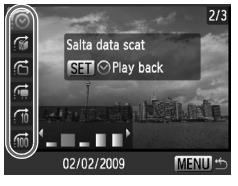

- Nella modalità di riproduzione di singole immagini, premere il pulsante  $\blacktriangle$ .
- $\bullet$  Premere i pulsanti  $\bullet \bullet$  e selezionare il metodo di scorrimento.
- Se si preme il pulsante DISP, è possibile attivare e disattivare la visualizzazione delle informazioni.

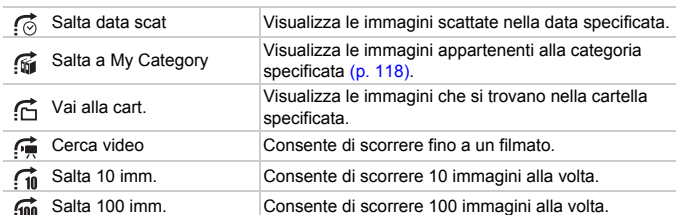

## Ricercare mediante  $\mathcal{C}_1$ ,  $\mathcal{C}_2$ ,  $\mathcal{C}_3$  e  $\mathcal{C}_4$

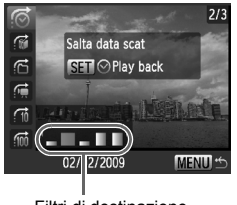

Filtri di destinazione

#### <span id="page-102-1"></span>**Selezionare un filtro di destinazione.**

- $\bullet$  Per selezionare un filtro (eccetto  $\circ$ , usare i pulsanti  $\blacklozenge$ .
- Per ripristinare la visualizzazione di singole immagini, premere il pulsante MENU.

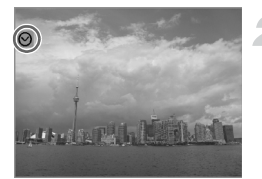

#### **Visualizzazione delle immagini utilizzando il filtro della riproduzione.**

- $\bullet$  Se si preme il pulsante  $\binom{mn}{m}$ , viene avviato il filtro della riproduzione. Vengono visualizzati  $\heartsuit$  e una cornice blu.
- Per selezionare le immagini di destinazione selezionate al punto 1, premere i pulsanti  $\blacklozenge$ .
- Per annullare il filtro della riproduzione, premere il pulsante  $\blacktriangle$ .

#### Scorrimento di fi e ini immagini

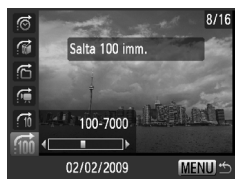

- Premendo i pulsanti (→ si avanza del numero di immagini selezionato e viene visualizzata l'immagine corrispondente.
- Per ripristinare la visualizzazione di singole immagini, premere il pulsante MENU.

#### **Cosa succede se non è possibile selezionare una destinazione?**

Quando viene selezionato  $\mathbb{G}$  nel passo 1 a [p. 103,](#page-102-1) se non vi sono immagini ordinate in categorie, è possibile selezionare solo  $\mathbb{M}$ . Inoltre, quando sono presenti solo immagini con la stessa data in  $\sigma$  cartella è stata creata solo 1 cartella in  $\bigcap$ , è possibile selezionare solo 1 destinazione.

#### **Filtro della riproduzione**Q

Nel filtro della riproduzione (passo 2), è possibile visualizzare le immagini filtrate con "**E-I** [Ricerca di immagini \(Visualizzazione indice\)" \(p. 102\)](#page-101-1), " $\Rightarrow$  Visualizzazione [delle presentazioni" \(p. 105\)](#page-104-1) e " $\mathbb Q$  [Ingrandimento di immagini" \(p. 109\).](#page-108-1) Tuttavia, se si modifica la categoria [\(p. 118\)](#page-117-1) o si modifica un'immagine e la si salva come nuova immagine [\(p. 121\),](#page-120-0) viene visualizzato [Mostra tutte le imm.] e il filtro della riproduzione viene annullato.

# <span id="page-104-1"></span><span id="page-104-0"></span>. Visualizzazione delle presentazioni

È possibile riprodurre automaticamente le immagini registrate in una scheda di memoria. Ciascuna immagine viene visualizzata per circa 3 secondi.

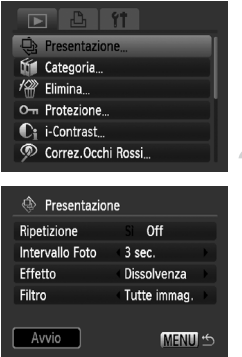

#### **Selezionare [Presentazione].**

● Premere il pulsante MENU, selezionare la scheda  $\blacksquare$ . quindi selezionare [Presentazione] e premere il pulsante  $\binom{f(x)}{x}$ .

# **Selezionare [Avvio].**

- $\bullet$  Premere i pulsanti  $\blacktriangle \blacktriangledown$  per selezionare [Avvio], quindi premere il pulsante  $\binom{f(w)}{5}$ .
- $\triangleright$  La presentazione viene avviata alcuni secondi dopo la visualizzazione di "Apertura immagine...".
- $\bullet$  Premendo di nuovo il pulsante  $\binom{f(w)}{g(v)}$ è possibile sospendere/riprendere la presentazione.
- Per interrompere la presentazione, premere il pulsante MENU.
- Per cambiare immagine, premere i pulsanti  $\blacklozenge$  durante la riproduzione. Per avanzare rapidamente da un'immagine all'altra, tenere premuti i pulsanti  $\blacklozenge$ .
- Durante le presentazioni, la funzione Risparmio bat. non funziona [\(p. 53\).](#page-52-0)

#### Modifica delle impostazioni

È possibile modificare il tempo di visualizzazione delle immagini e gli effetti di transizione della presentazione, nonché impostarne la ripetizione. Sono disponibili sette effetti di transizione per il passaggio da un'immagine all'altra. È possibile inoltre selezionare le immagini da riprodurre.

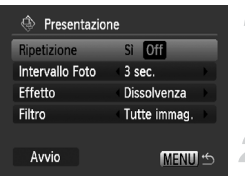

#### **Selezionare [Presentazione].**

● Premere il pulsante MENU e selezionare la scheda **1**, quindi selezionare [Presentazione] e premere il pulsante  $\binom{mn}{m}$ .

# **Effettuare l'impostazione.**

 $\bullet$  Premere i pulsanti $\blacktriangle \blacktriangledown$  e selezionare una voce, quindi usare i pulsanti  $\blacklozenge$ per regolare l'impostazione.

#### **Filtro riproduzione**

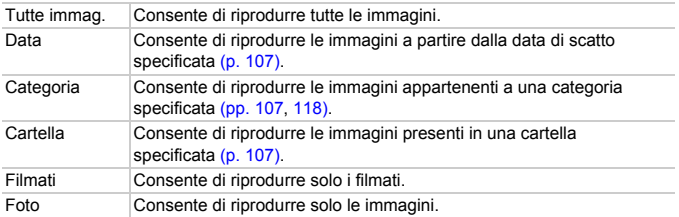

#### <span id="page-106-0"></span>Selezione di immagini per la riproduzione in base al tipo

È possibile selezionare le immagini da riprodurre nell'ambito dei filtri di riproduzione: Data, Categoria e Cartella.

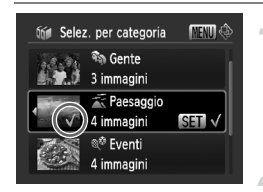

#### **Selezionare l'opzione di filtro di riproduzione e premere il pulsante** m**.**

 $\triangleright$  Viene visualizzata la schermata per la selezione del filtro di riproduzione.

#### **Premere i pulsanti**  $\blacktriangle \blacktriangledown$ **per selezionare un filtro di riproduzione, quindi premere il pulsante**  $\binom{f(x)(x)}{S(x)}$ .

- $\triangleright$  Una volta impostato, viene visualizzato  $\checkmark$ .
- Per annullare la selezione, premere nuovamente il pulsante  $\binom{mn}{m}$ .
- Premere i pulsanti < per visualizzare le immagini in base all'opzione selezionata.
- La riproduzione delle immagini viene effettuata nel relativo ordine di selezione.

#### **Premere il pulsante MENU.**

X Vengono impostate le opzioni selezionate e viene nuovamente visualizzata la schermata della presentazione.

# Verifica della messa a fuoco

È possibile ingrandire l'area di un'immagine registrata che si trova all'interno della cornice AF oppure l'area di un viso rilevato per verificare la messa a fuoco.

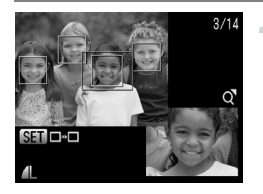

#### **Premere il pulsante DISP**, e passare **alla visualizzazione per la verifica della messa a fuoco [\(p. 45\)](#page-44-0).**

- X Viene visualizzata una cornice bianca nel punto in cui si trovava la cornice AF o un viso quando è stata impostata la messa a fuoco.
- $\triangleright$  Una cornice grigia viene visualizzata su un viso rilevato durante la riproduzione.
- $\blacktriangleright$  L'area entro la cornice arancione appare ingrandita.

#### **Alternare le cornici.**

● Per passare a un'altra cornice, premere il pulsante  $\binom{FUNC}{SET}$ .

#### **Modificare il livello di ingrandimento o la posizione.**

- Spostare una volta la leva dello zoom verso  $Q$
- Utilizzare la leva dello zoom per modificare le dimensioni della visualizzazione e i pulsanti  $\blacktriangle \blacktriangledown \blacktriangle \blacktriangleright$ per modificare la posizione della visualizzazione mentre viene verificata la messa a fuoco.
- Per ripristinare la schermata del passo 1, premere il pulsante MENU.

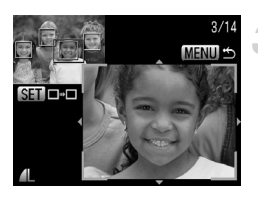
# <span id="page-108-0"></span> $Q$  Ingrandimento di immagini

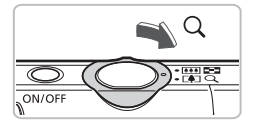

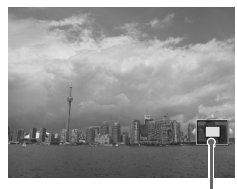

Posizione approssimativa dell'area visualizzata

#### **Spostare la leva dello zoom**   $verso Q.$

- Nella visualizzazione l'immagine viene ingrandita e viene visualizzato  $\mathbb{S}$ i  $\mathbb{S}$ ; se si continua a tenere la leva dello zoom, si può arrivare a un fattore di ingrandimento di 10x.
- Per spostare la posizione dell'area visualizzata, premere i pulsanti  $\blacktriangle \blacktriangledown \blacklozenge$ .
- $\bullet$  Spostare la leva dello zoom verso  $\square$ per ridurre le dimensioni o per ritornare alla riproduzione di immagini singole.
- Quando sullo schermo viene visualizzato  $\mathbb{S}$ , premere il pulsante  $\binom{mn}{m}$  per passare a **60 c**<sup>+</sup>. Premere i pulsanti  $\blacklozenge$ per passare ad altre immagini con lo stesso ingrandimento. Premere di nuovo il pulsante (e) per ritornare alla visualizzazione normale.

# **In Modifica delle transizioni delle immagini**

È possibile scegliere tra quattro effetti di transizione quando si passa da un'immagine all'altra nella riproduzione di immagini singole.

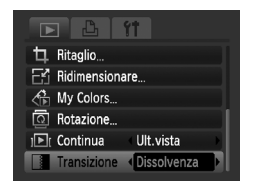

### **Selezionare [Transizione].**

- Premere il pulsante MENU e selezionare la scheda  $\blacktriangleright$ . quindi selezionare [Transizione] e usare i pulsanti ◀▶ per selezionare un effetto di transizione.
- Per accettare l'impostazione, premere il pulsante MENU.

# Visualizzazione delle immagini su un televisore

Utilizzando il cavo AV fornito in dotazione, è possibile collegare la fotocamera a un televisore per visualizzare le immagini riprese.

### Elementi da preparare

- Fotocamera e televisore
- Cavo AV fornito con la fotocamera [\(p. 2\)](#page-1-0)

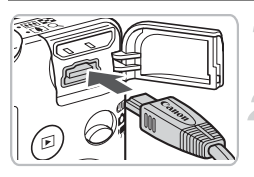

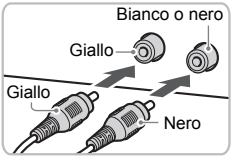

#### **Spegnere la fotocamera e il televisore.**

#### **Collegare la fotocamera al televisore.**

- Aprire il copriterminale della fotocamera e inserire completamente la spina del cavo AV fornito nel terminale A/V OUT della fotocamera.
- Inserire completamente la spina del cavo nei terminali di ingresso video come illustrato.

### <span id="page-109-0"></span>**Accendere il televisore e attivare l'ingresso cui è collegato il cavo.**

### **Accendere la fotocamera.**

- $\bullet$  Premere il pulsante  $\bullet$  per accendere la fotocamera.
- $\blacktriangleright$  L'immagine viene visualizzata sul televisore (sul monitor della fotocamera non viene visualizzato alcun elemento).
- Al termine della visualizzazione, spegnere la fotocamera e il televisore e scollegare il cavo AV.

#### **Cosa succede se le immagini non vengono visualizzate correttamente sul televisore?**

<span id="page-109-1"></span>Le immagini non vengono visualizzate correttamente se l'impostazione dell'uscita video della fotocamera (NTSC/PAL) non corrisponde a quella del sistema del televisore. Per attivare il sistema video corretto, premere il pulsante MENU. selezionare la scheda  $1$ <sup>+</sup> e [Sistema Video].

# Visualizzazione delle immagini su un televisore in alta definizione

Utilizzare il cavo HDMI HTC-100 (venduto separatamente) per collegare la fotocamera a un televisore in alta definizione.

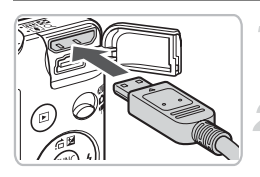

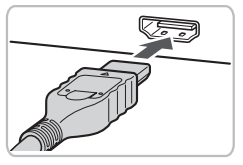

 $\left( \mathbf{I} \right)$ 

#### **Spegnere la fotocamera e il televisore.**

#### **Collegare la fotocamera al televisore.**

- Aprire il copriterminale della fotocamera e inserire completamente la spina del cavo AV in dotazione nel terminale dell'uscita HDMI Mini della fotocamera.
- Inserire completamente la spina del cavo nel terminale HDMI del televisore, come illustrato.
- Per visualizzare le immagini, attenersi alle istruzioni dei passi 3 e 4 a [p. 110.](#page-109-0)

Il cavo AV in dotazione e il cavo HDMI HTC-100 (venduto separatamente) non possono essere entrambi inseriti nella fotocamera allo stesso tempo. Ciò potrebbe provocare il malfunzionamento della fotocamera.

# <span id="page-111-1"></span>/ Eliminazione di tutte le immagini

È possibile selezionare delle immagini ed eliminarle raggruppandole. Poiché le immagini eliminate non possono essere recuperate, prestare particolare attenzione prima di eseguire l'eliminazione. Non è possibile eliminare le immagini protette [\(p. 116\)](#page-115-0).

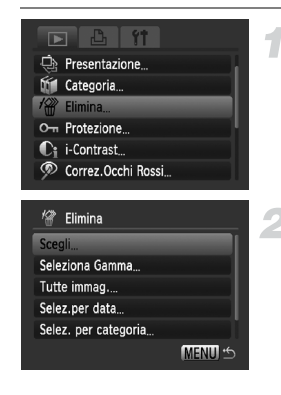

### **Selezionare [Elimina].**

● Premere il pulsante MENU, selezionare la scheda **ID**, selezionare [Elimina], quindi premere il pulsante  $\binom{f(x)}{g(x)}$ .

#### <span id="page-111-0"></span>**Selezionare un metodo di selezione.**

- $\bullet$  Premere i pulsanti  $\blacktriangle\blacktriangledown$ , selezionare un metodo di selezione, quindi premere il pulsante  $(m<sub>c</sub>)$ .
- Premere il pulsante MENU per tornare alla schermata del menu.

# Selezione delle immagini singole

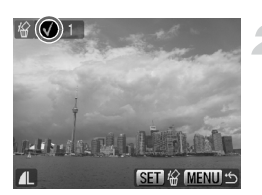

#### **Selezionare [Scegli].**

● Attenersi a quanto indicato al passo 2 riportato sopra per selezionare [Scegli] e premere il pulsante  $\binom{f|W|C}{\sqrt{g}}$ .

#### <span id="page-111-2"></span>**Selezionare le immagini.**

- Premere i pulsanti < Desertionare l'immagine, quindi premere il pulsante  $\binom{func}{sqrt}$ .
- $\triangleright$  A impostazione effettuata, sullo schermo viene visualizzato  $\checkmark$ .
- Per annullare la selezione, premere nuovamente il pulsante  $\binom{mn}{m}$ ;  $\checkmark$  non viene più visualizzato.
- Per selezionare più immagini, ripetere l'operazione descritta sopra.

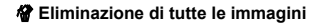

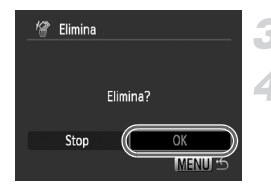

# **Premere il pulsante MENU.**

#### **Eliminare.**

● Premere i pulsanti < • Selezionare [OK], quindi premere il pulsante (RRC).

### Selezione di una serie di immagini

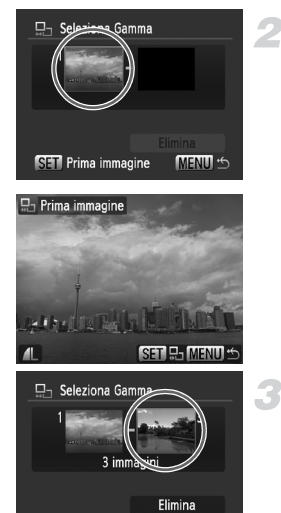

**SET** Ultima immagine

**MENUE** 

### **Selezionare [Seleziona Gamma].**

● Effettuare la procedura riportata al passo 2 a [p. 112](#page-111-0) per selezionare [Seleziona Gamma], quindi premere il pulsante (RRC).

#### <span id="page-112-0"></span>**Selezionare l'immagine iniziale.**

- $\bullet$  Premere il pulsante  $\binom{m}{m}$ .
- Premere i pulsanti <>>
6. selezionare l'immagine, quindi premere il pulsante  $\binom{mn}{m}$ .

# **Selezionare l'immagine finale.**

- Premere il pulsante ▶, selezionare [Ultima immagine], quindi premere il pulsante  $\binom{mn}{mn}$ .
- Non è possibile selezionare immagini precedenti la prima immagine.
- Premere i pulsanti < per selezionare un'immagine, quindi premere il pulsante  $\binom{FWW}{ST}$ .

/ **Eliminazione di tutte le immagini**

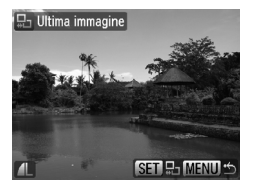

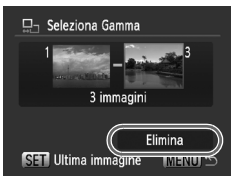

#### **Eliminare.**

 $\bullet$  Premere il pulsante  $\bullet$  per selezionare [Elimina], quindi premere il pulsante  $\binom{mn}{m}$ .

#### Selezione di tutte le immagini

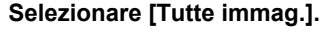

● Effettuare la procedura riportata al passo 2 a [p. 112](#page-111-0) per selezionare [Tutte immag.], quindi premere il pulsante  $\binom{nm}{n}$ .

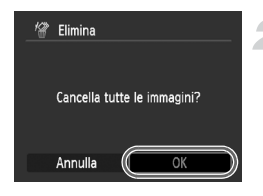

#### **Eliminare.**

● Premere i pulsanti <>>
+<br />
+</a>
+</a>
+</a>
+</a>
+</a>
+</a>
+</a>
+</a>
+</a>
+</a>
+</a>
+</a>
+</a>
+</a>
+</a>
+</a>
+</a>
+</a>
+</a>
+</a>
+</a>
+</a>
+</a>
+</a>
+</a>
+</a>
+</a>
+</a>
+</a>
+</a>
+</a>
+< quindi premere il pulsante  $\binom{m}{\text{SET}}$ .

# Selezione per categoria

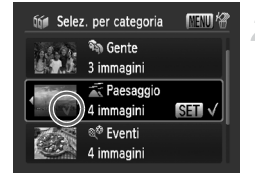

# Elimina 3 Elimina? Stop **MENUI**

#### <span id="page-114-0"></span>**Selezionare [Selez.per data], [Selez. per categoria] o [Selez.per Folder].**

● Effettuare la procedura riportata al passo 2 a [p. 112](#page-111-0) per selezionare una categoria. quindi premere il pulsante  $\binom{mn}{m}$ .

#### <span id="page-114-1"></span>**Selezionare una voce di menu.**

- $\bullet$  Premere i pulsanti  $\bullet\bullet$ , selezionare le voci da impostare, quindi premere il pulsante  $\binom{FUR}{CT}$ .
- Premendo i pulsanti <→ è possibile visualizzare le immagini appartenenti alla categoria.
- A impostazione effettuata, sullo schermo viene visualizzato  $\checkmark$ .
- $\bullet$  Se si preme di nuovo il pulsante  $\circledast$ . la categoria viene deselezionata e √ non è più visualizzato.

### **Premere il pulsante MENU.**

#### **Eliminare.**

● Premere i pulsanti (+), selezionare [OK], quindi premere il pulsante  $\binom{nm}{m}$ .

#### **Cosa succede se non è possibile selezionare [Selez. per categoria]?**

Se nessuna immagine è stata disposta in categorie [\(p. 118\),](#page-117-0) al passo 1 non sarà possibile selezionare [Selez. per categoria].

# <span id="page-115-0"></span>O<sub>TI</sub> Protezione delle immagini

È possibile proteggere immagini importanti in modo che non sia possibile eliminarle dalla fotocamera [\(pp. 28,](#page-27-0) [112\).](#page-111-1)

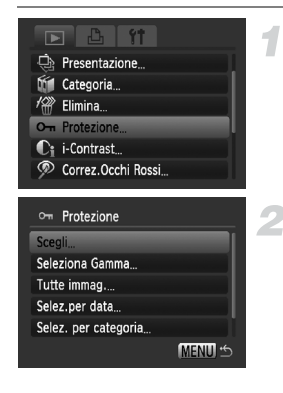

#### **Selezionare [Protezione].**

● Premere il pulsante MENU, selezionare la scheda  $\overline{1}$ . quindi selezionare [Protezione] e premere il pulsante  $\binom{f\{mQ\}}{g\{f\}}$ .

#### <span id="page-115-1"></span>**Selezionare un metodo di selezione.**

- $\bullet$  Premere i pulsanti  $\blacktriangle \blacktriangledown$  per selezionare un metodo di selezione, quindi premere il pulsante  $(m<sub>st</sub>)$ .
- Premere il pulsante MENU per tornare alla schermata del menu.

Se si formatta la scheda di memoria [\(pp. 22](#page-21-0), [52\)](#page-51-0), verranno eliminate anche le immagini protette.

La funzione di eliminazione della fotocamera non consente di eliminare le immagini protette. Per eliminare un'immagine, annullare prima la protezione.

# Selezione delle immagini singole

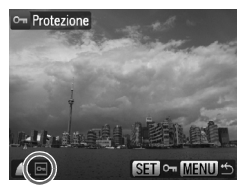

#### **Selezionare [Scegli].**

- Attenersi a quanto indicato al passo 2 riportato sopra per selezionare [Scegli], quindi premere il pulsante  $\binom{mn}{m}$ .
- Attenersi a quanto indicato al passo 2 a [p. 112](#page-111-2) per selezionare un'immagine.
- $\triangleright$  Una volta impostato, sullo schermo viene visualizzato  $\boxed{\sim}$ .
- $\bullet$  Se si preme di nuovo il pulsante  $\binom{true}{set}$ , l'immagine viene deselezionata e m non è più visualizzato.
- Per selezionare più immagini, ripetere l'operazione descritta sopra.

# Selezione di una gamma di immagini

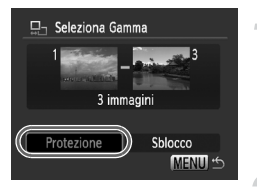

#### **Selezionare [Seleziona Gamma].**

- Effettuare la procedura riportata al passo 2 a [p. 116](#page-115-1) per selezionare [Seleziona Gamma], quindi premere il pulsante  $\binom{mn}{m}$ . ● Attenersi a quanto indicato ai passi 2 e 3
- a [p. 113](#page-112-0) per selezionare le immagini.
- **Proteggere le immagini.**
- $\bullet$  Premere il pulsante  $\bullet$ , selezionare [Protezione] e premere il pulsante  $\binom{mn}{n}$ .

#### Selezione di tutte le immagini

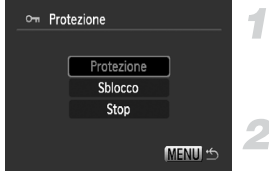

### **Selezionare [Tutte immag.].**

- Effettuare la procedura riportata al passo 2 a [p. 116](#page-115-1) per selezionare [Tutte immag.], quindi premere il pulsante (R).
- **Proteggere le immagini.**
	- $\bullet$  Premere i pulsanti  $\bullet\bullet$ , selezionare  $[Protezione]$  e premere il pulsante  $\binom{fun}{f}$ .

# Selez. per categoria

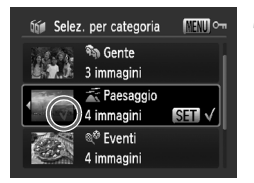

#### **Selezionare [Selez.per data], [Selez. per categoria] o [Selez.per Folder].**

● Effettuare la procedura riportata al passo 2 a [p. 116](#page-115-1) per selezionare il tipo di selezione, quindi premere il pulsante  $(\frac{m}{\epsilon\epsilon})$ . ● Attenersi a quanto indicato al passo 2 e 3

a [p. 115](#page-114-0) per selezionare le immagini.

- **Proteggere le immagini.**
	- Premere i pulsanti ▲▼, selezionare  $[Protezione]$  e premere il pulsante  $\binom{f, f, f, c}{f, f}$

In visualizzazione [Seleziona Gamma] o [Tutte immag.] o [Selez. per categoria], è possibile sbloccare gruppi di immagini protette selezionando [Sblocco] al passo 2.

# <span id="page-117-0"></span>**10 Organizzazione delle immagini** per categoria (Categoria)

È possibile organizzare le immagini in categorie. È inoltre possibile utilizzare le immagini organizzate in categorie nelle seguenti funzioni.

• Visualiz, scorrimenti [\(p. 103\),](#page-102-0) Presentazione [\(p. 105\),](#page-104-0) Elimina tutto [\(p. 112\)](#page-111-1), Protezione [\(p. 116\)](#page-115-0), Impostaz.di Stampa (DPOF) [\(p. 126\)](#page-125-0)

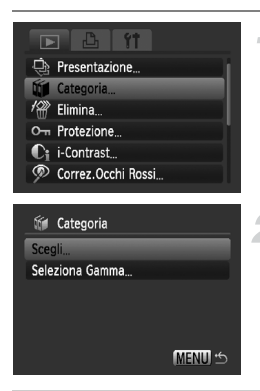

### **Selezionare [Categoria].**

● Premere il pulsante MENU, selezionare la scheda  $\blacktriangleright$ , quindi selezionare [Categoria] e premere il pulsante  $\binom{mn}{31}$ .

#### <span id="page-117-1"></span>**Effettuare l'impostazione.**

- $\bullet$  Premere i pulsanti  $\blacktriangle\blacktriangledown$ , selezionare una categoria, quindi premere il pulsante  $\binom{f(w_0)}{g(x)}$ .
- Premere il pulsante MENU per tornare alla schermata del menu.

Le immagini possono essere assegnate automaticamente a categorie quando vengono scattate.

- $\mathcal{R}_\mathcal{D}$ : Le immagini scattate in modalità  $\mathcal{D}$ ,  $F_\mathcal{D}$ ,  $\mathcal{Z}_\mathcal{D}$  o immagini con rilevamento di visi quando [Cornice AF] è impostato su [AiAF viso ] vengono assegnate alla categoria  $\mathcal{R}_\mathbf{a}$ .
- $\overline{\mathbf{A}}$ : Le immagini rilevate come  $\overline{\mathbf{A}}$ , oppure come  $\overline{\mathbf{C}}$  se scattate in modalità  $\mathbf{A}$ , oppure come  $\mathbf{A}$  o  $\mathbf{A}$  vangono assegnate alla categoria  $\vec{m}$ .
- @<sup>o</sup>: Le immagini scattate in modalità *奖*, ▒, , *f*(, io, io, io) vengono assegnate alla categoria  $\mathbb{Q}^{\mathcal{O}}$ .

# Selezione delle immagini singole

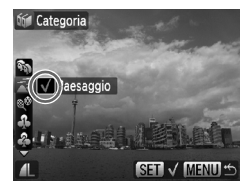

#### **Selezionare [Scegli].**

- Attenersi a quanto indicato al passo 2 a [p. 118](#page-117-1) per selezionare [Scegli] e premere il pulsante  $\binom{FJJJ}{SET}$ .
- Attenersi a quanto indicato al passo 2 a [p. 112](#page-111-0) per selezionare le immagini.
- $\bullet$  Premere i pulsanti $\blacktriangle\blacktriangledown$ , selezionare una categoria, quindi premere il pulsante  $\binom{f(m)}{5f(n)}$ .
- $\triangleright$  Una volta impostato, sullo schermo viene visualizzato  $\checkmark$ .
- $\bullet$  Se si preme di nuovo il pulsante  $\binom{mn}{m}$ , la categoria viene deselezionata e √ non è più visualizzato.
- Per selezionare più immagini, ripetere l'operazione descritta sopra.

# Seleziona Gamma

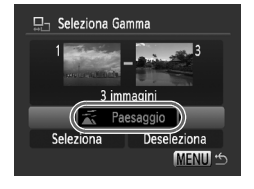

# **Selezionare [Seleziona Gamma].**

- Effettuare la procedura riportata al passo 2 a [p. 118](#page-117-1) per selezionare [Seleziona Gamma], quindi premere il pulsante  $\binom{f(x)}{x}$ .
- Attenersi a quanto indicato al passo 2 e 3 a p. [113](#page-112-0) per selezionare le immagini.
- $\bullet$  Premere il pulsante  $\bullet$  e selezionare una voce, quindi premere i pulsanti  $\blacklozenge$ e selezionare un tipo.

#### **Selezionare le impostazioni.**

 $\bullet$  Premere il pulsante  $\bullet$  per selezionare [Seleziona], quindi premere il pulsante  $f_{\text{cm}}^{true}$ .

Se si seleziona [Deseleziona] nel passo 2, è possibile deselezionare tutte le immagini nella categoria [Seleziona Gamma].

# $@$  Rotazione delle immagini

È possibile modificare l'orientamento di un'immagine e salvarla. Non è possibile ruotare i filmati con risoluzione pari a ...

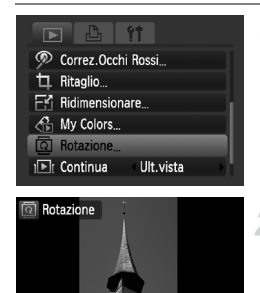

**MENIL** 

### **Selezionare [Rotazione].**

● Premere il pulsante MENU e selezionare la scheda  $\boxed{\blacktriangleright}$ . quindi selezionare [Rotazione] e premere il pulsante  $\binom{f(m)}{5}$ .

#### **Ruotare l'immagine.**

- Premere i pulsanti < per selezionare un'immagine da ruotare.
- $\bullet$  Ogni volta che si preme il pulsante  $\binom{mn}{m}$ , l'immagine viene ruotata di 90°.
- Per ripristinare la schermata del menu, premere il pulsante MENU.

# E Ridimensionamento delle immagini

È possibile ridimensionare le immagini scattate con un valore di pixel inferiore e salvare l'immagine ridimensionata come file nuovo.

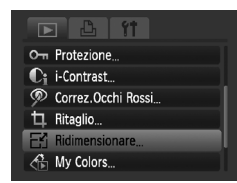

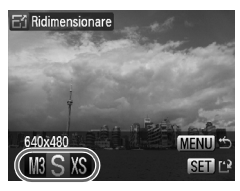

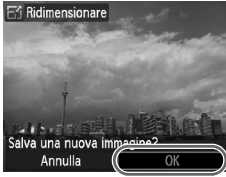

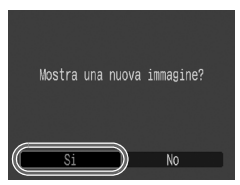

### **Selezionare [Ridimensionare].**

**• Premere il pulsante MENU e selezionare** la scheda  $\blacktriangleright$ . quindi selezionare [Ridimensionare] e premere il pulsante  $\binom{FWW}{ST}$ .

#### **Selezionare un'immagine.**

● Premere i pulsanti < Desertionare l'immagine, quindi premere il pulsante (.).

#### **Selezionare una dimensione di immagine.**

- Premere i pulsanti <→ per selezionare un'opzione, quindi premere il pulsante  $\binom{mn}{m}$ .
- $\triangleright$  Viene visualizzata la schermata [Salva] una nuova immagine?].

#### <span id="page-120-0"></span>**Salvare la nuova immagine.**

- $\bullet$  Premere i pulsanti  $\bullet$  per selezionare [OK], quindi premere il pulsante  $\binom{f(m)}{5}$ .
- $\blacktriangleright$  L'immagine verrà salvata come nuovo file.
- <span id="page-120-1"></span>**Visualizzare la nuova immagine.**

● Premendo il pulsante MENU viene visualizzata la schermata [Mostra una nuova immagine?]. Per visualizzare l'immagine salvata, premere i pulsanti  $\blacklozenge$ per selezionare [Si], quindi premere il pulsante  $\binom{FUR}{ST}$ .

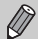

- Non è possibile ridimensionare un'immagine sulla base di una larghezza superiore.
- Non è possibile ridimensionare le immagini scattate con le impostazioni  $\overline{W}$ le  $\overline{X}$ .

# [ Ritaglio

È possibile ritagliare una parte di un'immagine registrata e salvarla come nuovo file immagine.

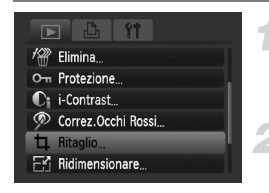

#### Area di ritaglio

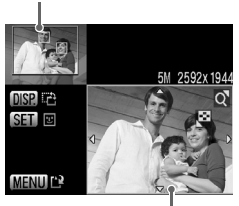

Visualizzazione area di ritaglio

Pixel registrati dopo il ritaglio

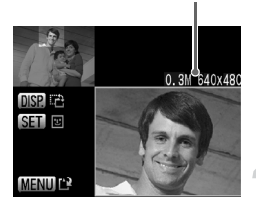

# **Selezionare [Ritaglio].**

● Premere il pulsante MENU, selezionare la scheda  $\boxed{\blacktriangleright}$ , selezionare [Ritaglio], quindi premere il pulsante  $\binom{m}{\text{str}}$ .

#### **Selezionare un'immagine.**

● Premere i pulsanti < Desertionare l'immagine, quindi premere il pulsante (.).

### **Regolare l'area di ritaglio.**

- $\triangleright$  Intorno alla parte dell'immagine da ritagliare viene visualizzata una cornice verde.
- $\blacktriangleright$  L'immagine originale viene visualizzata in alto a sinistra e l'immagine ritagliata viene visualizzata in basso a destra.
- Spostare a destra o a sinistra la leva dello zoom per modificare le dimensioni della cornice.
- Per spostare la cornice, premere i pulsanti  $\blacktriangle \blacktriangledown \blacktriangle \blacktriangleright$ .
- Per cambiare l'orientamento verticale/ orizzontale della cornice, premere il pulsante DISP.
- In un'immagine con un viso rilevato, viene visualizzata una cornice grigia intorno ai visi posizioni in alto a sinistra della cornice ed è possibile utilizzare la cornice per il ritaglio. Per passare da una cornice all'altra, premere il pulsante  $\binom{f\cup M}{\cup f}$ . ● Premere il pulsante MENU.

#### **Salvare come immagine nuova e visualizzare.**

- Eseguire i passi 4 e 5 riportati a [p. 121](#page-120-0).
- Non è possibile ritagliare le immagini  $\mathbb{H}$ , S e XS.
	- È possibile ritagliare solo le immagini scattate con rapporto dimensionale 4:3 (verticale 3:4).
	- Il numero dei pixel registrati in un'immagine ritagliata saranno inferiore a quelli prima del ritaglio.

# $\frac{\partial}{\partial n}$  Aggiunta di effetti con la funzione My Colors

È possibile modificare il colore di un'immagine e salvarla come immagine nuova. Per informazioni dettagliate su ciascuna voce di menu, vedere [p. 74.](#page-73-0)

#### $\overline{\phantom{1}}$ i-Contrast

- Correz.Occhi Rossi
- Ritaglio
- Ridimensionare
- My Colors
- Rotazione...

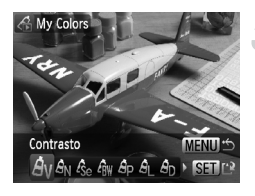

# **Selezionare [My Colors].**

● Premere il pulsante MENU, selezionare la scheda **D**, selezionare [My Colors], quindi premere il pulsante  $\binom{mn}{m}$ .

#### **Selezionare un'immagine.**

● Premere i pulsanti <**D**, selezionare l'immagine, quindi premere il pulsante  $\binom{f(w)}{g(z)}$ .

#### **Selezionare una voce di menu.**

- $\bullet$  Premere i pulsanti  $\bullet$  per selezionare un'opzione, quindi premere il pulsante  $\binom{mn}{m}$ .
- Dopo aver selezionato l'opzione, è possibile ingrandire l'immagine attenendosi alle operazioni descritte in " $Q$  Ingrandimento [di immagini" \(p. 109\)](#page-108-0).
- Quando la visualizzazione è ingrandita. per passare all'immagine originale premere il pulsante  $\binom{mn}{3}$ . Per ripristinare la schermata del menu, premere il pulsante MENU.

#### **Salvare come immagine nuova e visualizzare.**

● Eseguire i passi 4 e 5 riportati a [p. 121.](#page-120-0)

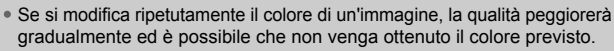

• Il colore delle immagini modificate con questa funzione può essere diverso da quelli registrati con la funzione My Colors [\(p. 74\)](#page-73-0).

# <span id="page-123-0"></span> $\mathbf{C}_i$  Rendere più chiari i soggetti scuri (i-Contrast)

Consente di individuare e correggere sezioni scure dei soggetti o dei volti delle persone e di salva l'immagine come file nuovo. È possibile selezionare 4 livelli di correzioni: [Auto], [Basso], [Medio] o [Alto].

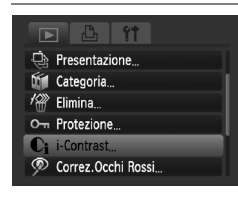

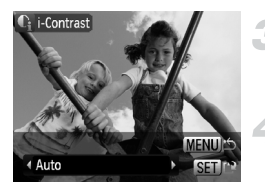

### **Selezionare [i-Contrast].**

● Premere il pulsante MENU, selezionare la scheda  $\boxed{\blacktriangleright}$ , selezionare [i-Contrast], quindi premere il pulsante  $\binom{nm}{n}$ .

#### **Selezionare un'immagine.**

● Premere i pulsanti < Exelezionare l'immagine, quindi premere il pulsante  $\binom{m}{m}$ .

#### **Selezionare un'opzione.**

 $\bullet$  Premere i pulsanti  $\bullet$  per selezionare un'opzione, quindi premere il pulsante (the CHT).

#### **Salvare come immagine nuova e visualizzare.**

● Eseguire i passi 4 e 5 riportati a [p. 121](#page-120-0).

#### **Cosa succede se l'immagine non viene corretta dall'opzione [Auto] come pianificato?**

Selezionare [Basso], [Medio] o [Alto] e regolare l'immagine.

• In alcune condizioni di ripresa, le immagini potrebbero apparire sgranate oppure l'impostazione dell'esposizione potrebbe non essere adatta.

• La regolazione ripetuta della stessa immagine potrebbe causare il peggioramento della qualità.

# ] Correzione dell'effetto occhi rossi

È possibile correggere automaticamente le immagini con occhi rossi e salvarle come file nuovi.

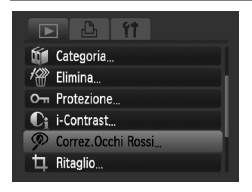

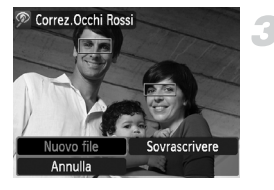

#### **Selezionare [Correz.Occhi Rossi].**

- Premere il pulsante MENU, selezionare la scheda D, selezionare [Correz.Occhi Rossil, quindi premere il pulsante (tome).
- $\triangleright$  Viene visualizzata la schermata [Correz.Occhi Rossi].

#### **Selezionare un'immagine.**

● Per selezionare l'immagine, premere i pulsanti  $\blacklozenge$ .

#### **Correggere l'immagine.**

- $\bullet$  Quando si preme il pulsante  $\binom{mn}{\text{sgn}}$ , gli occhi rossi rilevati dalla fotocamera vengono corretti e intorno alla parte corretta viene visualizzata una cornice.
- È possibile ingrandire l'immagine mediante le procedure descritte in "Q [Ingrandimento di immagini" \(p. 109\)](#page-108-0).

#### **Salvare come immagine nuova e visualizzare.**

- $\bullet$  Premere i pulsanti  $\blacktriangle \blacktriangledown \blacktriangle \blacktriangleright$  per selezionare  $N$ luovo filel, quindi premere il pulsante  $N$
- $\blacktriangleright$  L'immagine verrà salvata come nuovo file.
- Effettuare la procedura riportata al passo 5 a [p. 121.](#page-120-1)
- Alcune immagini potrebbero non essere corrette in modo appropriato.
	- Se al passo 4 viene selezionato [Sovrascrivere], l'immagine non corretta viene sostituita dai dati corretti e l'immagine originale viene eliminata.
		- Non è possibile sovrascrivere le immagini protette.

# <span id="page-125-0"></span>Selezione delle immagini per la stampa (DPOF)

È possibile selezionare le immagini da stampare su una scheda di memoria (fino a 998 immagini) e specificare il numero di copie da stampare in modo che possano essere stampate insieme oppure elaborate da un centro di sviluppo fotografico. È possibile quindi stampare tutte le immagini selezionate contemporaneamente oppure portare la scheda di memoria a un centro di sviluppo fotografico per ordinare le stampe. Questi metodi di selezione sono compatibili con gli standard DPOF (Digital Print Order Format).

#### Impostaz.di Stampa

È possibile impostare il tipo di stampa, la data e il numero di file. Queste impostazioni vengono applicate a tutte le immagini selezionate per la stampa.

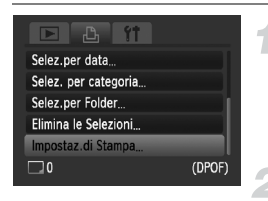

#### **Selezionare [Impostaz.di Stampa].**

**• Premere il pulsante MENU e selezionare** la scheda 凸, quindi selezionare [Impostaz.di Stampa] e premere il pulsante  $\binom{FUR}{ST}$ .

#### **Regolare le impostazioni.**

- $\bullet$  Premere i pulsanti  $\bullet\bullet$  per selezionare una voce di menu, quindi premere i pulsanti <**>** per selezionare un'opzione.
- $\triangleright$  Premere il pulsante MENU per accettare le impostazioni e ripristinare la schermata del menu.

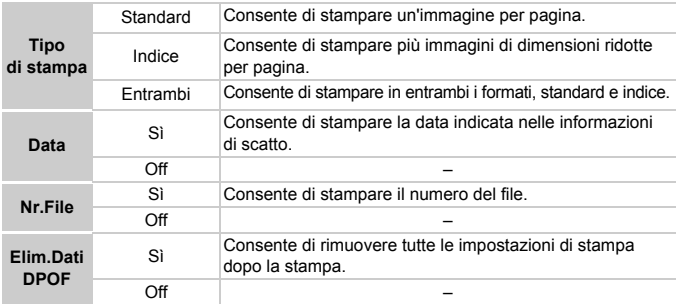

- La resa grafica di alcune stampanti o laboratori di sviluppo fotografico potrebbe non corrispondere alle impostazioni di stampa specificate.
	- Quando si utilizza una scheda di memoria con impostazioni di stampa impostate su un'altra fotocamera, è possibile che venga visualizzata l'icona  $\bullet$ . Tali impostazioni verranno sovrascritte da quelle impostate nella fotocamera in uso.
	- Le immagini con la data incorporata vengono sempre stampate con la data, indipendentemente dall'impostazione [Data]. Di conseguenza, alcune stampanti potrebbero stampare la data due volte su tali immagini se [Data] è impostato su [Sì].

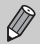

- Quando viene selezionato [Indice], le opzioni [Data] e [Nr.File], non possono essere impostate contemporaneamente su [Sì].
- La data viene stampata con lo stile impostato nella funzione [Data/Ora] nella scheda  $91$  [\(p. 19\).](#page-18-0)

#### Selezione del numero di copie

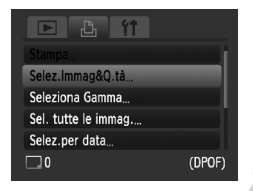

#### <span id="page-126-0"></span>**Selezionare [Selez.Immag&Q.tà].**

● Premere il pulsante MENU e selezionare la scheda  $\Box$ , quindi selezionare [Selez.Immag&Q.tà] e premere il pulsante  $\binom{mn}{n}$ .

#### **Selezionare un'immagine.**

- $\bullet$  Premere i pulsanti  $\bullet$  per selezionare un'immagine, quindi premere il pulsante  $\binom{f(0)}{f(1)}$ .
- $\triangleright$  È quindi possibile impostare il numero di copie da stampare.
- Se si seleziona [Indice], nella schermata viene visualizzata l'icona  $\checkmark$ .
- Per deselezionare le immagini, premere di nuovo il pulsante  $\binom{f(x)}{x}$ ; il segno  $\sqrt{}$ non è più visualizzato.

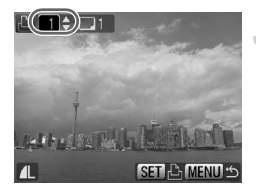

#### **Impostare il numero di stampe.**

- Per impostare il numero di stampe (fino a un massimo di 99), premere i pulsanti  $\blacktriangle \blacktriangledown$ .
- Per selezionare altre immagini e il numero di stampe per ciascuna di esse, ripetere i passi 2 e 3.
- Per la stampa in modalità Indice, non è possibile impostare il numero di copie. È possibile selezionare le immagini da stampare solo al passo 2.
- $\triangleright$  Premere il pulsante MENU per accettare le impostazioni e ripristinare la schermata del menu.

# Seleziona Gamma

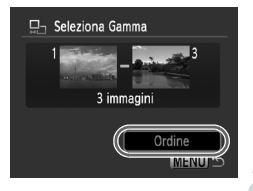

#### **Selezionare [Seleziona Gamma].**

- Selezionare [Seleziona Gamma] al passo 1 a [p. 127](#page-126-0) e premere il pulsante  $\binom{f(m)}{5}$ .
- Selezionare le immagini attenendosi a quanto indicato al passo 2 e 3 a [p. 113](#page-112-0).

#### **Effettuare le impostazioni di stampa.**

 $\bullet$  Premere i pulsanti  $\blacktriangle\blacktriangledown$ , selezionare [Ordine] e premere il pulsante  $\binom{fJNN}{SET}$ .

#### Impostazione di tutte le immagini per la stampa

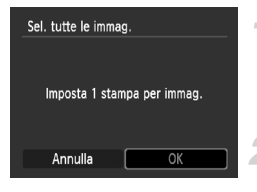

#### **Selezionare [Sel. tutte le immag.].**

● Selezionare [Sel. tutte le immag.] dalla schermata al passo 1 a [p. 127](#page-126-0) e premere il pulsante  $(m)$ .

#### **Effettuare le impostazioni di stampa.**

● Premere i pulsanti (+), selezionare [OK], quindi premere il pulsante  $\binom{m}{\text{ST}}$ .

#### Selezione per categoria

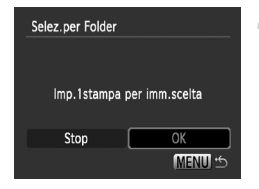

#### **Selezionare [Selez.per data], [Selez. per categoria] o [Selez.per Folder].**

- Effettuare la procedura riportata al passo 1 a [p. 127](#page-126-0) per selezionare un tipo, quindi premere il pulsante (FREC).
- Attenersi a quanto indicato al passo 2 e 3 a [p. 115](#page-114-1) per selezionare le immagini.
- **Effettuare le impostazioni di stampa.**
	- Premere i pulsanti < Detezionare [OK], quindi premere il pulsante ( $^{\text{f}}$ ).

### Eliminazione di tutte le selezioni

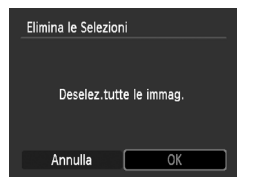

#### **Selezionare [Elimina le Selezioni].**

- Selezionare [Elimina le Selezioni] dalla schermata al passo 1 a [p. 127](#page-126-0) e premere il pulsante  $\binom{FUR}{CT}$ .
- Premere i pulsanti < per selezionare  $[OK]$ , quindi premere il pulsante  $\binom{m}{m}$ .
- $\triangleright$  Tutte le selezioni verranno eliminate.

# Stampa delle immagini aggiunte

Negli esempi riportati vengono utilizzate le stampanti Canon serie SELPHY. Per ulteriori operazioni, vedere la *[Guida alla stampa personalizzata](#page-1-1)*.

Numero di copie da stampare

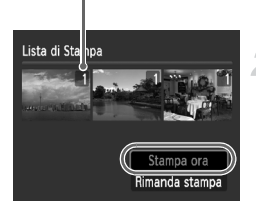

#### **Collegare la fotocamera alla stampante [\(p. 29\).](#page-28-0)**

#### **Stampare.**

- $\bullet$  Premere i pulsanti  $\blacktriangle\blacktriangledown$ , selezionare [Stampa ora], quindi premere il pulsante  $\binom{f(w)}{m}$ .  $\triangleright$  Viene avviato il processo di stampa.
- Se la stampante viene interrotta durante la stampa e quindi viene riavviata, viene stampata la successiva immagine in coda.

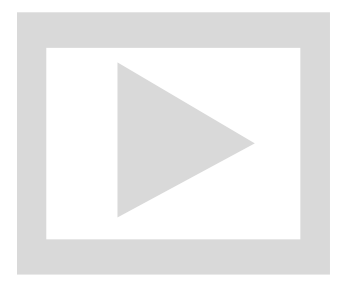

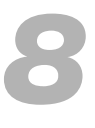

# Personalizzazione della fotocamera

È possibile personalizzare varie funzioni della fotocamera per soddisfare specifiche preferenze di ripresa. Nella prima parte di questo capitolo vengono descritte alcune convenienti funzioni di uso comune. Nella seconda parte vengono fornite le istruzioni per modificare le impostazioni di scatto e riproduzione adattandole a scopi particolari.

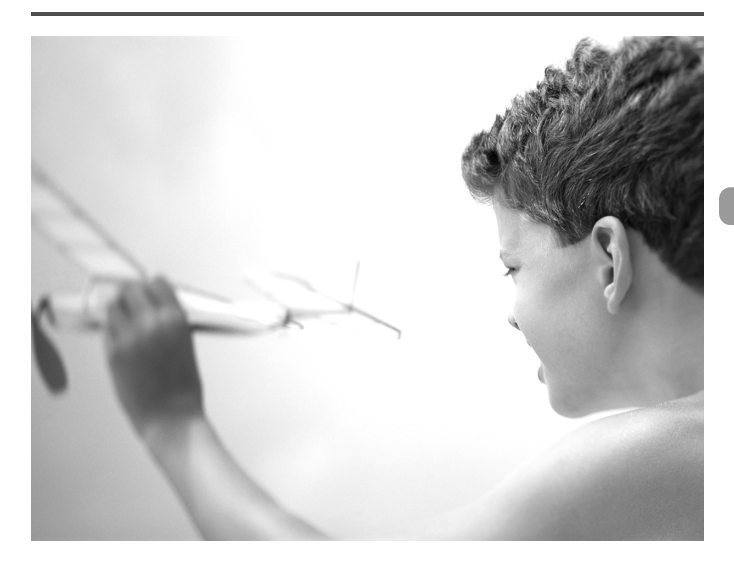

# Modifica delle funzioni

La scheda  $1^{\circ}$  [\(p. 48\)](#page-47-0) consente di personalizzare alcune convenienti funzioni di uso comune.

### Disattivazione della funzione Risparmio bat.

È possibile impostare la funzione Risparmio bat. [\(p. 53\)](#page-52-0) su [Off]. Si consiglia di impostare la funzione su [On] per preservare la durata della batteria.

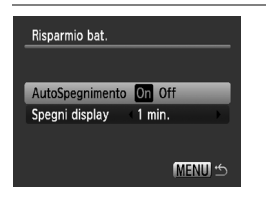

- Selezionare [Risparmio bat.], quindi premere il pulsante  $\binom{f\{mR\}}{f\{f\}}$ .
- $\bullet$  Premere i pulsanti  $\blacktriangle \blacktriangledown$  per selezionare [AutoSpegnimento], quindi usare i pulsanti  $\blacklozenge$  per selezionare [Off].
- Quando si imposta la funzione Risparmio bat. su [Off], non dimenticare di spegnere la fotocamera dopo l'uso.

#### Impostazione dell'ora di spegnimento del monitor

È possibile regolare l'intervallo di tempo che dovrà trascorrere prima dello spegnimento automatico del monitor [\(p. 53\)](#page-52-0). Questo funziona anche quando [AutoSpegnimento] è impostato su [Off].

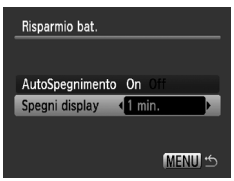

- Selezionare [Risparmio bat.]. quindi premere il pulsante  $\binom{FUNC}{ST}$ .
- $\bullet$  Premere i pulsanti  $\bullet\bullet$  per selezionare [Spegni display], quindi usare i pulsanti  $\blacklozenge$  per selezionare un valore di tempo.
- Per ottenere un risparmio efficace. si consiglia di selezionare un valore inferiore a [1 min.].

# Uso dell'orologio globale

Quando si viaggia all'estero, è possibile registrare immagini con la data e l'ora locali selezionando semplicemente l'impostazione Fuso Orario se in precedenza sono stati registrati i fusi orari delle aree di destinazione. In questo modo non sarà necessario modificare le impostazioni Data/Ora.

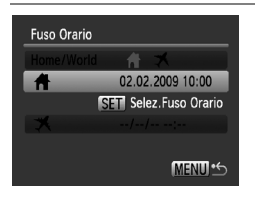

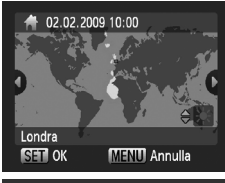

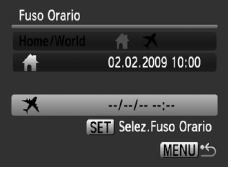

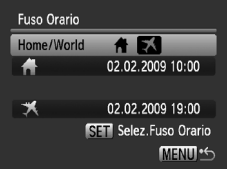

### **Impostare il fuso orario locale.**

- Selezionare [Fuso Orario] e premere il pulsante  $\binom{FWW}{SET}$ .
- Nel corso della prima impostazione del fuso orario, verificare le informazioni visualizzate sul lato sinistro dello schermo, quindi premere il pulsante  $\binom{f(w)}{g(v)}$ .
- Premere i pulsanti < per selezionare il fuso orario locale, quindi premere il pulsante (FUNC). Per impostare l'ora legale (aggiunta di un'ora), premere i pulsanti  $\blacktriangleright$  per selezionare  $\mathcal{K}$ .

### **Impostare il fuso orario globale.**

- Premere i pulsanti  $\blacktriangle \blacktriangledown$  per selezionare  $\blacktriangledown$ . quindi premere il pulsante  $\binom{nm}{m}$ .
- Premere i pulsanti < per selezionare il fuso orario dell'area di destinazione, quindi premere il pulsante  $\binom{f(w)}{f(w)}$ .
- È anche possibile impostare l'ora legale secondo le modalità indicate al passo 1.

#### **Selezionare il fuso orario globale.**

- $\bullet$  Premere i pulsanti  $\bullet \bullet$  e selezionare [Home/World].
- Premere i pulsanti < per selezionare  $\blacktriangleright$ . quindi premere il pulsante MENU.
- Verrà visualizzato  $\blacktriangleright$  nella schermata [Fuso Orario] o di scatto [\(p. 44\)](#page-43-0).

Se si modifica la data o l'ora nell'impostazione  $\triangle$  [\(p. 19\)](#page-18-0), l'ora e la data  $\bigoplus$  verranno modificate automaticamente.

#### Modifica dell'assegnazione del numero di file

Alle immagini acquisite vengono assegnati automaticamente, secondo l'ordine di scatto, numeri di file progressivi compresi tra 0001 e 9999. Le immagini vengono quindi salvate in cartelle che possono contenere fino a 2.000 esemplari. È possibile modificare l'assegnazione dei numeri di file.

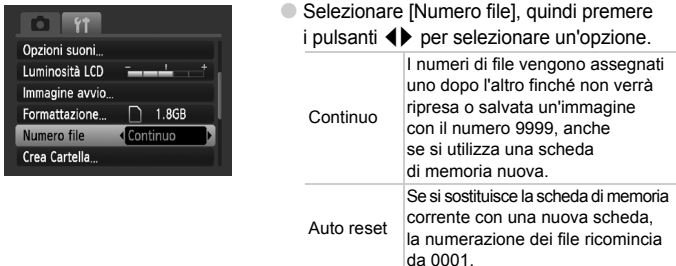

- Sia con l'impostazione [Continuo] che [Auto reset], se si utilizza una  $\oslash$ scheda di memoria che contiene già immagini, i nuovi numeri di file potrebbero essere assegnati nella continuità della numerazione esistente. Se si desidera riprendere dal numero file 0001, formattare la scheda di memoria prima di usarla [\(p. 22\).](#page-21-0)
	- Per informazioni sulla struttura delle cartelle o i tipi di immagine, consultare la *[Guida introduttiva al software](#page-1-2)*.

#### Creazione di una cartella

È possibile creare nuove cartelle in cui salvare le immagini.

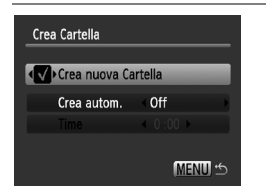

- Selezionare [Crea Cartella], quindi premere il pulsante  $\binom{nm}{m}$ .
- Selezionare [Crea nuova Cartella], quindi premere il pulsante  $\blacklozenge$ per selezionare  $\sqrt{\ }$ .
- Durante lo scatto verrà visualizzata l'icona [\(p. 44\)](#page-43-0) e le immagini verranno registrate in una nuova cartella.

#### Creazione di cartelle con impostazione del giorno e dell'ora

È possibile impostare il giorno e l'ora per la creazione delle cartelle.

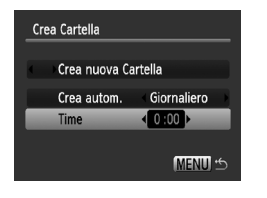

- Selezionare [Crea Cartella], quindi premere il pulsante  $\binom{f_{\text{SIC}}}{f_{\text{EIC}}}.$
- Selezionare [Crea autom.], quindi premere i pulsanti  $\blacklozenge$  per selezionare un intervallo.
- Selezionare [Time], quindi premere i pulsanti  $\blacklozenge$  per impostare un'ora.
- La nuova cartella verrà creata nel giorno e all'ora impostati. Le immagini acquisite dopo la data di creazione specificata verranno salvate nella nuova cartella.

# Disattivazione della funzione Orient. Immag.

Quando si riproducono le immagini sulla fotocamera, le immagini acquisite con orientamento verticale vengono ruotate automaticamente e visualizzate in senso verticale. È possibile disattivare questa funzione.

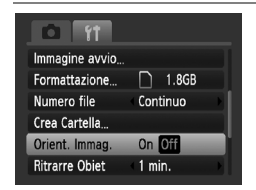

● Selezionare [Orient. Immag.], quindi premere i pulsanti  $\blacklozenge$ per selezionare [Off].

### Modifica dell'intervallo di Ritrarre Obiet

Per ragioni di sicurezza, l'obiettivo rientra circa 1 minuto dopo aver premuto il pulsante  $\blacktriangleright$  quando si trova in una modalità di scatto [\(p. 27\).](#page-26-0) È possibile impostare questo intervallo di tempo su [0 sec.].

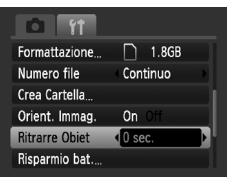

● Selezionare [Ritrarre Obiet], quindi premere i pulsanti  $\blacklozenge$  per selezionare [0 sec.].

# Modifica delle funzioni di scatto

Se si imposta il selettore di modalità su  $\blacksquare$  e la modalità su  $\blacksquare$ . è possibile modificare le impostazioni nella scheda  $\bigcirc$  [\(p. 48\)](#page-47-0).

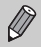

Prima di scattare utilizzando una funzione spiegata in questo capitolo in modalità diverse dalla modalità  $P$ , verificare che la funzione sia disponibile in tali modalità [\(pp. 148](#page-147-0) – [151\)](#page-150-0).

#### <span id="page-135-0"></span>Disattivazione della Luce Autofocus

La luce si accende automaticamente per facilitare la messa a fuoco in condizioni di scarsa illuminazione quando si preme il pulsante dell'otturatore fino a metà corsa. È possibile disattivare l'accensione della luce.

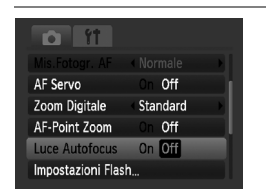

● Selezionare [Luce Autofocus], quindi premere i pulsanti <>>
per selezionare [Off].

#### Disattivazione della funzione di riduzione occhi rossi

La luce per la riduzione degli occhi rossi si accende per ridurre l'effetto occhi rossi che si verifica quando si scatta con il flash in condizioni di scarsa illuminazione. È possibile disattivare questa funzione.

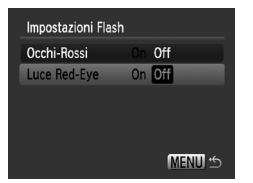

- Selezionare [Impostazioni Flash], quindi premere il pulsante (RRC).
- $\bullet$  Premere i pulsanti $\bullet$   $\bullet$  per selezionare [Luce Red-Eye], quindi premere i pulsanti  $\blacklozenge$  per selezionare [Off].

#### Modifica della visualizzazione dell'immagine subito dopo lo scatto

È possibile modificare la visualizzazione dell'immagine che appare dopo lo scatto.

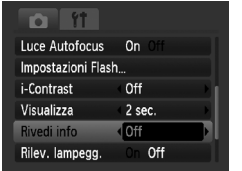

● Selezionare [Rivedi info], quindi premere  $i$  pulsanti  $\blacklozenge$  per selezionare un'opzione.

Dettaglio Visualizza informazioni dettagliate [\(p. 45\)](#page-44-0).

Verif. Focus L'area contenuta nella cornice AF viene ingrandita per consentire di verificare la messa a fuoco. La procedura è identica a quella descritta in ["Verifica della messa a fuoco" \(p. 108\).](#page-107-0)

### Visualizzazione della sovrapposizione

È possibile visualizzare una griglia per l'orientamento verticale e orizzontale oppure una guida 3:2 per verificare l'area stampabile per le stampe in formato L o cartolina.

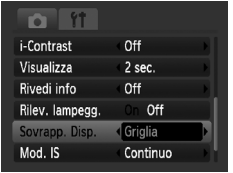

● Selezionare [Sovrapp. Disp.], quindi premere i pulsanti <>>>
per selezionare un'opzione.

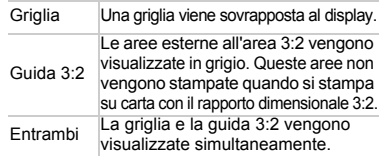

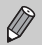

- $\bullet$  In modalità  $\overline{\mathbf{M}}$  non è possibile impostare [Guida 3:2] o [Entrambi].
- La griglia non verrà registrata sull'immagine.
- Le aree grigie visualizzate con l'opzione [Guida 3:2] sono le aree che non verranno stampate. L'immagine effettiva registrata includerà la parte delle aree grigie.

#### <span id="page-137-0"></span>Modifica delle impostazioni Mod. IS

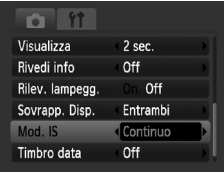

Selezionare [Mod. IS], quindi premere i pulsanti  $\blacklozenge$  per selezionare un'opzione.

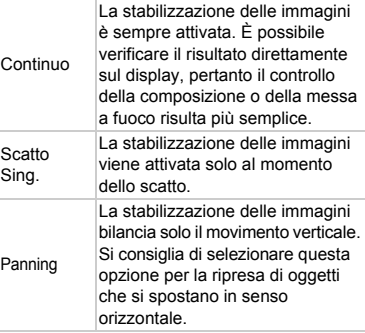

- Se l'effetto di fotocamera mossa è troppo forte, fissare la fotocamera a un treppiede. Quando la fotocamera è fissata a un treppiede, si consiglia di impostare la funzione Mod. IS su [Off].
	- Quando si usa l'opzione [Panning], tenere la fotocamera in senso orizzontale. La stabilizzazione delle immagini non funziona quando la fotocamera viene mantenuta in senso verticale.

# Modifica delle funzioni di riproduzione

È possibile regolare le impostazioni nella scheda  $\blacksquare$  premendo il pulsante  $\boxed{\triangleright}$  [\(p. 48\)](#page-47-0).

#### Selezione dell'immagine visualizzata per prima in riproduzione

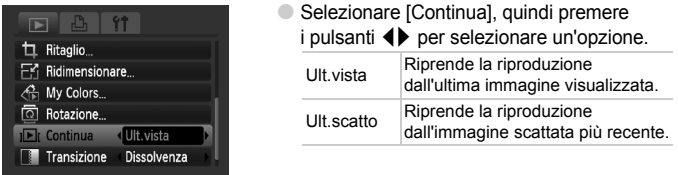

# Modifica dell'immagine o del suono di avvio

Nella scheda  $1, \dot{e}$  possibile impostare una delle immagini registrate come immagine di avvio all'accensione della fotocamera oppure modificare i suoni di ognuna delle operazioni della fotocamera con i suoni personalizzati registrati.

#### Modificare i suoni

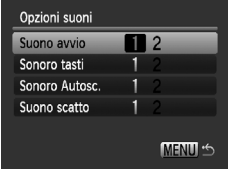

- Selezionare [Opzioni suoni], quindi premere il pulsante  $\binom{funk}{x}$ .
- $\bullet$  Premere i pulsanti  $\overline{\bullet}$  per selezionare un'opzione.
- Per modificare il suono, premere i pulsanti  $\blacklozenge$ .
	- 1 Suono preimpostato.
		- È possibile registrare i suoni mediante
	- 2 il software in dotazione (ZoomBrowser EX/ ImageBrowser) [\(p. 140\).](#page-139-0)

#### Modifica della schermata di avvio

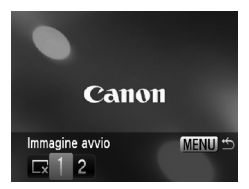

- Selezionare [Immagine avvio], quindi premere il pulsante (FUNC).
- Per modificare l'immagine, premere
	- i pulsanti  $\blacklozenge$ .
		- X Nessuna immagine di avvio.
		- 1 Immagine preimpostata.
		- $\frac{1}{2}$  È possibile registrare le immagini che sono state scattate dall'utente.

### Registrazione della schermata di avvio

Quando si preme il pulsante **ID** e si imposta la fotocamera sulla modalità riproduzione, è possibile registrare suoni e immagini.

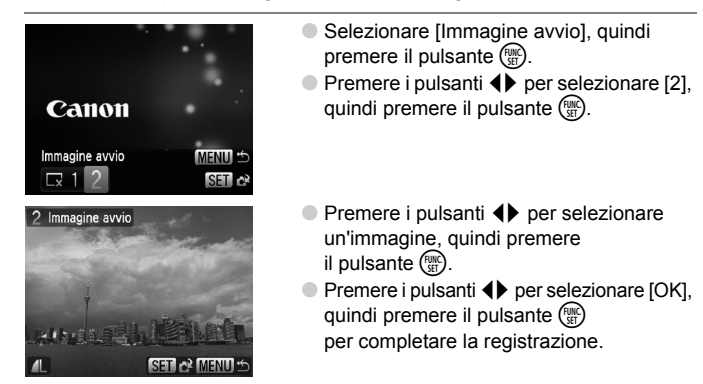

#### <span id="page-139-0"></span>**Registrazione delle immagini o dei suoni salvati**  Q **in un computer**

Utilizzando il software in dotazione (ZoomBrowser EX/ImageBrowser) è possibile registrare le immagini o i suoni nella fotocamera. Per ulteriori informazioni, vedere la *[Guida introduttiva al software](#page-1-2)*.

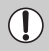

Quando si registra una nuova immagine, quella registrata in precedenza viene sovrascritta.

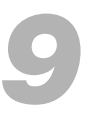

# Informazioni utili

In questo capitolo viene descritto l'utilizzo del Kit dell'adattatore CA (venduto separatamente) e vengono presentati suggerimenti per la risoluzione di problemi ed elenchi delle funzioni. Nella parte finale è riportato anche l'indice.

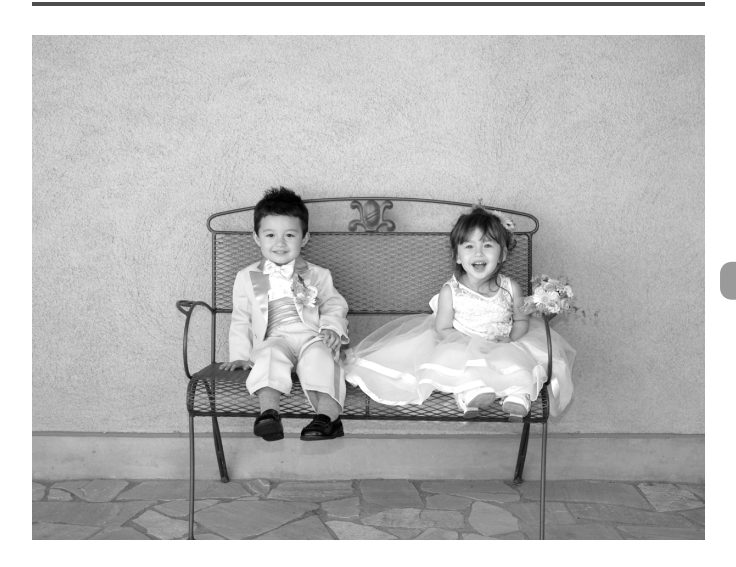

# Utilizzo dell'alimentazione domestica

Se si utilizza il Kit dell'adattatore CA ACK-DC10 (venduto separatamente), è possibile utilizzare la fotocamera senza preoccuparsi di quanta carica rimane nella batteria.

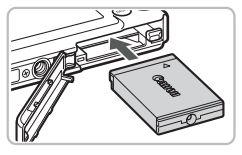

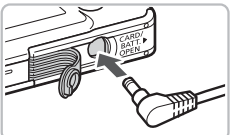

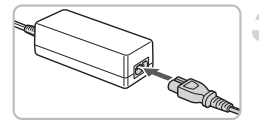

#### **Inserire il cavo connessione.**

- Aprire il coperchio [\(p. 16\)](#page-15-0) e inserire il cavo connessione come illustrato finché non scatta in posizione.
- Chiudere il coperchio [\(p. 16\).](#page-15-0)

#### **Inserire il cavo nel cavo connessione.**

● Aprire il coperchio e inserire completamente la spina nel cavo connessione.

### **Collegare il cavo di alimentazione.**

- Collegare il cavo di alimentazione all'Adattatore Compatto CA e inserire l'altra estremità nella presa di corrente.
- È possibile accendere la fotocamera per utilizzarla.
- Una volta finito di utilizzare la fotocamera, spegnerla e scollegare il cavo di alimentazione dalla presa di corrente.

Non scollegare la spina o il cavo di alimentazione quando la fotocamera è accesa. Ciò potrebbe causare l'eliminazione delle immagini riprese o danni alla fotocamera.

# Risoluzione dei problemi

In caso di problemi relativi alla fotocamera, controllare prima quanto segue. Se le indicazioni riportate di seguito non consentono di risolvere il problema, contattare l'Help Desk del Supporto Clienti Canon facendo riferimento all'elenco dei contatti fornito con il prodotto.

#### Alimentazione

#### **Quando si preme il pulsante ON/OFF non accade nulla.**

- Verificare che la batteria sia inserita correttamente [\(p. 16\).](#page-15-0)
- Assicurarsi che il coperchio della batteria o della scheda di memoria sia chiuso correttamente [\(p. 17\)](#page-16-0).
- Se i terminali della batteria sono sporchi, le prestazioni della batteria possono risultare inferiori. Pulire i terminali con un batuffolo di cotone e reinserire la batteria più volte.

#### **La batteria si scarica rapidamente.**

• Alle basse temperature, le prestazioni della batteria possono risultare inferiori. Riscaldare la batteria, mettendola ad esempio in tasca con il copriterminale inserito.

#### **L'obiettivo non rientra.**

• Non aprire la scheda di memoria o il coperchio della batteria quando la fotocamera è accesa. Dopo aver chiuso il coperchio della scheda di memoria o della batteria, accendere e spegnere la fotocamera [\(p. 17\).](#page-16-0)

#### Visualizzazione su un televisore

#### **L'immagine risulta distorta o non viene visualizzata sul televisore [\(p. 110\).](#page-109-1)**

#### **Scatto**

#### **Non è possibile scattare.**

 $\bullet$  Quando è in corso la riproduzione [\(p. 27\),](#page-26-1) premere il pulsante dell'otturatore fino a metà corsa [\(p. 23\).](#page-22-0)

#### **Lo schermo della fotocamera è nero all'avvio.**

• Le immagini che sono state modificate su un computer presentano il nome modificato oppure quelle che sono state scattate con un'altra fotocamera non vengono visualizzate correttamente se impostate come schemrata di avvio.

#### **Lo schermo è spento.**

• Premere il pulsante  $\overline{DISP}$  [\(p. 44\)](#page-43-1).

# **Lo schermo non viene visualizzato correttamente in luoghi scuri [\(p. 46\)](#page-45-0).**

#### **Lo schermo non viene visualizzato correttamente quando si scatta.**

Quanto riportato di seguito non viene registrato nelle foto ma solo nei filmati.

- Quando la fotocamera è soggetta a potenti fonti luminose, la visualizzazione potrebbe scurirsi.
- In ambienti con illuminazione fluorescente potrebbe verificarsi uno sfarfallio dello schermo.
- Quando si scatta con fonti molto luminose, sullo schermo potrebbe apparire una striscia di luce rossa.

#### **Lo schermo si accende e si spegne e non è possibile scattare quando si preme il pulsante dell'otturatore fino a metà corsa [\(p. 26\).](#page-25-0)**

#### L'icona Q viene visualizzata quando il pulsante dell'otturatore **viene premuto fino a metà corsa [\(p. 59\)](#page-58-0).**

- Impostare [Mod. IS] su [On] [\(p. 138\)](#page-137-0).
- Impostare il flash su  $\frac{1}{2}$  [\(p. 66\)](#page-65-0).
- Aumentare la velocità ISO [\(p. 72\).](#page-71-0)
- Collegare la fotocamera a un treppiede.

#### **L'immagine è poco nitida.**

- Premere il pulsante dell'otturatore fino a metà corsa per mettere a fuoco, quindi scattare [\(p. 23\)](#page-22-0).
- Scattare quando il soggetto è compreso nella distanza di messa a fuoco [\(p. 155\)](#page-154-0).
- Impostare [Luce Autofocus] su [On] [\(p. 136\)](#page-135-0).
- Verificare che le funzioni che non si intendono utilizzare (macro e così via) non siano impostate.
- Scattare utilizzando il blocco della messa a fuoco o il Blocco AF [\(pp. 77](#page-76-0), [82\)](#page-81-0).

#### **Anche se si preme il pulsante dell'otturatore fino a metà corsa, la cornice AF non viene visualizzata e la fotocamera non mette a fuoco.**

• Se si punta sull'area con contrasti chiari e scuri del soggetto e si preme il pulsante dell'otturatore fino a metà corsa o si preme ripetutamente il pulsante dell'otturatore fino a metà corsa, la cornice verrà visualizzata e la messa a fuoco funzionerà.

#### **Il soggetto è troppo scuro.**

- Impostare il flash su  $\frac{1}{2}$  [\(p. 66\)](#page-65-0).
- Regolare la luminosità con la compensazione dell'esposizione [\(p. 71\)](#page-70-0).
- Regolare la luminosità mediante la funzione i-Contrast [\(pp. 85](#page-84-0), [124\).](#page-123-0)
- Utilizzare il blocco AE o la funzione di lettura spot per scattare [\(p. 83\)](#page-82-0).

#### **Il soggetto è troppo chiaro (sovraesposto).**

- Impostare il flash su  $\mathcal{D}$  [\(p. 59\).](#page-58-1)
- Regolare la luminosità con la compensazione dell'esposizione [\(p. 71\)](#page-70-0).
- Utilizzare il blocco AE o la funzione di lettura spot per scattare [\(p. 83\)](#page-82-0).
- Il soggetto è troppo chiaro a causa dell'illuminazione dell'ambiente.

#### **L'immagine è scura anche se il flash è scattato [\(p. 26\).](#page-25-1)**

- Aumentare la velocità ISO [\(p. 72\).](#page-71-0)
- Per effettuare fotografie con il flash, scattare a una distanza appropriata [\(p. 66\).](#page-65-0)

#### **L'immagine ripresa utilizzando il flash è troppo luminosa (sovraesposta).**

• Per effettuare fotografie con il flash, scattare a una distanza appropriata [\(p. 66\).](#page-65-0) • Impostare il flash su  $\circled{1}$  [\(p. 59\).](#page-58-1)

#### **Quando si scatta con il flash, sull'immagine compaiono puntini bianchi.**

• La luce prodotta dal flash riflette nella fotocamera le particelle di polvere o altri oggetti nell'aria.

#### **L'immagine appare poco nitida o di qualità inferiore all'originale.**

- Scattare con la velocità ISO impostata su un valore inferiore [\(p. 72\)](#page-71-0).
- A seconda della modalità di scatto, quando si scatta con una velocità ISO elevata l'immagine potrebbe apparire poco nitida o sgranata [\(p. 59\)](#page-58-2).
## **Gli occhi appaiono rossi nell'immagine [\(p. 86\)](#page-85-0).**

• Impostare la funzione [Luce Red-Eye] su [On] [\(p. 137\)](#page-136-0). Quando si scatta con il flash, la lampadina (nella parte anteriore della fotocamera) si accende [\(p. 42\)](#page-41-0) e per circa 1 secondo, durante il quale viene ridotto l'effetto occhi rossi, non è possibile scattare. Questa funzione è più efficace quando il soggetto guarda direttamente la lampadina. Se si aumenta l'illuminazione negli ambienti chiusi o ci si avvicina al soggetto, si possono ottenere risultati ancora migliori.

#### **L'immagine inquadrata nel mirino e quella scattata potrebbero essere diverse [\(p. 77\).](#page-76-0)**

• La differenza è maggiore se il soggetto è vicino all'obiettivo.

#### **La registrazione delle immagini sulla scheda di memoria richiede molto tempo o lo scatto continuo subisce rallentamenti.**

• Effettuare la formattazione di basso livello della scheda di memoria nella fotocamera [\(p. 52\).](#page-51-0)

#### **Quando non è possibile effettuare le impostazioni per le funzioni di scatto o per il menu FUNC.**

• Le voci, per le quali è possibile effettuare le impostazioni, differiscono in base alla modalità di scatto. Vedere ["Funzioni disponibili in ogni modalità di scatto" \(p. 148\).](#page-147-0)

## Ripresa di filmati

#### **L'ora di scatto non viene visualizzata o si ferma.**

• Formattare la scheda di memoria nella fotocamera o utilizzare una scheda di memoria in grado di registrare ad alta velocità. Anche quando l'ora di scatto non viene visualizzata correttamente, il video registrato sarà della lunghezza corrispondente a quella effettiva della ripresa [\(p. 32\)](#page-31-0).

#### **"!" viene visualizzato sul monitor LCD e la ripresa termina automaticamente.**

La memoria interna della fotocamera era insufficiente. Provare una delle seguenti azioni.

- Effettuare la formattazione di basso livello della scheda di memoria nella fotocamera [\(p. 52\).](#page-51-0)
- Ridurre i pixel registrati [\(p. 95\)](#page-94-0).
- Utilizzare una scheda di memoria in grado di registrare ad alta velocità.

#### **Lo zoom non funziona.**

• Durante la registrazione è possibile utilizzare lo zoom digitale, ma non quello ottico [\(p. 96\).](#page-95-0)

## Riproduzione

#### **Impossibile riprodurre immagini o filmati.**

• Se il nome del file o la struttura della cartella viene modificata sul computer, potrebbe non essere possibile riprodurre immagini o filmati. Per informazioni sulla struttura delle cartelle o i nomi dei file, consultare la *[Guida introduttiva al software](#page-1-0)*.

#### **La riproduzione si arresta o l'audio viene interrotto.**

- Utilizzare una scheda che sia stata formattata su questa fotocamera [\(p. 22\).](#page-21-0)
- Se si copia un filmato su una scheda di memoria che legge lentamente, la riproduzione potrebbe interrompersi momentaneamente.
- Se si riproduce un filmato su un computer con risorse di sistema insufficienti, si possono verificare dei salti di fotogrammi e interruzioni nell'audio.

## <span id="page-145-0"></span>Elenco dei messaggi che vengono visualizzati sullo schermo

Se sul monitor LCD vengono visualizzati i messaggi di errore riportati di seguito, provare una delle relative soluzioni consigliate.

#### **Memory card assente**

• La scheda di memoria non è installata nella direzione corretta. Installarla correttamente [\(p. 16\).](#page-15-0)

#### **Scheda bloc.**

• La linguetta di protezione dalla scrittura della scheda di memoria SD o della scheda di memoria SDHC è in posizione di blocco. Sbloccare la linguetta di protezione dalla scrittura [\(p. 18\)](#page-17-0).

#### **Impossibile registrare!**

• Si è tentato di scattare un'immagine senza la scheda di memoria o con una scheda di memoria installata in modo non corretto. Installarla correttamente [\(p. 16\)](#page-15-0).

## **Errore memory card [\(p. 52\)](#page-51-1)**

• Contattare l'Help Desk del Supporto Clienti Canon in quanto potrebbe trattarsi di un problema relativo alla fotocamera.

## **Memory card piena**

• Sulla scheda di memoria non è disponibile spazio libero sufficiente per scattare [\(pp. 24](#page-23-0), [55,](#page-54-0) [65,](#page-64-0) [79\)](#page-78-0) o per modificare le immagini [\(pp. 120](#page-119-0) – [125\)](#page-124-0). Eliminare le immagini [\(pp. 28,](#page-27-0) [112\)](#page-111-0) per liberare spazio per le nuove immagini o inserire una scheda di memoria vuota [\(p. 16\)](#page-15-0).

## **Cambiare la batteria [\(p. 15\)](#page-14-0)**

## **Nessuna Immagine.**

• Nella memoria non vi sono immagini registrate da visualizzare.

## **Immagine protetta! [\(p. 116\)](#page-115-0)**

## **Immagine non identificata/**

## **JPEG Incompatibile/Immagine troppo grande./RAW**

- Le immagini o i dati non sono supportati oppure non è possibile visualizzare i dati di immagini danneggiate.
- Le immagini gestite su un computer che presentano il nome di file modificato oppure quelle che sono state scattate con un'altra fotocamera potrebbero non essere visualizzate.

#### **Impossibile ingrandire!/Impossibile ruotare/ Imposs. modificare l'immag./Immagine non registrabile!/Imposs.modificare/Impos.assegn.a categoria**

- Le immagini non compatibili non possono essere ingrandite [\(p. 109\)](#page-108-0), ruotate [\(p. 120\),](#page-119-0) modificate [\(pp. 120](#page-119-0) – [125\),](#page-124-0) registrate sulla schermata di avvio [\(p. 140\)](#page-139-0), inserite in categorie [\(p. 118\)](#page-117-0) o aggiunte a un elenco di stampa [\(p. 126\)](#page-125-0).
- Potrebbe non essere possibile ingrandire, ruotare, modificare, registrare sulla schermata di avvio, inserire in categorie o aggiungere a un elenco di stampa le immagini gestite su un computer che presentano il nome di file modificato oppure quelle che sono state scattate con un'altra fotocamera.
- I filmati non possono essere ingranditi [\(p. 109\),](#page-108-0) modificati [\(pp. 120](#page-119-0)  [125\)](#page-124-0) o registrati sulla schermata di avvio [\(p. 140\).](#page-139-1)

## **Impossibile selezionare!**

- Nell'impostazione di un intervallo di selezione [\(pp. 113,](#page-112-0) [117](#page-116-0), [119,](#page-118-0) [128\),](#page-127-0) si è tentato di selezionare un'immagine iniziale successiva all'ultima immagine oppure un'immagine finale precedente all'immagine iniziale.
- Si è tentato di selezionare più di 501 immagini [\(pp. 113,](#page-112-0) [117,](#page-116-0) [119](#page-118-0), [128\).](#page-127-0)

#### **Troppe selezioni.**

• Sono state selezionate più di 998 immagini da inviare alle impostazioni di stampa. Selezionare meno di 998 immagini [\(p. 126\)](#page-125-0).

#### **Impossibile completare!**

• Non è stato possibile salvare correttamente le impostazioni di stampa. Ridurre il numero delle impostazioni e riprovare [\(p. 126\)](#page-125-0).

### **Errore nome!**

• Non è stato possibile creare il nome del file in quanto esiste già un'immagine con lo stesso nome della cartella che la fotocamera tenta di creare oppure è già stato raggiunto il numero massimo di file consentito [\(p. 134\)](#page-133-0). Nel menu  $\mathbf{f}$ , modificare [Numero file] in [Auto reset] (p. [134](#page-133-0)) oppure formattare la scheda di memoria [\(p. 22\).](#page-21-0)

#### **Errore di comunicazione**

• Non è possibile trasferire le immagini sul computer per la grande quantità di immagini (circa 1.000) memorizzate sulla scheda di memoria. Per trasferire le immagini, utilizzare un lettore di schede USB disponibile in commercio. Per stampare, inserire la scheda di memoria nel lettore di schede della stampante.

#### **Errore Obiet.,riavvia fotoc.**

- Si è verificato un errore di comunicazione. Spegnere e riaccendere la fotocamera premendo il pulsante ON/OFF  $(p, 42)$ . Se questo messaggio di errore continua a essere visualizzato, contattare l'Help Desk del Supporto Clienti Canon in quanto potrebbe essere un problema relativo all'obiettivo.
- Questo errore si può verificare se si mantiene l'obiettivo durante il relativo movimento oppure quando viene utilizzato in ambienti eccessivamente polverosi.

## **Exx (xx: numero)**

- Si è verificato un errore della fotocamera. Spegnere e riaccendere la fotocamera premendo il pulsante ON/OFF [\(p. 42\)](#page-41-1).
- Se subito dopo lo scatto di un'immagine viene visualizzato un codice di errore, è possibile che lo scatto non sia stato registrato. Verificare l'immagine in modalità di riproduzione.
- Se questo codice di errore continua a essere visualizzato, contattare l'Help Desk del Supporto Clienti Canon in quanto potrebbe essere un problema relativo alla fotocamera.

## <span id="page-147-1"></span><span id="page-147-0"></span>Funzioni disponibili in ogni modalità di scatto

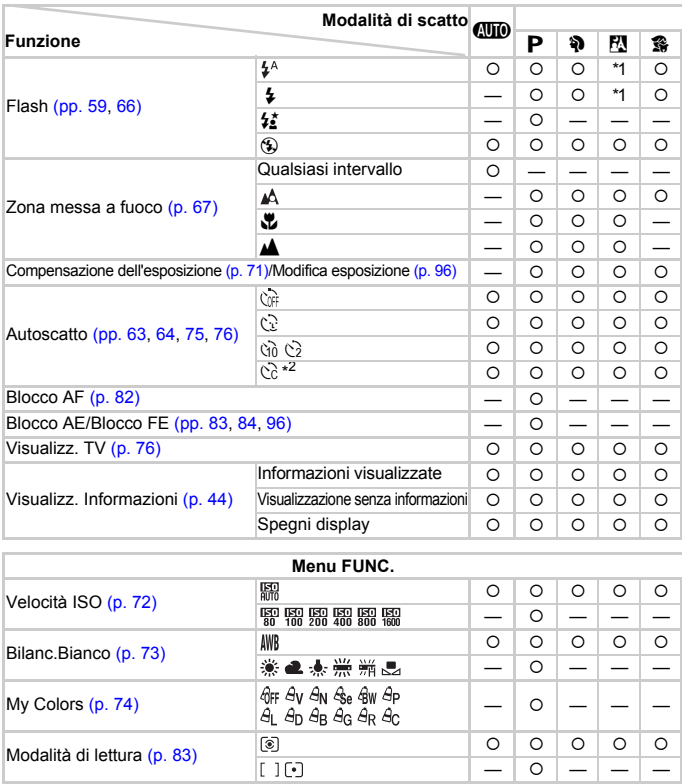

\*1  $\frac{1}{2}$  quando il flash scatta. \*2 Impostazioni possibili: 0 – 30 secondi in [Ritardo] e 1 – 10 scatti in [Fotogrammi]. \*3 ISO 3200 [\(p. 58\)](#page-57-0) è l'impostazione predefinita. \*4  $M_3$  è l'impostazione predefinita. \*5 MI non è selezionabile.

Modo scatto [\(p. 71\)](#page-70-1)  ${{\Box}}$   ${{\Box}}$ 

**g** 

di compressione)  $({\bf p}, 69)$ 

L M1M2 M3 S MJ [1280 640 320

 $|$  0  $|$  0  $|$  0  $|$  0  $|$  0

 ${\scriptstyle\circ}$   ${\scriptstyle\circ}$   ${\scriptstyle\circ}$   ${\scriptstyle\circ}$   ${\scriptstyle\circ}$   ${\scriptstyle\circ}$   ${\scriptstyle\circ}$ ————————

Qualità dell'immagine (percentuale

Pixel di registrazione [\(pp. 69,](#page-68-1) [95](#page-94-1))

#### Funzioni disponibili in ogni modalità di scatto

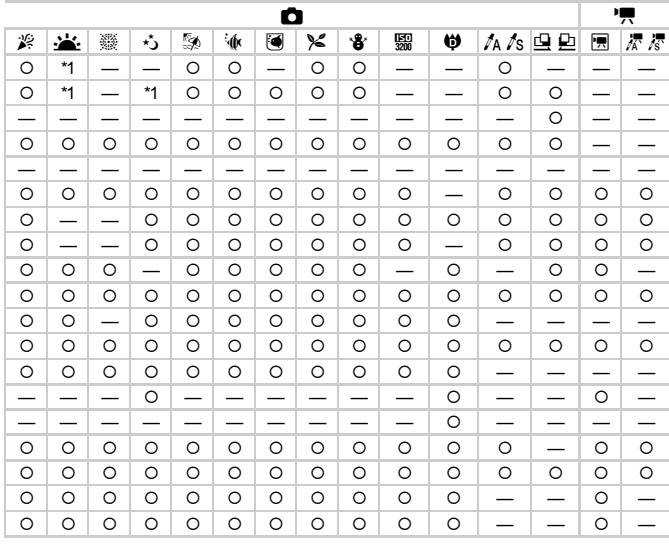

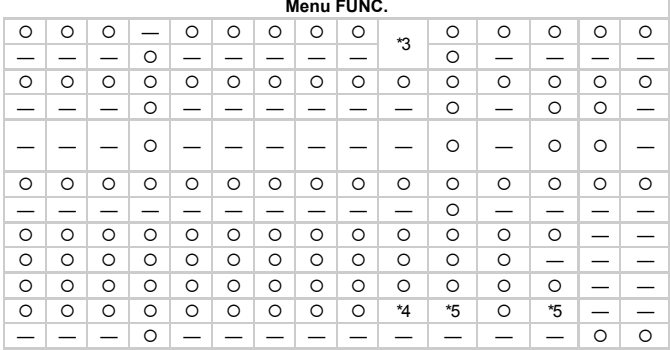

 $\sim$   $\sim$ 

O Selezionabile - Non selezionabile

## <span id="page-149-0"></span>Menu

## **C** Menu Scatto

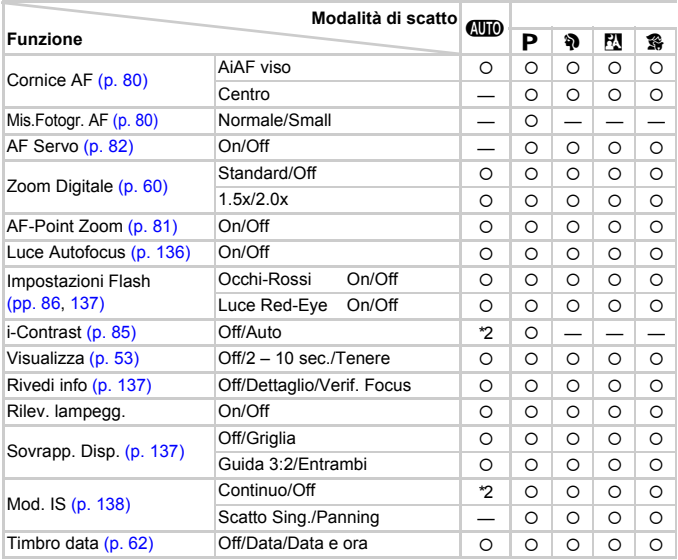

\*1 AiAF \*2 Sempre [On]. \*3 Disponibile quando  $\frac{4}{7}$  è selezionato.

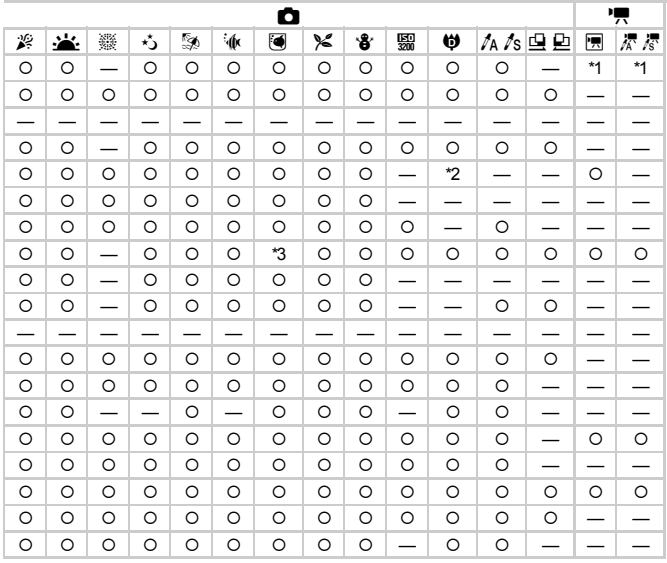

O Selezionabile - Non selezionabile

#### **Menu**

## **17 Menu Impostazione**

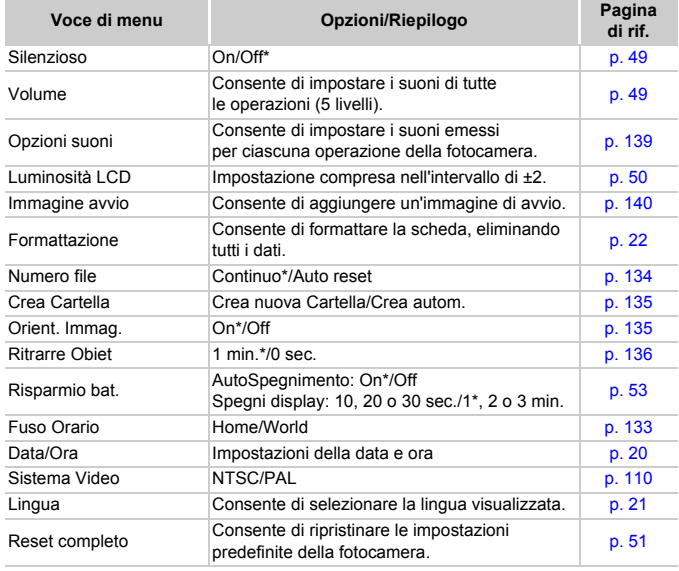

\* Impostazione predefinita

#### **Menu**

## **E** Menu Riproduzione

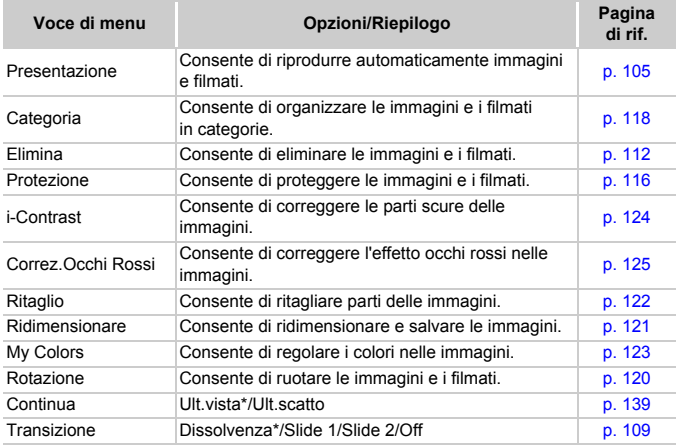

\* Impostazione predefinita

## **凸 Menu di stampa**

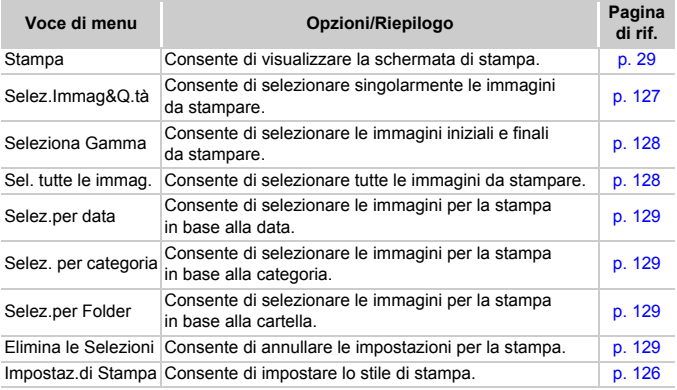

## Apparecchiatura

- Questa fotocamera è un dispositivo elettronico di alta precisione. Non lasciarla cadere o sottoporla a impatti forti.
- Non posizionare la fotocamera vicino a magneti o motori che generano forti campi elettromagnetici. Tale esposizione può causare malfunzionamenti o danneggiare i dati delle immagini.
- In caso di caduta di goccioline d'acqua o di sporcizia o polvere sulla fotocamera o sul monitor LCD, pulire con un panno morbido asciutto o con una salvietta per la pulizia degli occhiali. Non strofinare o applicare forza.
- Non utilizzare detersivi contenenti solventi organici per pulire la fotocamera o il monitor LCD.
- Per la pulizia, utilizzare un apposito pennello a pompetta disponibile in commercio. Per rimuovere lo sporco più resistente, contattare l'Help Desk del Supporto Clienti Canon più vicino (consultare il Libretto della garanzia).
- Il rapido passaggio da temperature basse a temperature elevate può portare alla formazione di condensa sulle superfici esterne e interne della fotocamera. Per evitare questo inconveniente, riporre l'apparecchiatura in un sacchetto di plastica a tenuta ermetica e attendere che si adatti alle variazioni di temperatura prima di rimuoverla dal sacchetto.
- In caso di formazione di condensa, interrompere immediatamente l'utilizzo della fotocamera. In caso contrario, potrebbero verificarsi danni alla fotocamera. Rimuovere dalla fotocamera la scheda di memoria e la batteria e attendere che l'umidità sia completamente evaporata prima di riutilizzare la fotocamera.

## Schede di memoria

- Una scheda di memoria è un dispositivo elettronico di alta precisione. Non piegarla, applicarvi forza o sottoporla a impatti forti. Ciò potrebbe danneggiare i dati dell'immagine registrati sulla scheda di memoria.
- Non riversare alcun liquido sulla scheda di memoria. Non toccare i terminali della scheda di memoria con le mani o con oggetti metallici.
- Non conservare le schede di memoria vicino a un televisore, ad altoparlanti o altri dispositivi che generano campi magnetici o elettricità statica. Ciò potrebbe danneggiare i dati dell'immagine registrati sulla scheda di memoria.
- Non conservare le schede di memoria in luoghi caldi, umidi o polverosi.

## Specifiche

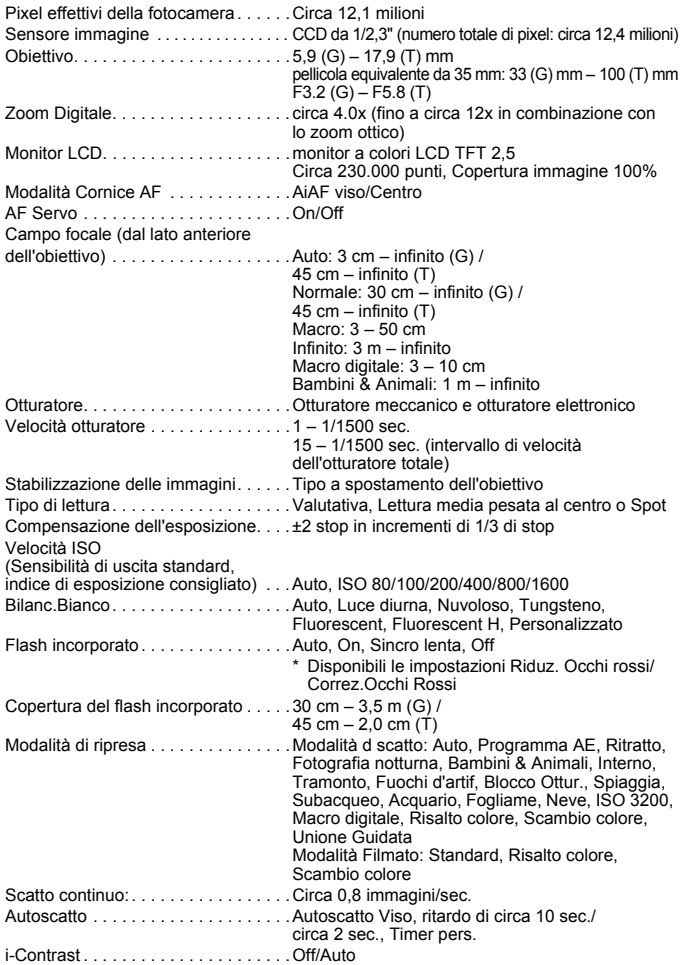

#### **Specifiche**

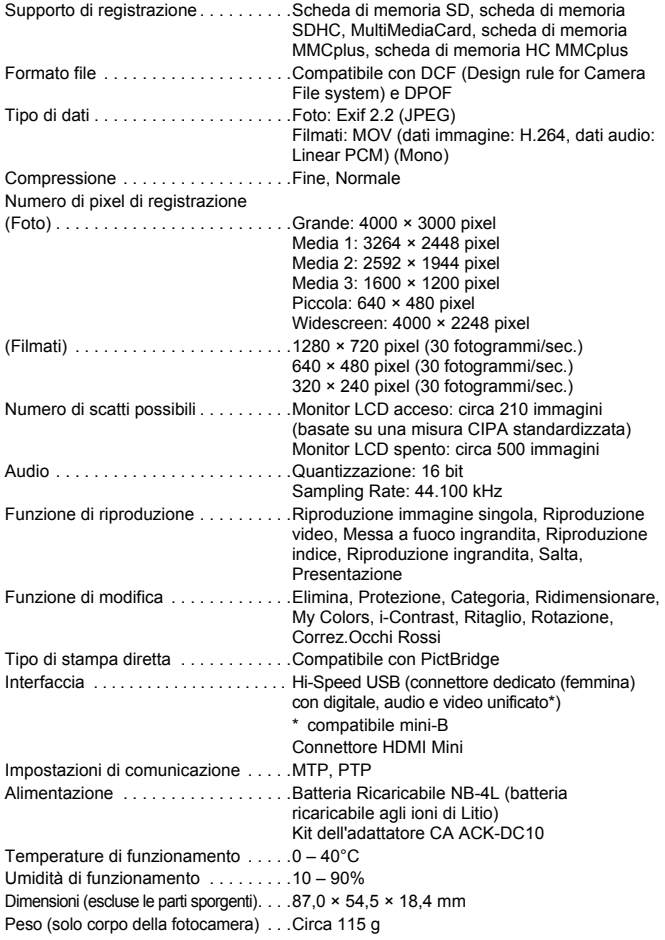

#### **Batteria Ricaricabile NB-4L**

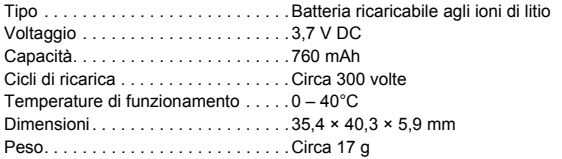

#### **Carica Batteria CB-2LV/CB-2LVE**

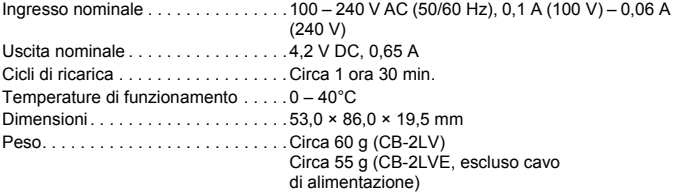

- Tutti i dati si basano sui test eseguiti da Canon.
- Il prodotto finito o l'esterno potrebbe differire da questo prospetto.

#### **Informazioni sulla licenza MPEG-4**

This product is licensed under AT&T patents for the MPEG-4 standard and may be used for encoding MPEG-4 compliant video and/or decoding MPEG-4 compliant video that was encoded only (1) for a personal and non-commercial purpose or (2) by a video provider licensed under the AT&T patents to provide MPEG-4 compliant video. No license is granted or implied for any other use for MPEG-4 standard.

\* Avviso visualizzato in inglese, come richiesto.

## Indice

## **A**

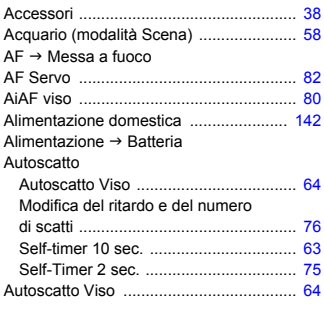

## **B**

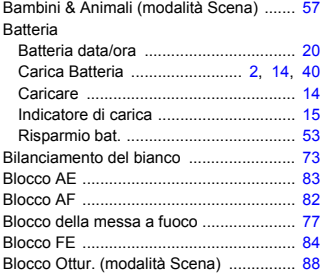

## **C**

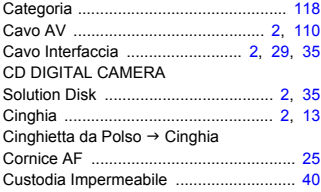

## **D**

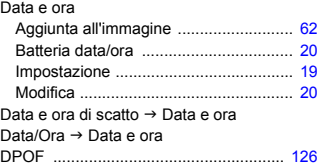

## **E**

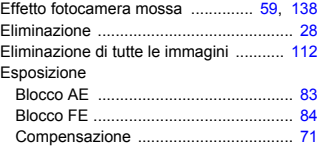

## **F**

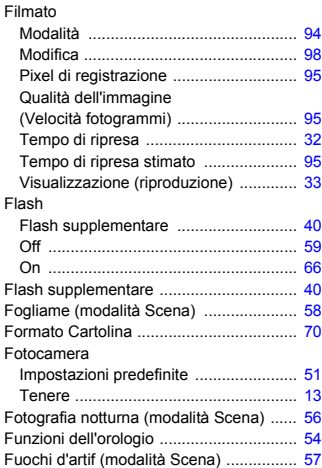

## **G**

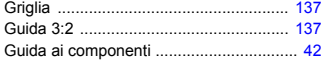

**I**

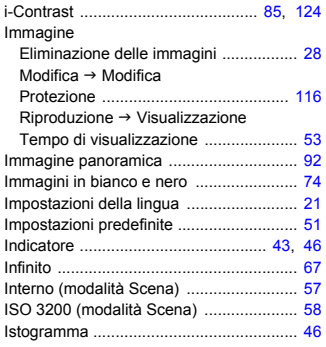

## **K**

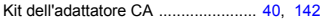

## **L**

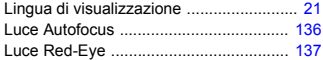

## **M**

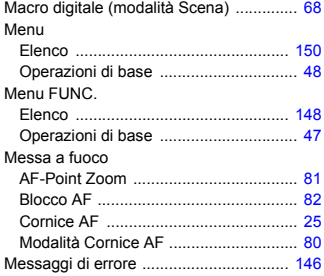

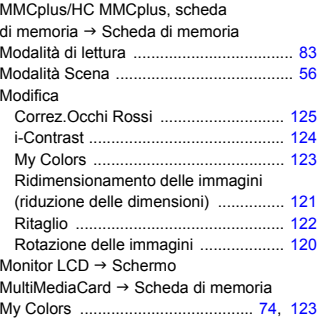

## **N**

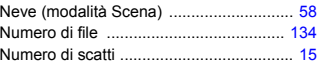

## **O**

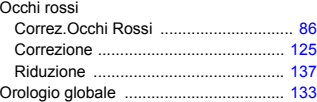

## **P**

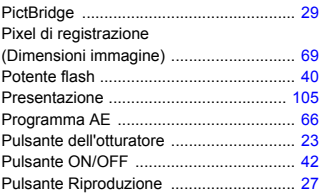

## **Q**

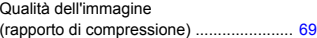

#### **Indice**

## **R**

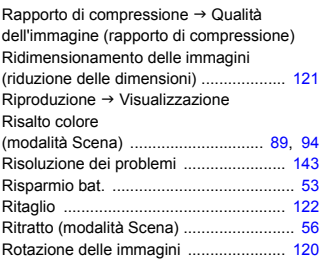

## **S**

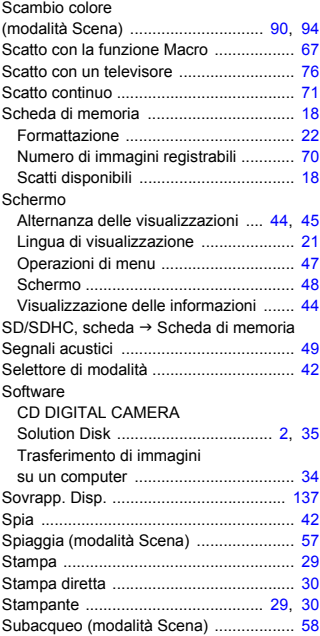

## **T**

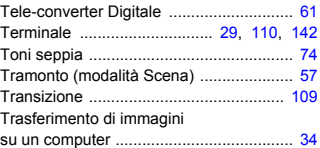

## **U**

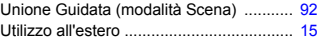

#### **V**

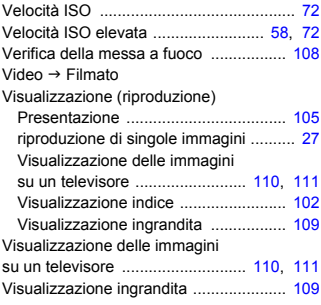

## **W**

Widescreen (Pixel di registrazione) .. [69,](#page-68-4) [70](#page-69-2)

## **Z**

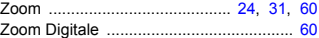

## **Dichiarazione di non responsabilità**

- È vietata la riproduzione, la trasmissione o la memorizzazione in un sistema di ricerca delle informazioni, anche parziali, contenute in questa guida senza la previa autorizzazione di Canon.
- Canon si riserva il diritto di modificare in qualsiasi momento <sup>e</sup> senza preavviso il contenuto del presente documento.
- Le figure e le schermate riportate in questa guida potrebbero risultare leggermente diverse da quelle effettivamente visualizzate nell'apparecchiatura.
- Le informazioni contenute in questa guida sono state accuratamente verificate, in modo da risultare precise ed esaustive. Se, tuttavia, dovessero essere rilevati errori o omissioni, si prega di contattare il centro Supporto clienti Canon riportato nell'elenco dei contatti fornito con il prodotto.
- Indipendentemente da quanto definito sopra, Canon declina qualsiasi responsabilità in caso di danni dovuti a un utilizzo improprio dei prodotti.

# Canon